# **2022-08-17 - HP Carbon 1.5.3**

Here you can find information about what is new in HP Carbon version 1.5.3.

This version is available for **[download](https://www.octonus.com/downloads/hp-carbon-download)** from the Octonus official web site.

#### **On this page:**

1 [Goodwin Cut. Process flow](#page-1-0) 1.1 [Control angles for in-house cuts](#page-1-1) 1.2 [Goodwin improvement for 2-tier pavilion cuttings](#page-6-0) 2 [Gold Stars - new attribute for Facet Types](#page-7-0) 2.1 [Registration of Cuts with gold stars](#page-8-0) 2.2 [Registration of Cuts without gold stars](#page-12-0) 2.3 [Reports for cut with gold star](#page-12-1) 3 [In-house cut workflow improvements](#page-13-0) 3.1 [Individual presets with its individual appraiser for in-house cuts](#page-13-1) 3.2 [Compatibility of in-house cuts and linked appraisers between HP Carbon and Helium Rough/Pacor Client](#page-13-2) 3.3 [Usability upgrade of in-house cuts presets](#page-14-0) 3.4 [utomatic adjustment of appraiser intervals for in-house cut to set start allocation form to EX group](#page-14-1) 4 [Integration with Cutwise](#page-14-2) 4.1 [View solutions in 3D interactive space](#page-14-3) 4.2 [Upload of correct data to Cutwise projects](#page-19-0) 5 [Smart Recut and Smart Normalize updates](#page-20-0) 5.1 [SmartRecut: launch of SmartRecut in in-house cut workflow directly on SmartRecut solutions](#page-20-1) 5.2 [SmartNormalize batch-mode for registration of many \(100 and more\) allocation forms](#page-22-0) 5.3 [SmartNormalize auto color labels](#page-23-0) 5.4 [SmartRecut errors log](#page-24-0) 5.5 [Get plans for Brilliant cut that are safe from perspective of GIA cut grade](#page-25-0) 5.6 [SmartRecut + Safe Boundaries upgrade](#page-26-0) 5.7 [MyRound boundaries and GIA Cut grade conflict in SmartRecut](#page-27-0) 5.8 [SmartRecut Girdle control upgrade for in-house cuts](#page-30-0) 5.9 [SmartNormalize automatically fixes simple errors in FacetTypes](#page-30-1) 5.10 [Control absolute value azimuths for in-house cuts](#page-31-0) 5.11 [Precise fixation of parameters StarLength and LowerGirdleLength in SmartRecut \(Brilliant\)](#page-32-0) 6 [Reports improvements](#page-32-1) 6.1 [New report type - Rough Report](#page-32-2) 6.1.1 [Objective](#page-32-3) 6.1.2 [Creation of Rough Report](#page-32-4) 6.1.3 [Rough Report features](#page-35-0) 6.2 [Illustrated HTML Report templates for many other cuts are available \(besides RBC\)](#page-36-0) 6.3 [View grades for Cushion cuts in reports](#page-39-0) 6.4 [View with and length for lengthened cuts](#page-40-0) 7 [Algorithms of allocation](#page-41-0) 7.1 [New algorithm "21. Next" for allocation](#page-41-1) 7.2 [New algorithm "22. MESM for blocking"](#page-42-0) 8 [Methods of model building](#page-43-0) 8.1 [Method "Sample21": new Model Building method by Sample](#page-43-1) 9 [Inclusions mode](#page-44-0) 9.1 [Plot cavities in live mode](#page-45-0) 9.2 [Plot cavities via photo sets](#page-46-0) 9.3 [Quickly prepare quality photo\(s\) of your rough](#page-46-1) 10 [Handy change of clarity or status of inclusions from scene](#page-47-0) 11 [Holder replacement in a scanner](#page-47-1) 12 [Cut Quality groups discounts](#page-48-0) 13 [Fancy Color workflow improvements](#page-49-0) 13.1 [OctoNus library with cuts optimized for color performance](#page-49-1) 13.2 [Spectrum opening calculation](#page-49-2) 14 [Get corrected color estimation for diamonds with fluorescence](#page-49-3) 15 [Galahad mode - Generate Faceting Stage with facets of united type](#page-50-0) 16 [Fixed problems and improvements](#page-50-1)

There is continuing growth of interest in fancy diamonds in such specific markets like [India](https://www.diamonds.net/News/NewsItem.aspx?ArticleID=67938&ArticleTitle=Rapaport%2bWeekly%2bMarket%2bComment) and [the West](https://www.diamonds.net/News/NewsItem.aspx?ArticleID=67939&ArticleTitle=Why%2bDemand%2bfor%2bFancy%2bShapes%2bHas%2bSurged). It is expected that consumers in the key Asian markets will follow the trend quite soon. Our goal is giving our cli development of their distinctive signature products in fancies in a very commercially efficient way.

With the current release we offer manufacturers a unique chance to consistently build all-company's in-house know-how to make best performing fancies with bigger yield. With every successful cut highly appreciated by sales options for the future cut searches. Important that starting from this release the models' parameters are kept secret, so, nobody can copy them from your company's database.

# **Executive summary**

#### **Before this release**

Polishers always used available technologies and tools in the best possible way. The combination of Smart Recut, X-ray and Compass technologies provided great results for round shapes at the semi-polished stage because of

The situation was quite different for fancies. The fancy shapes optimization algorithms provided solutions which were used to estimate Carat weight of future stones (to set target weight).

These solutions could not be effectively used as a direct [Galahad plan](https://octonus-teams.com/wiki/display/HPCDPUB/G1+Galahad) for the following reasons:

- It was almost impossible to create DLL cuts with a large number of parameters because of the huge diversity of cut patterns.
- . Because of this, manufacturers were forced to use ASCII cuts that had a very limited set of parameters that included just Crown and Pavilion heights, but not slopes (for example, in ASCII cut it is not possible to contro With such ASCII cuts parametrization, it was impossible to obtain the maximum weight for those combinations of proportions that the client considers optimal in terms of the cut quality.

Usually, polishers finally worked out how to get more out of the stones on the basis of the recommended solutions (deciding on Slopes and Azimuths of facets). They considered a certain Crown-Pavilion range around the cente depended on polishers' skills: every polisher built his mastership, but this experience could be hardly used by other colleagues and was doubtful to become the company's long-term asset.

The new release offers a new format of fancy cut description/identification: it is possible now to change not just the height but also every separate angle. The models appear now in a "multilayer" mode, which allows to cha proportions.

Successful models found by polishers or as results of in-house Cut Evolution projects are to be stored in an aggregated in-house database to be used in the future optimization searches. So, with every successful model comp models will be used by optimization algorithms only, they are protected in a way that they cannot be extracted from database as sets of parameters.

#### **After this release**

In-house cut appraisers define deviation ranges for selected successful in-house models. In this way company builds own multidimensional space of recommended models with corresponding appraisers. The natural selection proc stock with high discounts anymore. The best cut pedigrees make up the golden fund of your company, its highly valuable intangible asset, which consistently brings tangible sales and orders. Your skillful polishers contribu their craftmanship is continuously accumulated for future in-house usage. Even novice polishers can deliver great results based on in-house stored expertise.

- Optimization algorithm picks up the best suitable cut combinations from in-house incremental database.
- After this apply all allocation forms to find the best solution for every Rough/Semi-polished stone and optimize within a range of parameters (including Crown slope and Pavilion slope in new introducing Goodwin type of c

Such optimization selects solutions with maximum mass and performance close to actual proportions that were already polished in-house and approved by the sales team. These solutions are designed for direct execution by Com

This approach provides company management and sales team with effective tools for directing and controlling polishers' job in order to reach the lucrative market segments and avoid bad stock and huge discounts.

Start to maintain the cycle of continuous building and improvement of your company's in-house incremental database right now. Every successfully polished stone secures future company's position in this highly competitive m

[In-house cut allocation](https://octonus-teams.com/wiki/pages/viewpage.action?pageId=111116633) takes place in the following way:

# **Technical details**

There are more detailed description of new important tools and features of the release:

# <span id="page-1-0"></span>Goodwin Cut. Process flow

Goodwin cut is an advanced type of in-house cut which compared to the previous generation of cuts (aka ASCII-cuts) has more precise control over the cut geometry when changing the parameters, and also allows controlling th

#### <span id="page-1-1"></span>Control angles for in-house cuts

To achieve excellent optical performance for in-house fancy shape cuts, it is necessary to control the Crown slope and Pavilion slope parameters, [SweetLine](https://octonus-teams.com/wiki/display/HPCD/SweetLine) parameter of your models.

Previously [registered new in-house cuts](https://octonus-teams.com/wiki/display/HPCDPUB/In-house+cut+registration) could be only of ASCII type (limited set of parameters) - now you can select a new in-house cut to be of the [Goodwin](https://octonus-teams.com/wiki/display/HPCDPUB/Goodwin) type. In addition to ASCII parameters, for such cuts, you will be

• Crown slope

- Pavilion 1 and 2 slopes
- For rectangular cuts these slopes along width and length

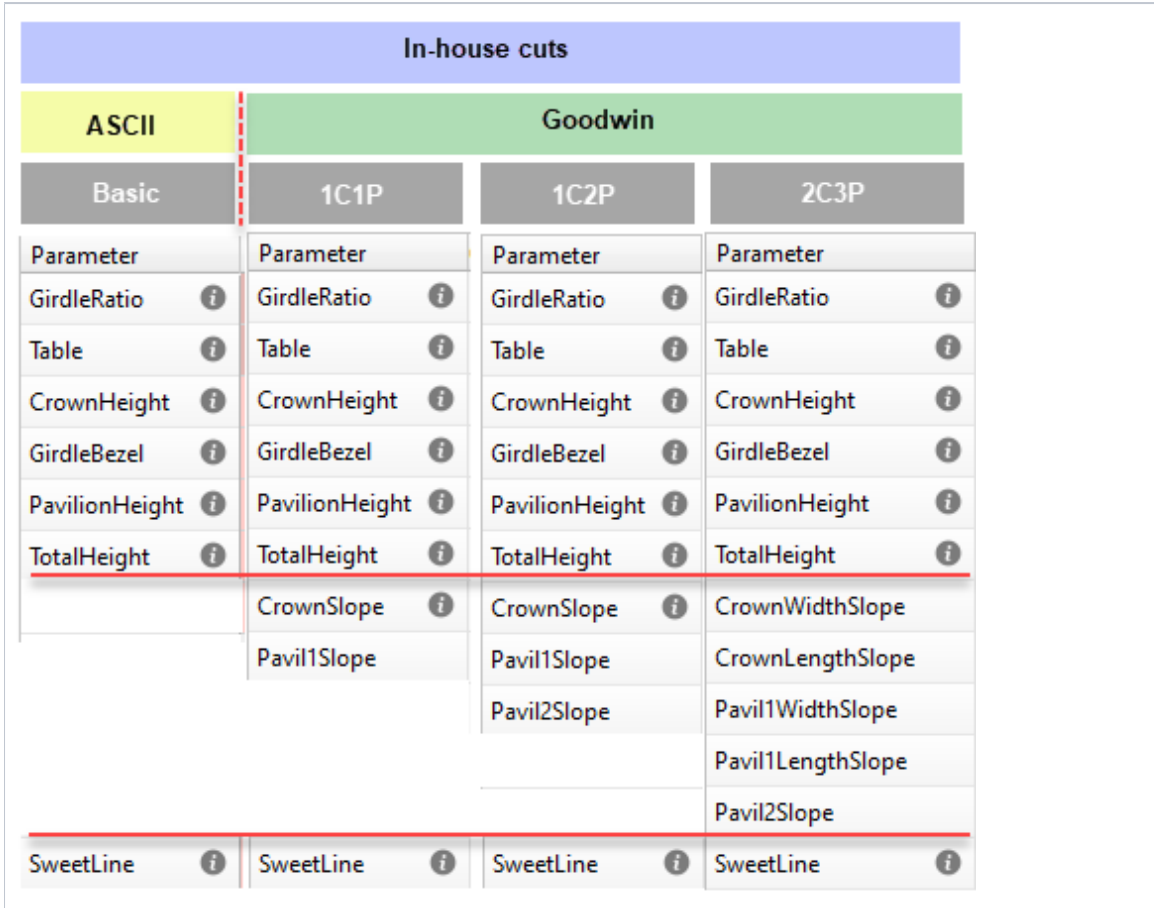

Below is an example of the benefits Goodwin type cut provides comparing to ASCII:

SR with ASCII produced bigger windows which *makes them actually unacceptable*. Goodwin model does not contain such windows due to control over angles. This is also reflected by metrics.

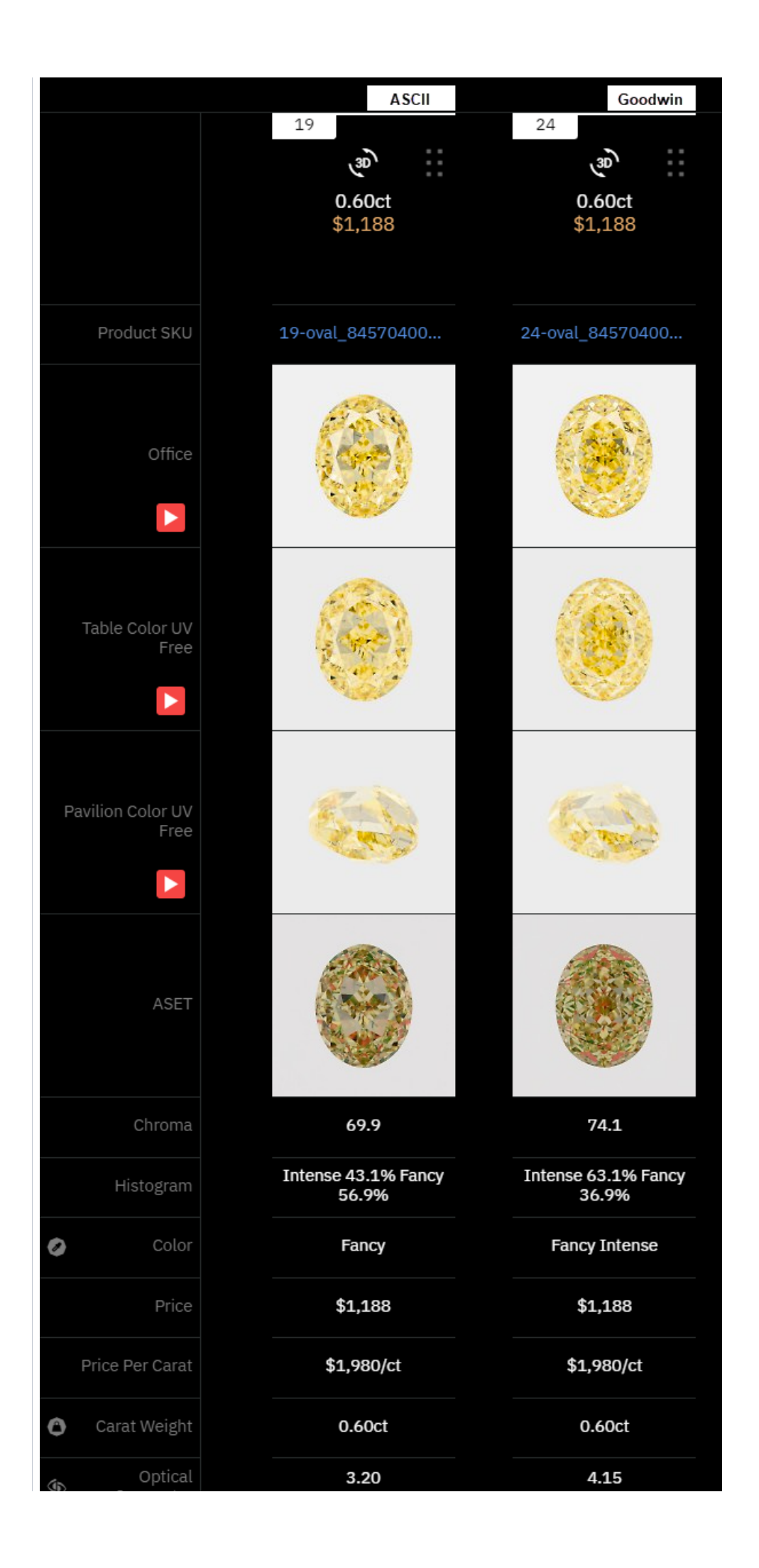

#### To register your model as a new cut of Goodwin type:

- 1. Make sure your model has the appropriate [facet types](https://octonus-teams.com/wiki/display/HPCDPUB/Facet+types).
- 2. [Normalize](https://octonus-teams.com/wiki/display/HPCDPUB/Smart+Normalize+algorithm) your model.

3. In **Plans & Scans**, right-click the best normalization result\* and then, from the context menu, select **Register as new cut**. The **Register new cut** dialog is displayed.

\* Usually, the **1.** High\_Sym\_CFM" Smart Normalize preset (magenta colored) provides a result most suitable for further registration as a cut.

4. In the **Register new cut** dialog, specify **Cut name**.

5. Select the **Goodwin** option.

6. Make sure, the **Create appraiser for your new cut from the selected template (recommended)** option is selected.

- 7. In the list, click the appropriate template.
- Which template to choose?

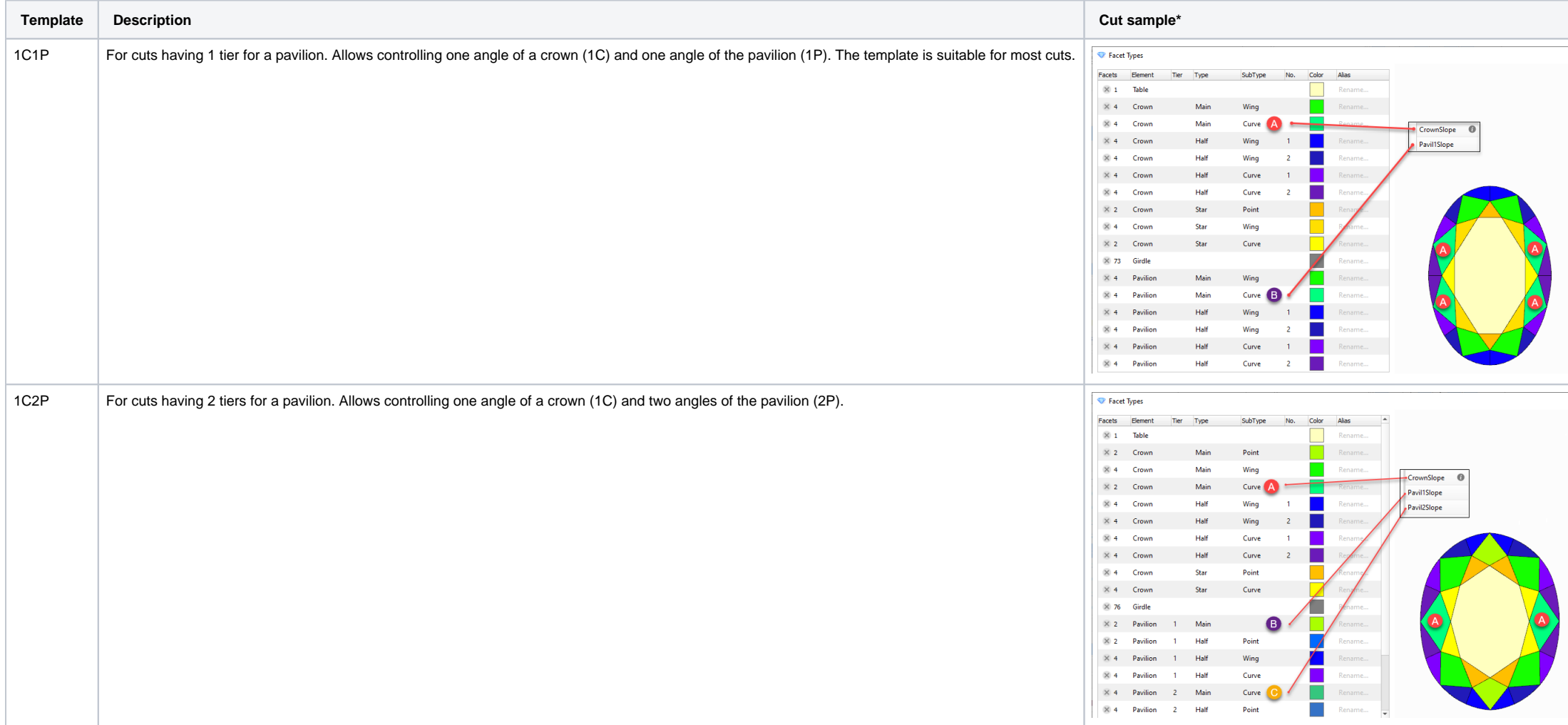

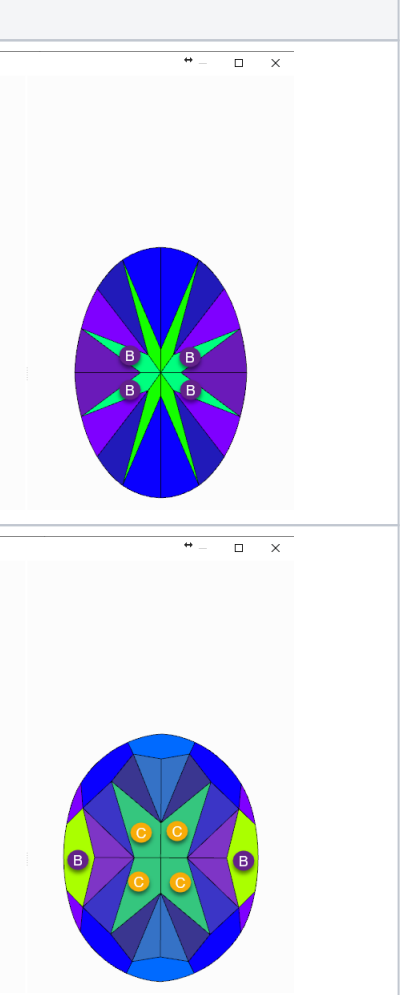

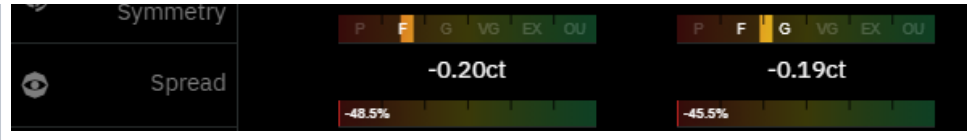

# **Example**

See this example details in the [Goodwin fancy color example](https://octonus-teams.com/wiki/display/HPCDPUB/Goodwin+fancy+color+example) article.

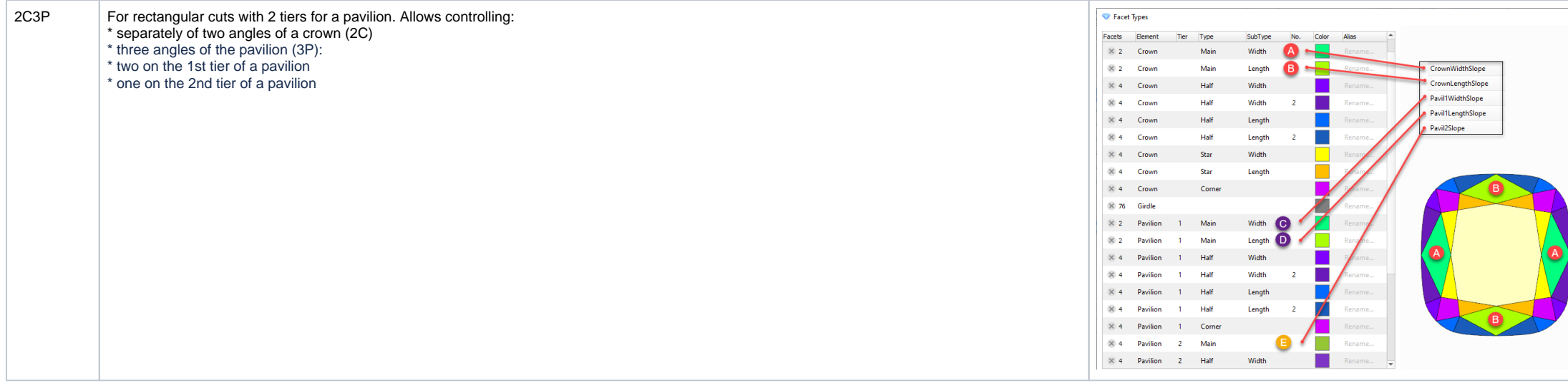

\* Note that if you have several "Main" groups on the same **Tier** but different **SubType**, the priorities are used to define which group will be controlled by the parameters.

(higher priority)

EMPTY WIDTH CURVE DIAGONAL WING SHOULDER LENGTH HEAD POINT

(lower priority)

 $\blacksquare$ 

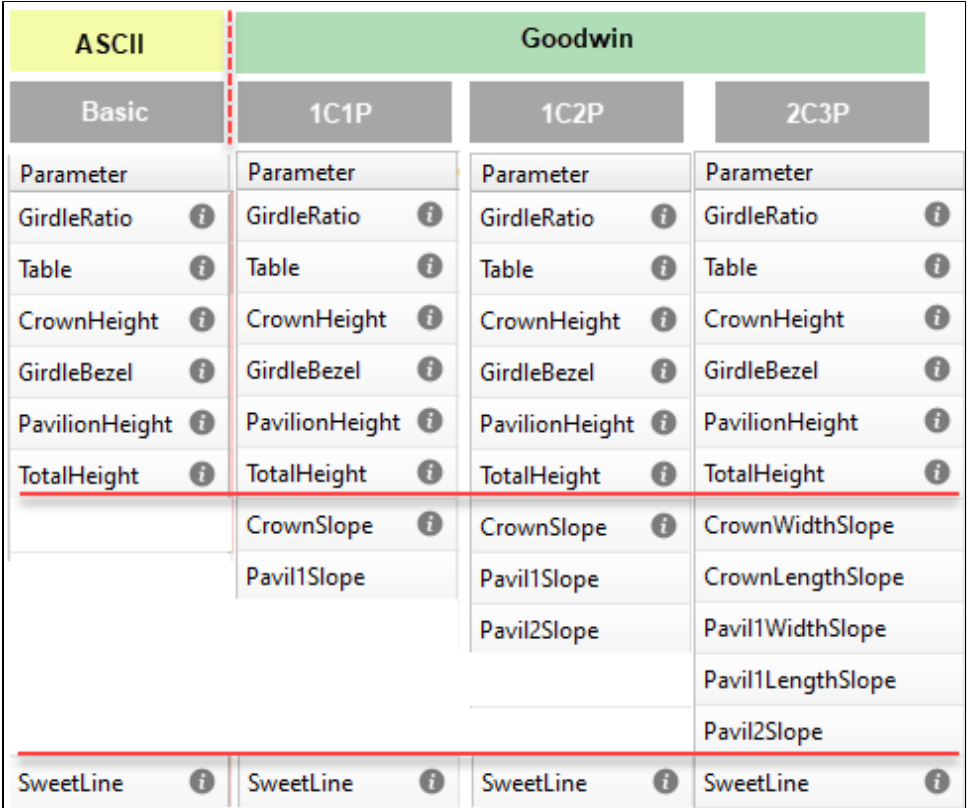

Goodwin type cuts support AnyCutBasic appraiser as well, but with the lack of important advantage of having slope angles in the appraiser.

Note that selecting a template is not enough - later you must edit profiles manually.

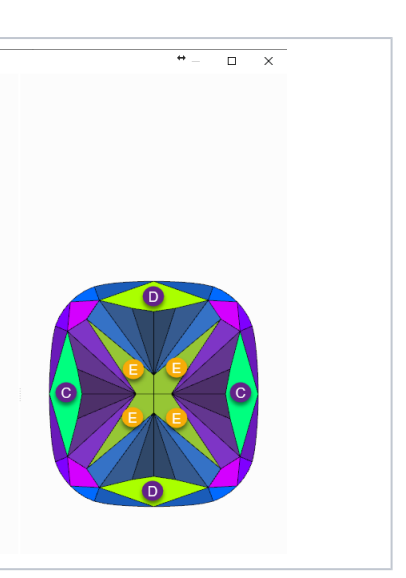

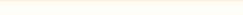

8. Click **Ok**.

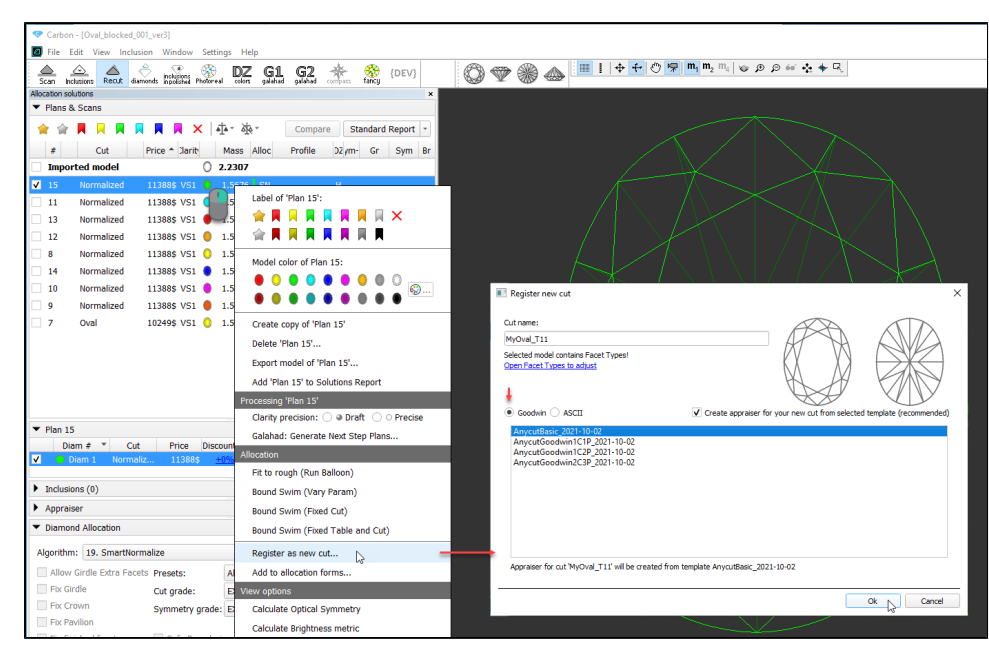

The new cut of the Goodwin type is created. It is added to the **Diamond Allocation** section, **Cutbook** > in-house Cuts. Also, from the selected template, a new [hybrid appraiser](https://octonus-teams.com/wiki/display/HPCDPUB/Hybrid+appraisers) is created for this new cut.

#### 9. **Add allocation forms to your cut.**

#### 10. **Edit the boundaries of your appraiser profiles.**

### <span id="page-6-0"></span>Goodwin improvement for 2-tier pavilion cuttings

Improvement of Goodwin cutting technology with the use of intermediate layers.

Goodwin cuts registered with the Goodwin\_GoldStar1C1P appraiser template now have an intermediate layer on pavilion during Recut optimization. If previously only the overall height of the pavilion changed, which proportion

This is not the end, but just the beginning of the process. The next two "big steps" are obligatory to make your new cut/appraiser work effectively. The details about why it is important to populate a cut with the allocati [house cut registration](https://octonus-teams.com/wiki/display/HPCDPUB/In-house+cut+registration), [Hybrid appraisers](https://octonus-teams.com/wiki/display/HPCDPUB/Hybrid+appraisers), and related articles.

Before: overall pavilion depth

### **Important**

It is recommended to coordinate set boundaries of your appraiser with the allocation forms:

- 1. Select **Manual appraiser selection**.
- 2. Set the **Appraiser** and **Profile** to the one you are editing.
- 3. In the Diamond Allocation section, Cutbook > In-house Cuts, right-click your cut and select Show allocation forms. In Plans & Scans, allocation forms are displayed. They are graded by your appraiser/cut.
- 4. Make sure, grades are EX. If not edit the boundaries and repeat the estimation or consider deleting some forms.

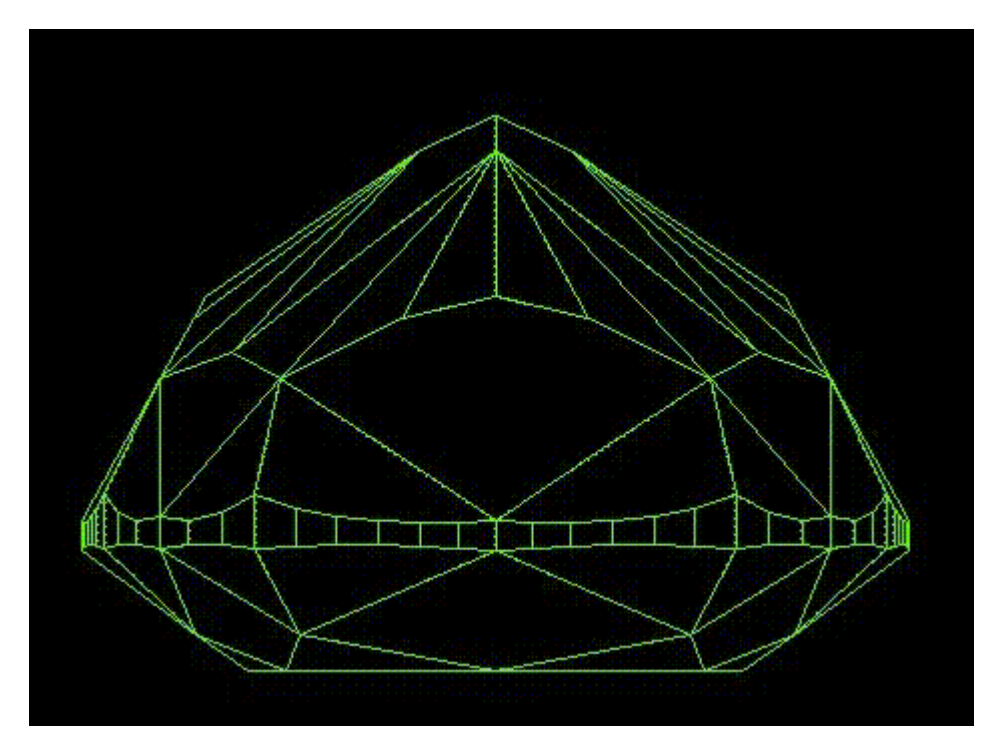

After: overall pavilion depth and independent 2 tiers

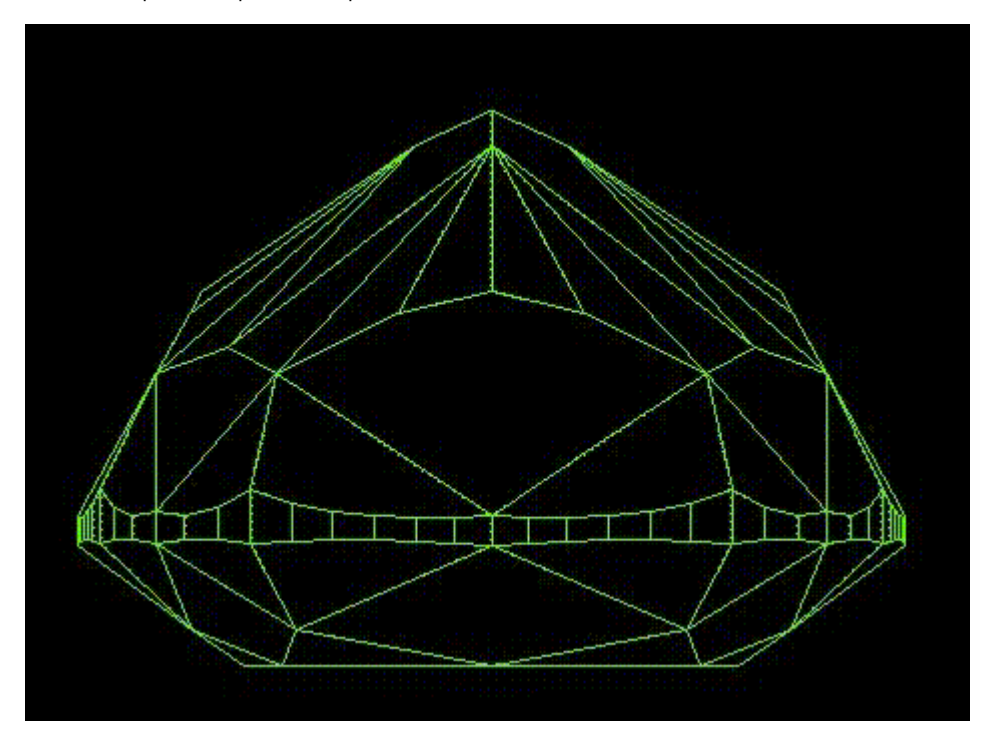

For automatic definition of new tier parameters facets on pavilion should be marked as Pavilion 1 and Pavilion 2 with Main or Corner type.

<span id="page-7-0"></span>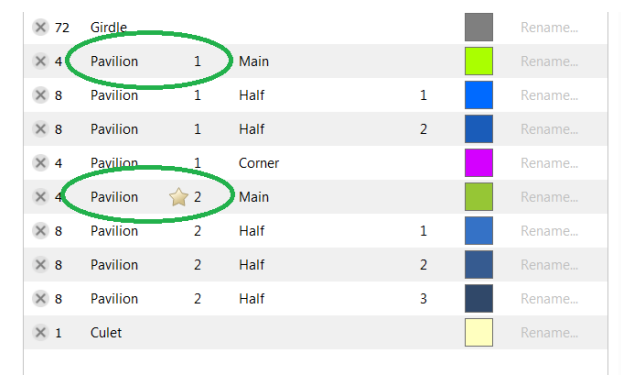

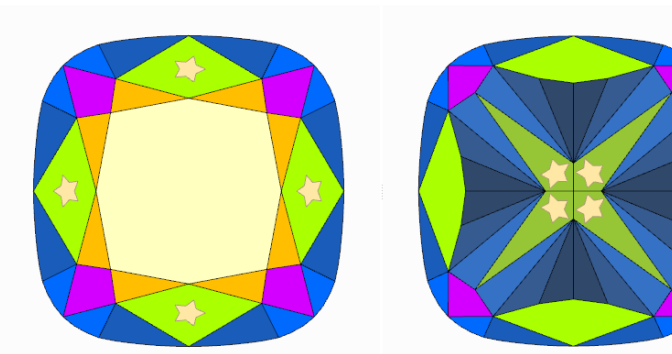

# Gold Stars - new attribute for Facet Types

For many cuts, it is not always clear which facets are involved in the calculation of generalized parameters "Crown angle" and "Pavilion angle". At the same time, these parameters often play an important role in assessing new attribute has appeared in [Facet Types](https://octonus-teams.com/wiki/display/HPCDPUB/Facet+types) - a gold star. The cut may have two gold stars. One on the crown and one on the pavilion. Gold stars symbolize the primary facets of the crown and pavilion.

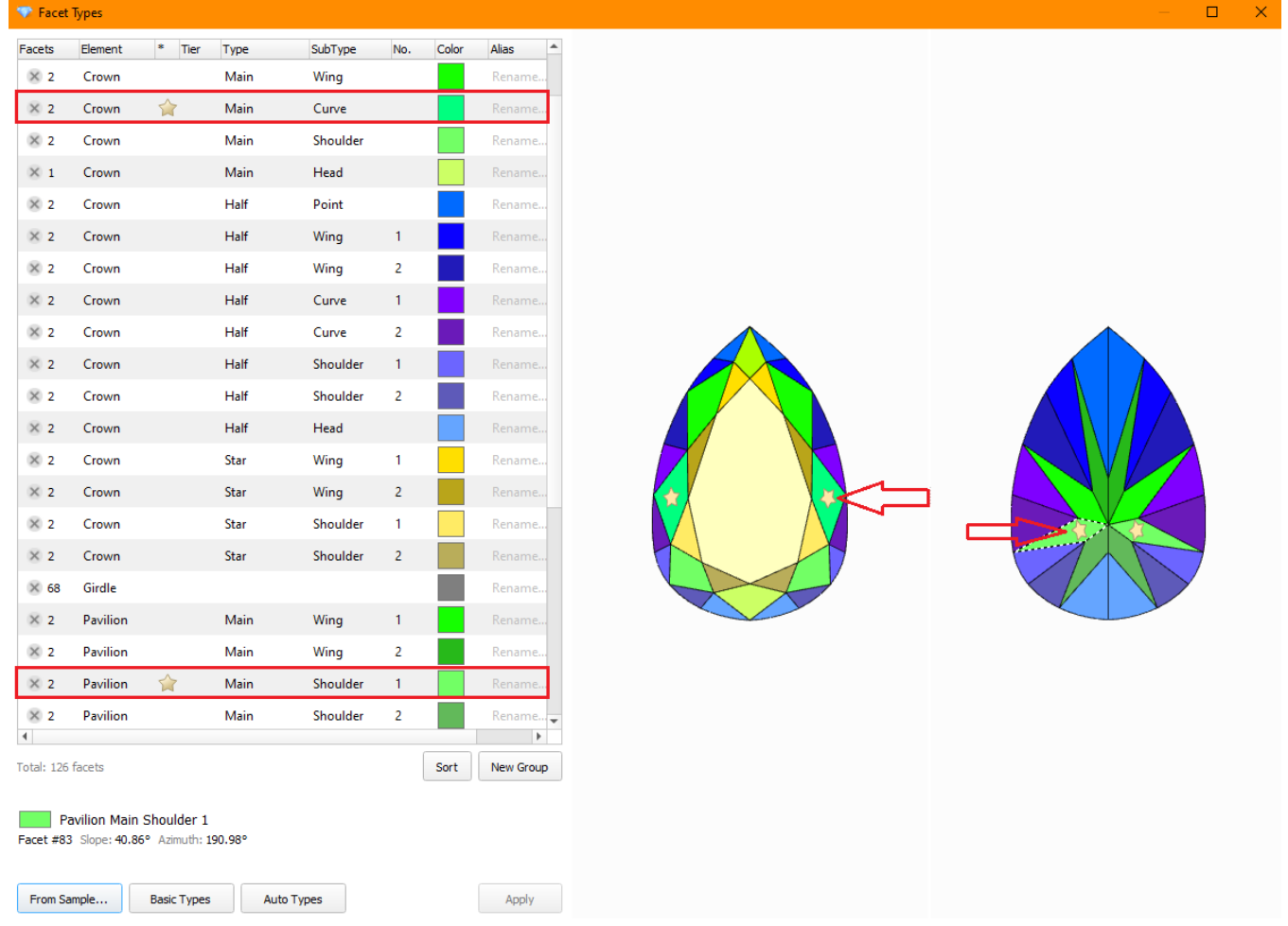

If a cut has gold stars in Facet Types, then the parameters "Crown angle avg" and "Pavilion angle avg" and "Pavilion angle avg" are calculated by the facets marked by gold star groups. To calculate ev" and "Pavilion angle these Tier and Type, but various Subtype and/or "No.", their angle dev is calculated. And it is taken maximum of these devs in "Crown angle dev" and "Pavilion angle dev". Parameters "Crown angle" and "Pavilion angle" and " by the new template Goodwin\_GoldStar1C1P under the names "Crown Slope" and "Pavilion Slope".

# <span id="page-8-0"></span>Registration of Cuts with gold stars

When registering a new Goodwin cut, you can select the new Goodwin\_GoldStar1C1P template. The following cases are possible:

Case 1. Most often you will see the message "Gold Stars has been set automatically, you can open Facet Types to adjust". Also, on the thumbnail on the right will be shown the facets marked with stars.

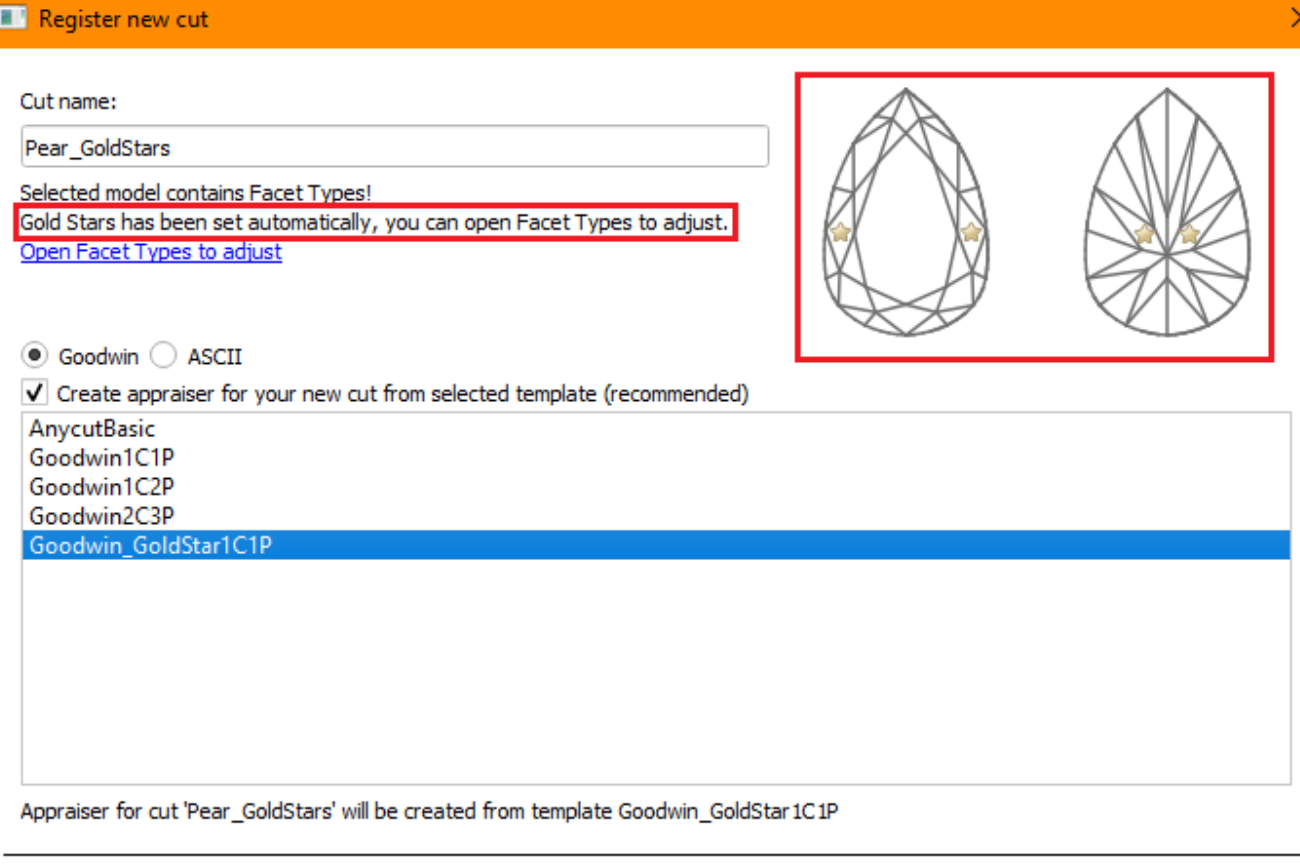

If you do not agree with this automatic selection, you can "Open Facet Types to adjust" and set the stars on the desired facets groups through the context menu. You can choose a group in the list or firstly select group on

Ok Cancel

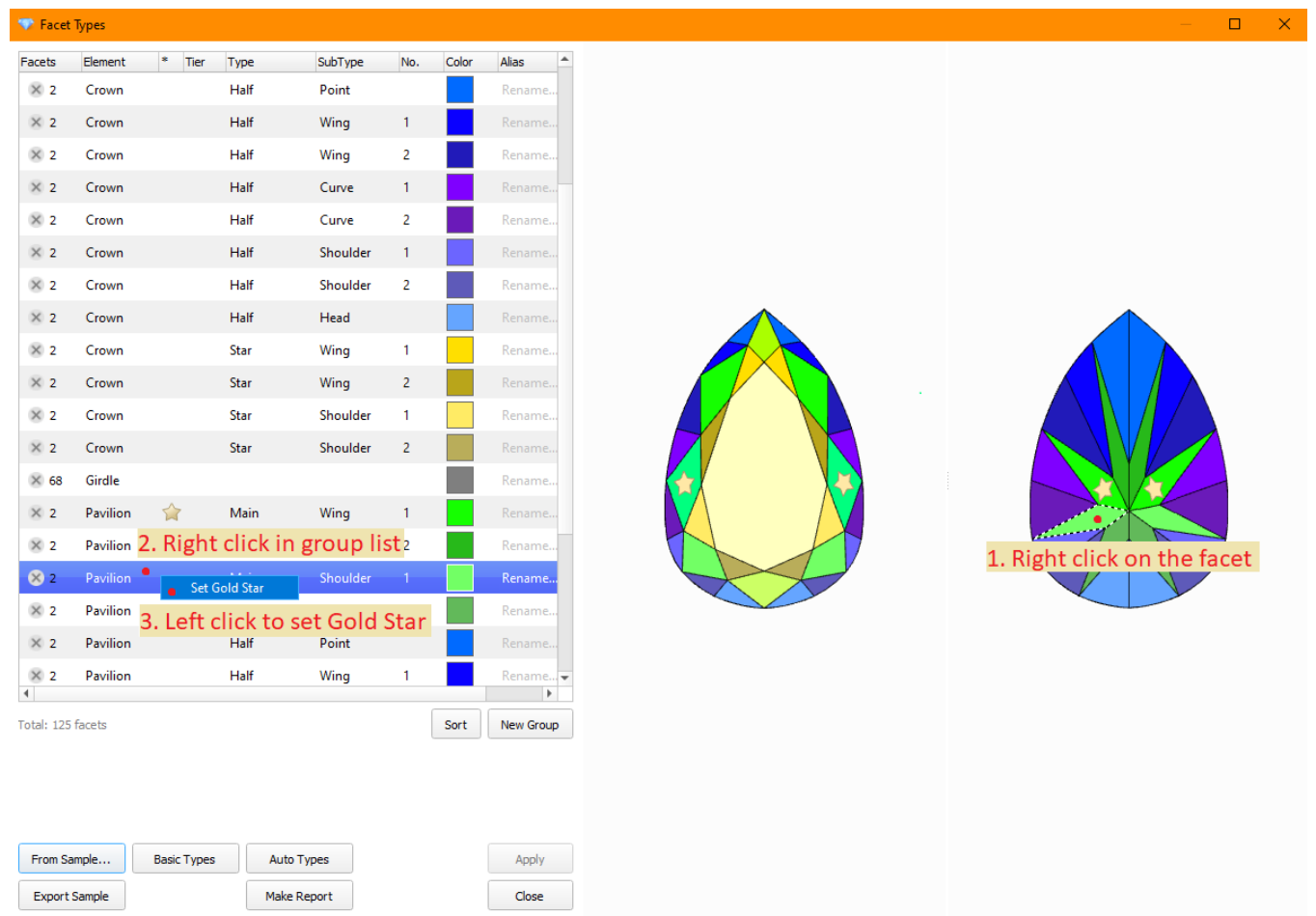

Then click Apply, close the Facet Types window and register your cut.

# $\begin{tabular}{|c|c|} \hline \quad \quad \quad & \quad \quad & \quad \quad & \quad \quad \\ \hline \quad \quad & \quad \quad & \quad \quad & \quad \quad \\ \hline \end{tabular} \ \ \textit{Register new cut}$

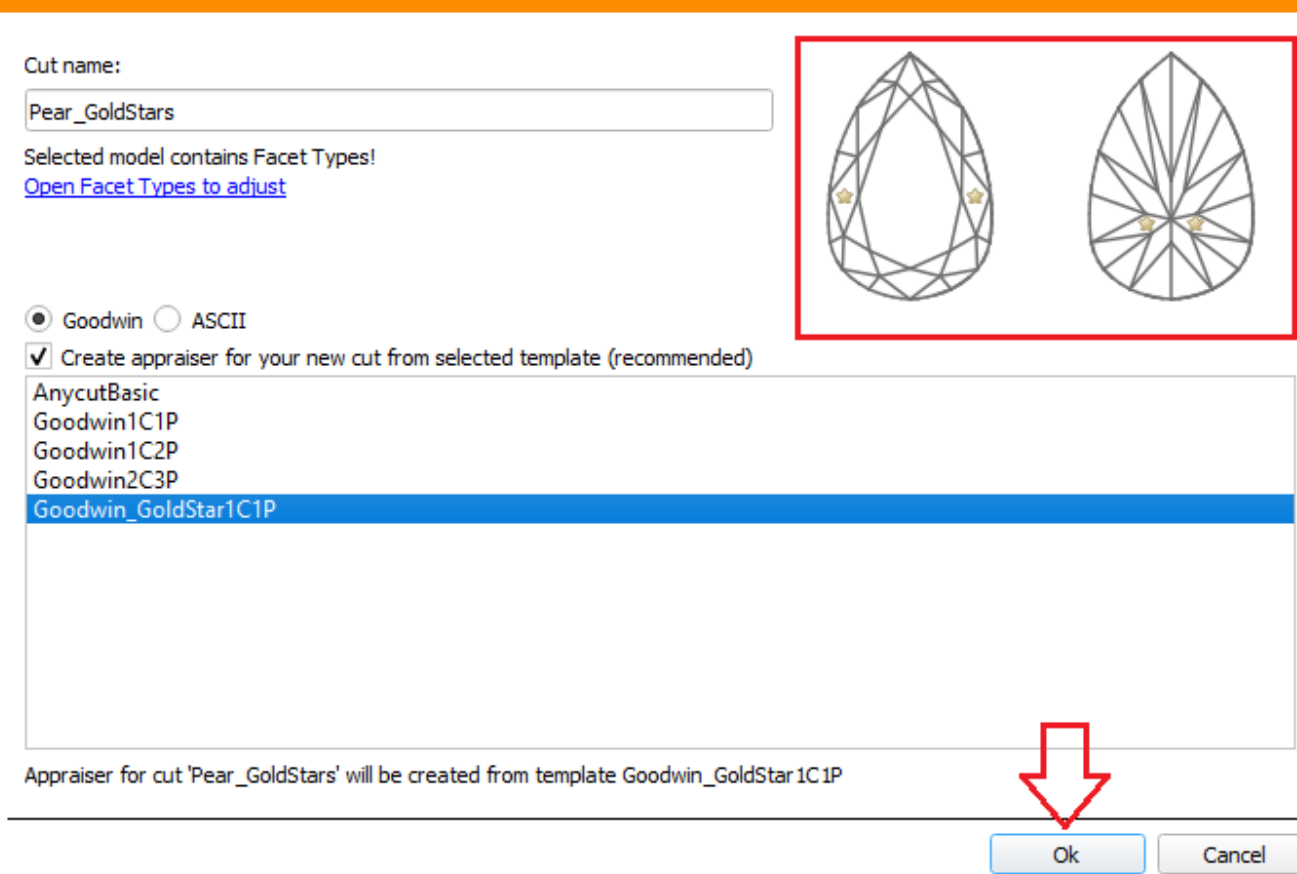

**ase 2.** The message "Failed to set Gold Stars automatically. Please set them manually in Facet Types with the context menu" will appear.

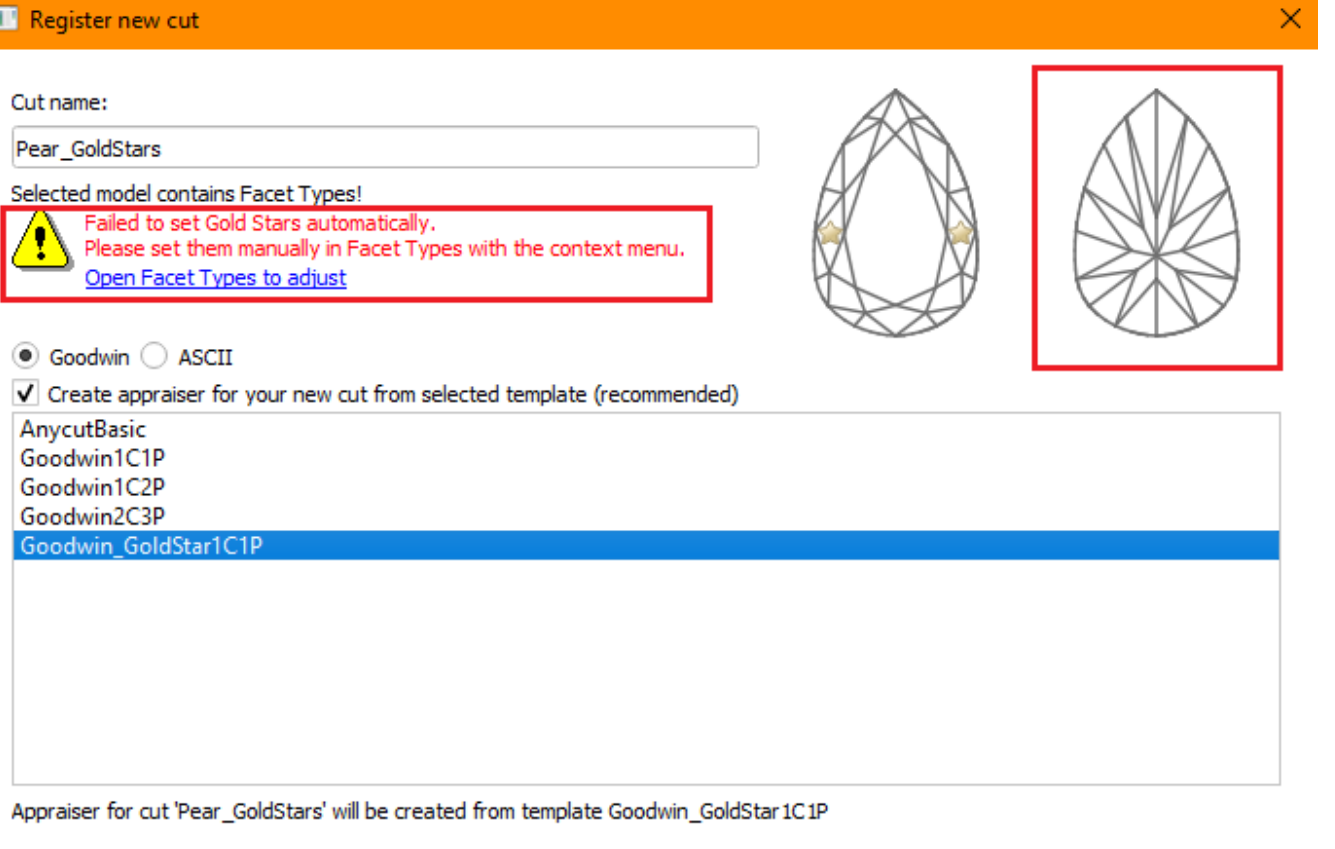

 $\mathsf{D}\mathsf{R}$ Cancel

In this case, you must open the Facet Type and manually set the stars on the desired facets groups through the context menu. In this case, we recommend checking your Facet Type, as stars should be placed automatically on n

ase 3. If your cut already has stars on the desired facet groups, go through the normal cut registration steps (see [In-house cut registration](https://octonus-teams.com/wiki/pages/viewpage.action?pageId=107990204)). This can happen if you create a new cut from solution with cut that already ha

Important: once you have created cut with gold star, the stars cannot be removed or rearranged. All preforms, optimization solutions, and SmartNormalize solutions derived from them will inherit the stars from the first mas

The Sweetline calculation for Goodwin\_GoldStar1C1P appraisers uses values "Crown angle avg" and "Pavilion angle avg" calculated from gold stars groups.

## <span id="page-12-0"></span>Registration of Cuts without gold stars

When registering a cut according to the old templates, you can also set the stars manually or registered solution may already have them. You can save them. But in this case, you need to understand that the parameters from and not according to the gold stars. But the "Crown angle" and "Pavilion angle" in reports and Cutwise will still be considered by the gold stars. This may create some disaccords. Such a cut has certain advantages in the h

If you want to avoid this, then at the time of registration of the first form, you can remove the gold stars if there are any. Gold stars are removed in the menu Facet Types via the gold star marked group context menu.

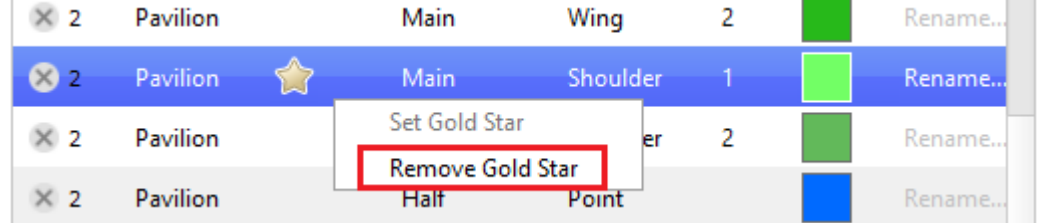

## <span id="page-12-1"></span>Reports for cut with gold star

Starting optimization on a new cut. Make sure that the values in the appraiser and in the Standard report match. We consider the pavilion as its gold star was set on a non-standard group.

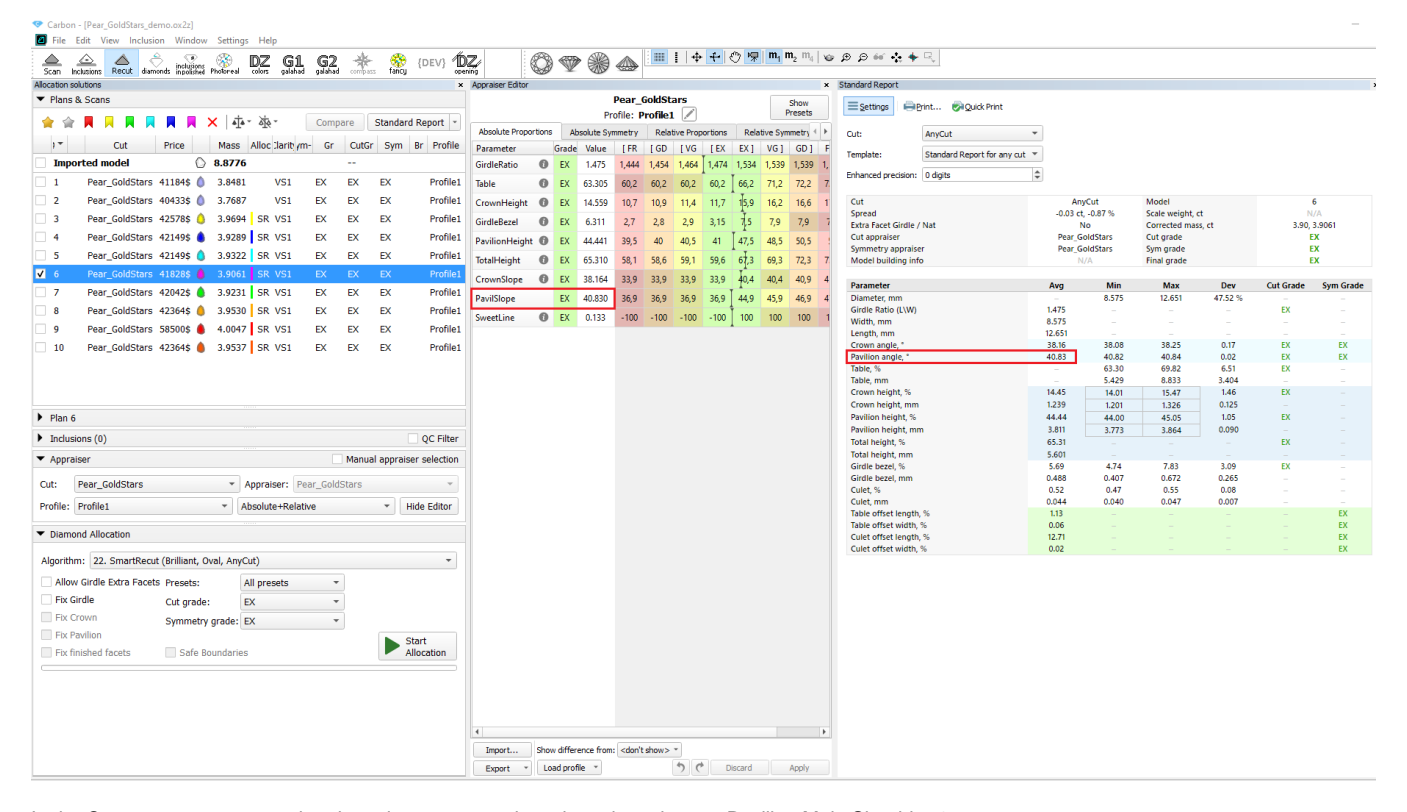

#### In the Custom report, we see that the value corresponds to the selected group Pavilion Main Shoulder 1.

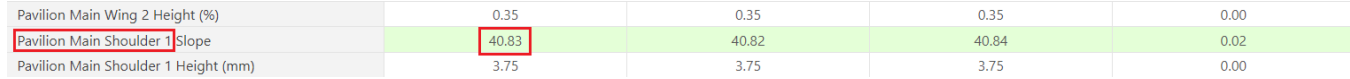

And the same value is uploaded to Cutwise.

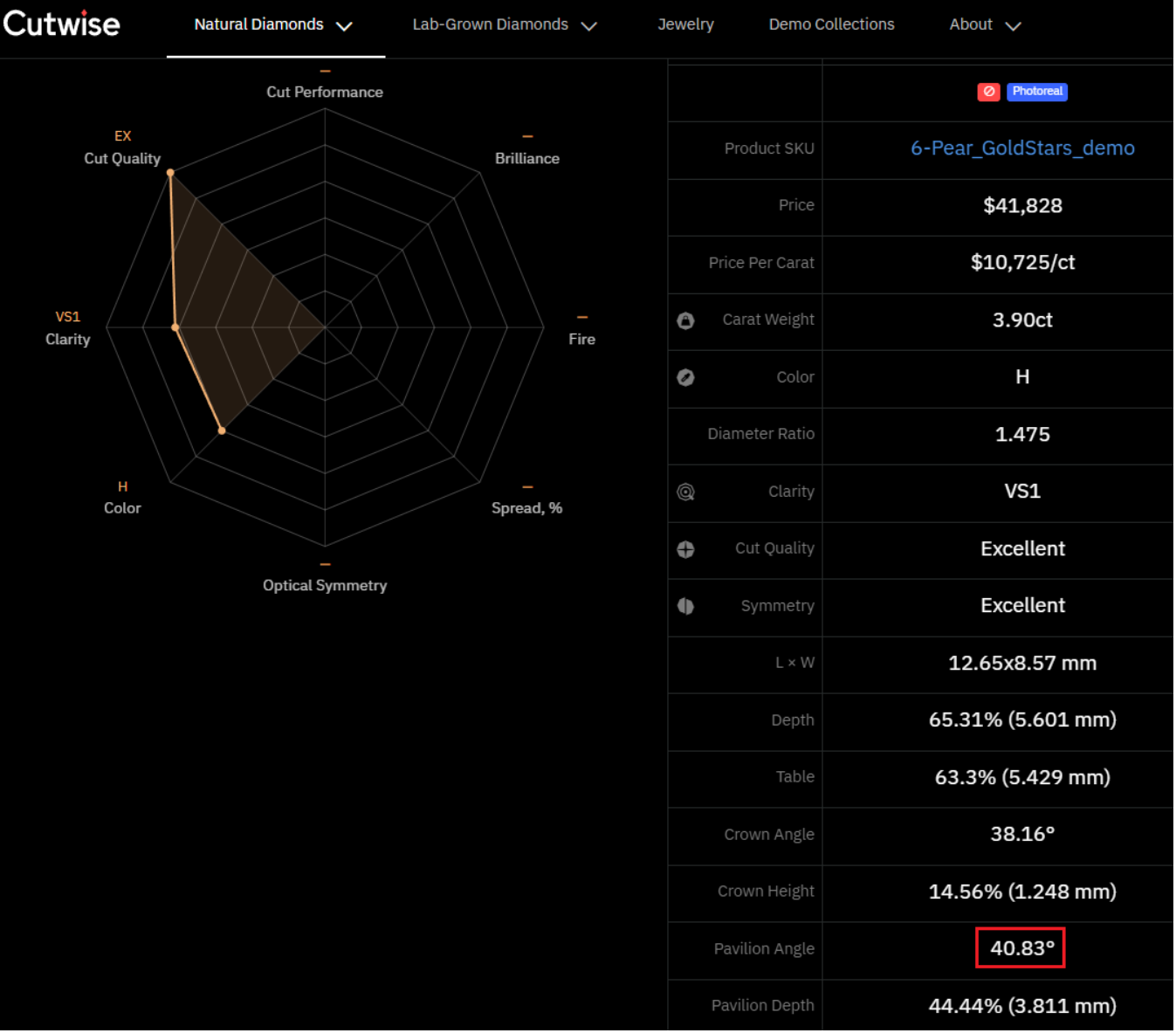

# <span id="page-13-0"></span>In-house cut workflow improvements

## <span id="page-13-1"></span>Individual presets with its individual appraiser for in-house cuts

Every in-house cut has its individual [presets](https://octonus-teams.com/wiki/display/HPCDPUB/Smart+Recut#SmartRecut-SmartRecutPresets) along with its individual appraiser.

Advanced users can customize SmartRecut via presets based on the individual cuts characteristics.

### <span id="page-13-2"></span>Compatibility of in-house cuts and linked appraisers between HP Carbon and Helium Rough/Pacor Client

Currently some allocation algorithms exists only in Helium Rough/Pacor Client but not in HP Carbon. Mainly there are semi-automatic or manual algorithms, that are available in Tools mode (like "Fixed Diamond Weight", "Chan Therefore the same project is need to be open in both programs (HP Carbon and HR/PC) and compatibility of cuts and appraisers is required for work convenience.

- 1. Helium Rough program version 7.4 doesn't have option to enable/disable [Absolute and Relative parts.](https://octonus-teams.com/wiki/display/HPCDPUB/Hybrid+appraisers#Hybridappraisers-Modes)
- 2. There is no convenient switch between [profiles](https://octonus-teams.com/wiki/display/HPCD/Algorithms%2C+appraisers+and+profiles)

Helium Rough will allocate with the same conditions of hybrid appraiser like they was during exit from HP Carbon. Under conditions we mean absolute, relative parts and profile .

Previously [registered](https://octonus-teams.com/wiki/display/HPCDPUB/In-house+cut+workflow#In-housecutworkflow-In-housecutregistration) in HP Carbon Cuts and linked Appraisers are automatically loaded to Helium Rough since version 7.4 if Helium Rough is installed on the same computer.

[Hybrid Appraisers \(](https://octonus-teams.com/wiki/display/HPCDPUB/Hybrid+appraisers)with Absolute and Relative parts) has limited compatibility:

#### **Example of work:**

Suppose we have following list of in-house cuts in HP Carbon:

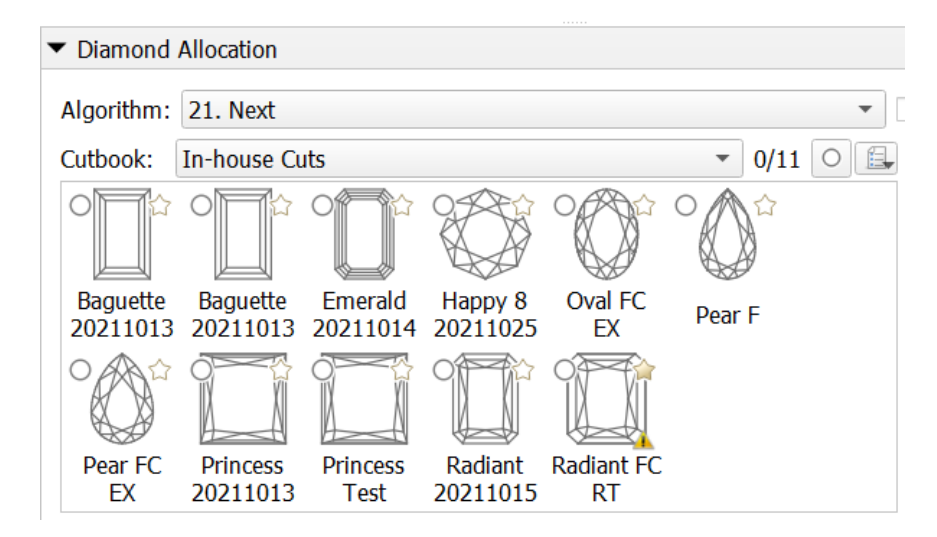

When we run Helium Rough then the same cuts will be available in panel Diamond.

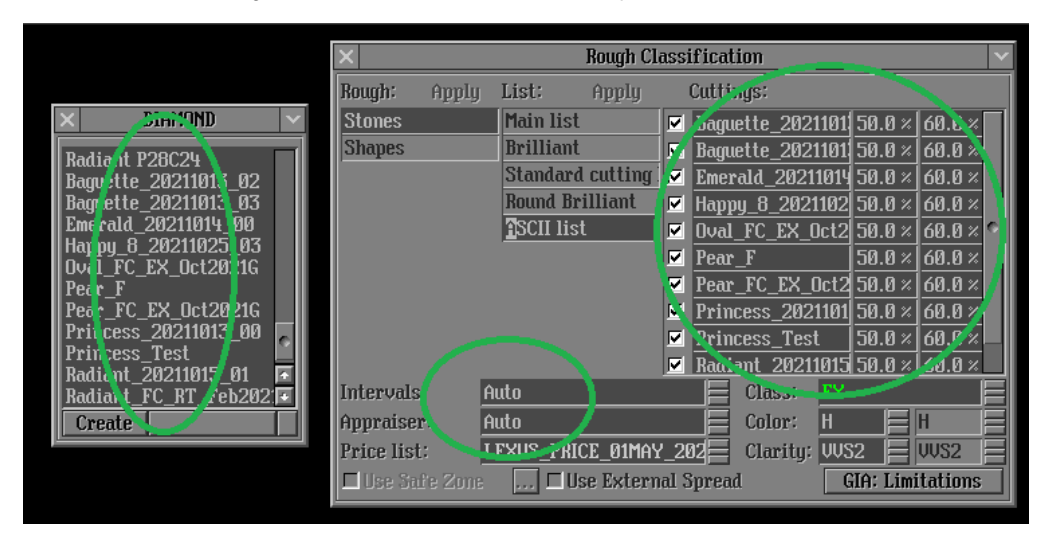

To run allocation with in-house cuts it is required:

- To create new list in Rough Classification panel and add necessary in-house cuts there.
- Select Intervals/Appraiser **Auto**.

**Auto** Appraiser allows to run allocation with several cuts and their linked different appraisers.

### <span id="page-14-0"></span>Usability upgrade of in-house cuts presets

To simplify navigation, the parameters in in-house cuts presets are sorted into groups with the addition of prefixes in the names: "Girdle\_", "Angles\_", "Distances\_", "ExtraFacets\_"

Integrated documentation is connected for all parameters of the "Girdle\_" group.

If you need to reduce the Area Loss of the SmartRecut solution, then decrease the [Girdle\\_PointsAxialSymmetryIdeality](https://octonus-teams.com/wiki/display/HPCDPUB/Girdle_PointsAxialSymmetryIdeality) via presets and restart the optimization.

Some exceptions are described in the integrated documentation [Girdle\\_PointsAxialSymmetryIdeality](https://octonus-teams.com/wiki/display/HPCDPUB/Girdle_PointsAxialSymmetryIdeality) or under in program.

The intervals adjustment is following: intervals from templates are shifted on the some value of parameters ("parallel shift" for parameter intervals of EX, VG, GD, ... groups). The value of the shift is found by software allocation form are set in the middle of EX group. Intervals size [min, max] for each group are remained the same as in template.

### <span id="page-14-1"></span>utomatic adjustment of appraiser intervals for in-house cut to set start allocation form to EX group

During in-house cut registration program creates appraiser with parameter intervals from the selected template. Start allocation form which is used for cur registration could be out of EX group by some parameters.

There is new feature in software to adjust automatically intervals "Absolute Proportions" to set start allocation form in EX group that is required for correct work of further allocation.

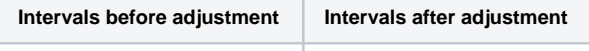

# <span id="page-14-3"></span><span id="page-14-2"></span>Integration with Cutwise

# View solutions in 3D interactive space

Cutwise online service [integrated](https://octonus-teams.com/wiki/display/HPCDPUB/Integration+with+Cutwise) with HP Carbon allows quick sharing via the Internet information about polishing plans (solutions), including renderings of future stones, indistinguishable from the real DiBox2 films for able to present solutions in 3D interactive space (like Scene in HP Carbon) - Carbon Viewer.

Thus, full information about plans (parameters + media + interactive 3d model) now can be easily shared with the remote team members (polishing experts, managers, sales specialists) or customers. The Carbon Viewer provides

- number, size, and position of inclusions
- how diamond(s) is positioned relatively to rough and inclusions; if several diamonds in a plan how they are positioned relative to each other
- distances between rough, diamonds, and inclusions

- Switch **View Mode**
- Switch to the next/previous plan
- Reset camera
- Zoom with the scroll mouse button
- Rotate a model with the mouse (hold left + drag)

To view solutions in Cutwise 3D interactive space:

- 1. In HP Carbon, use the **Upload to Cutwise** feature.
- 2. In the Cutwise project, related to the uploaded data, on the project toolbar or for a particular plan, click . View button becomes active , 3D interactive space (Carbon Viewer) is displayed.

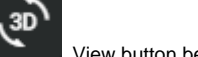

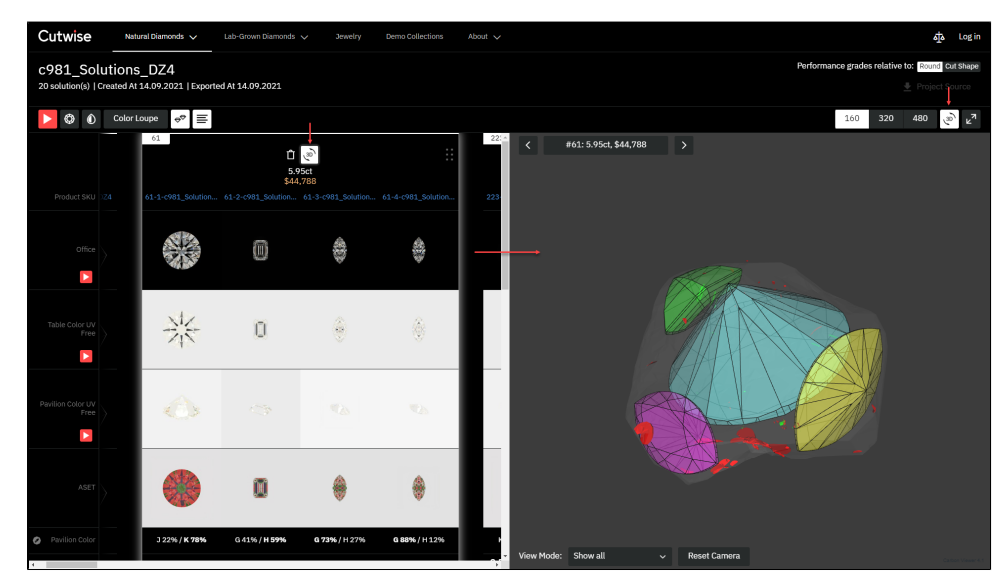

**What can you do in the Carbon Viewer window**

Move a model with the mouse (hold right + drag)

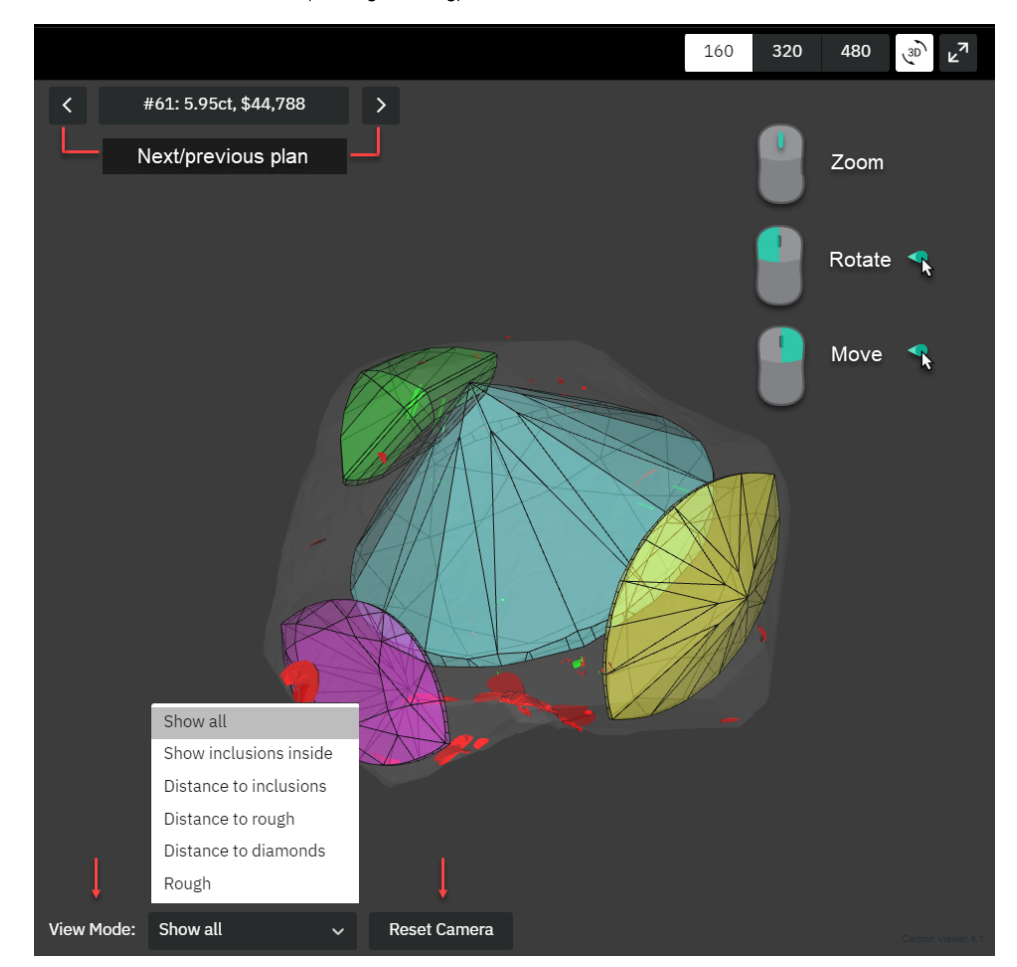

#### **Modes**

The table below describes available view modes:

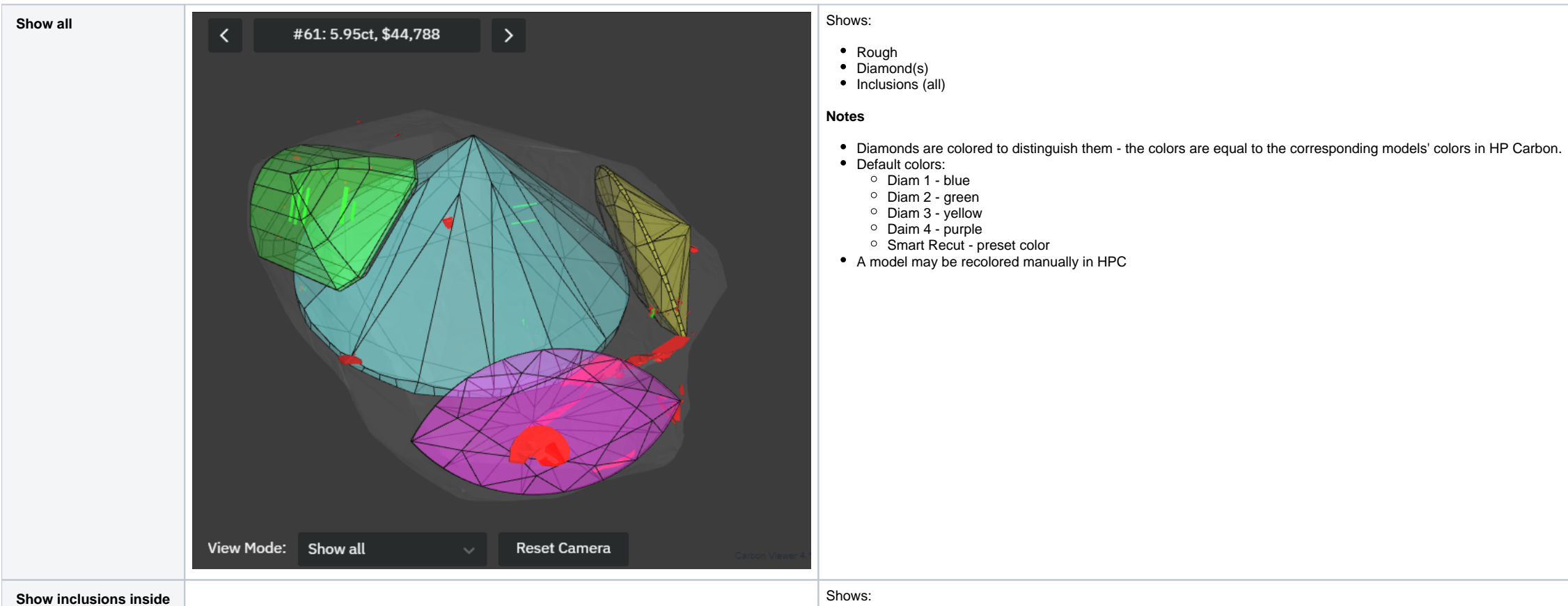

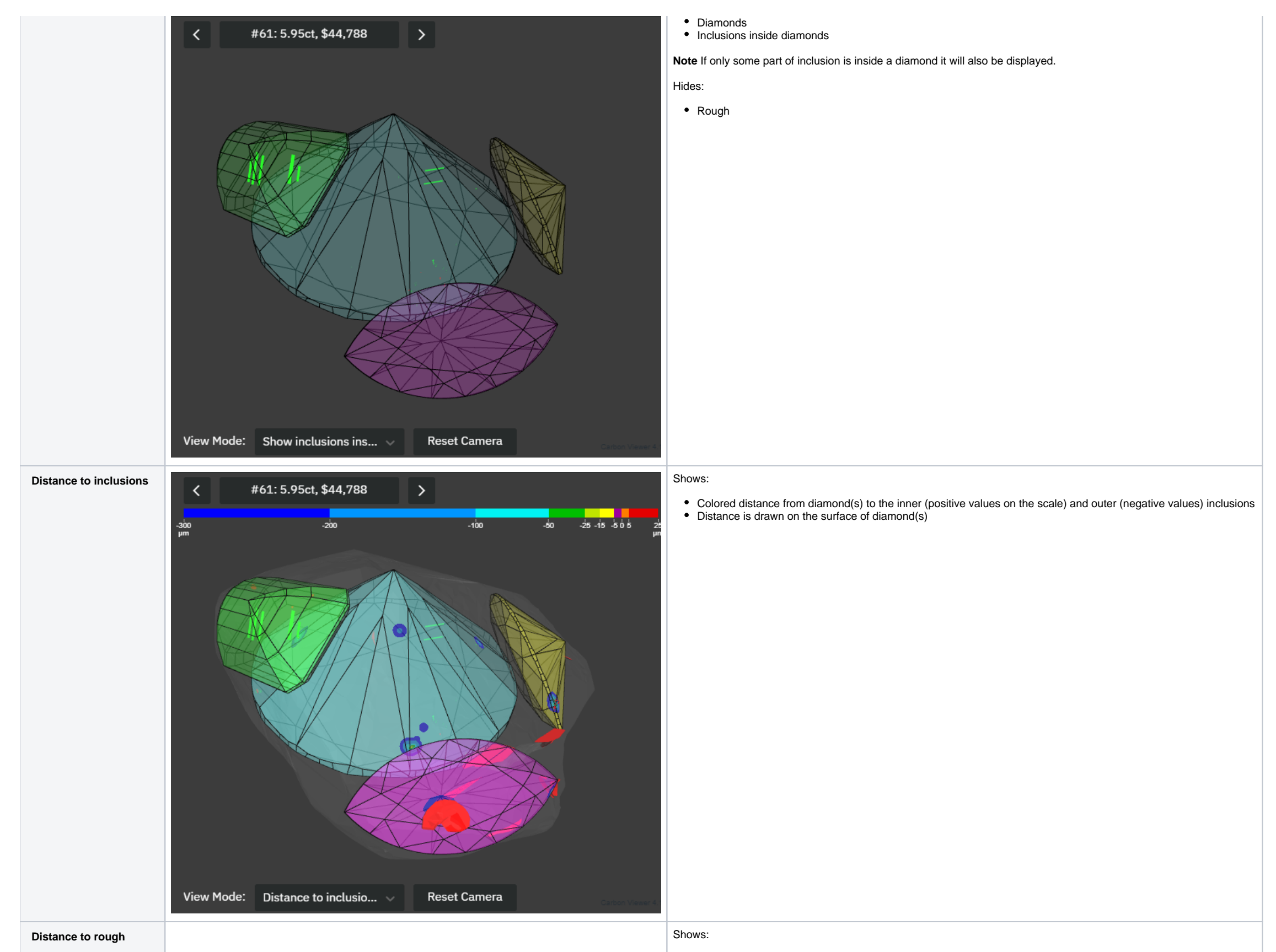

- Colored distance from diamond(s) to rough
- Distance is drawn on the surface of diamond(s)
- Negative means diamond goes outside the rough

**Note** "goes outside" situation is wrong ("red") and may be caused by manual changes of a model.

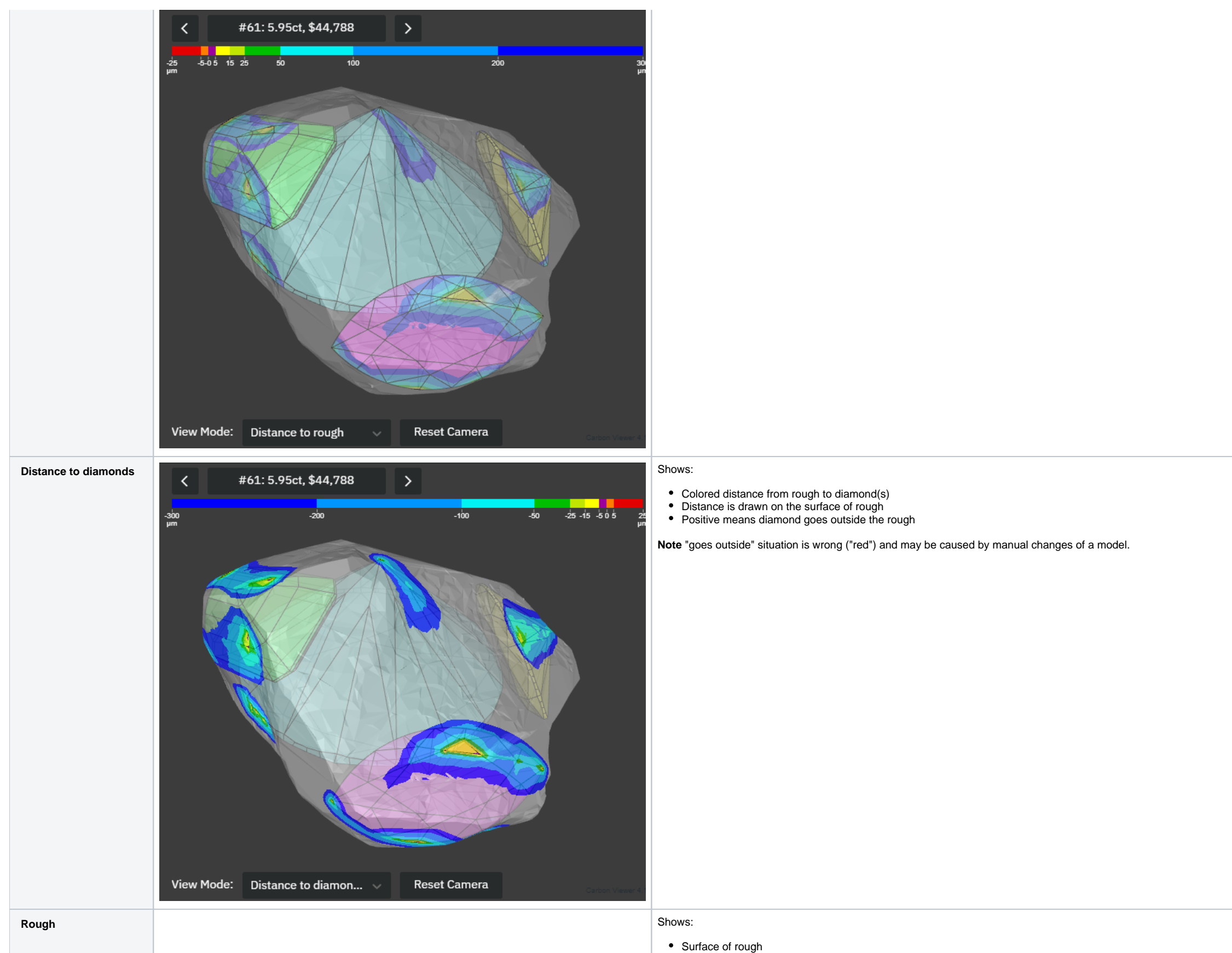

Diamond(s) (shaded)

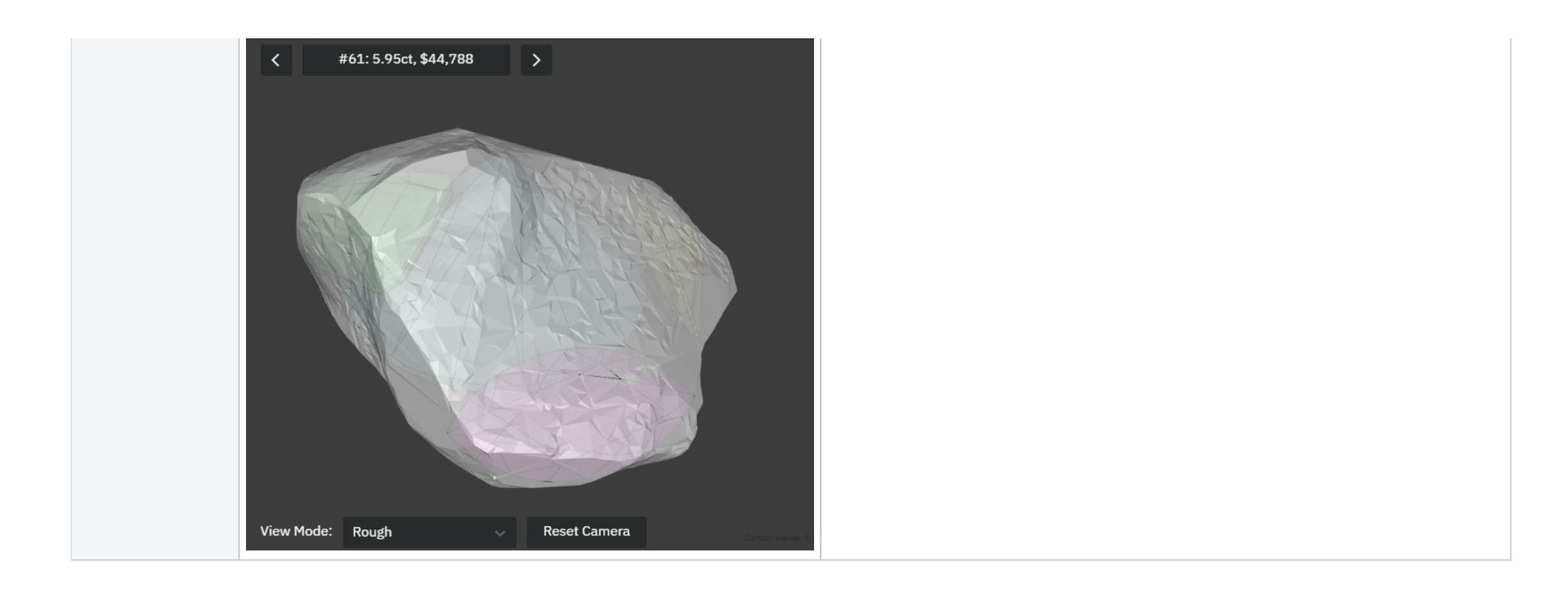

# <span id="page-19-0"></span>Upload of correct data to Cutwise projects

When uploading from HP Carbon, ViBox, and DiBox to Cutwise, it is important to have data related to the same rough (its scan, solutions, final polished stones) within the same Cutwise project. See current recommendations a

[How to upload correct data to Cutwise projects](https://octonus-teams.com/wiki/display/HPCDPUB/How+to+upload+correct+data+to+Cutwise+projects)

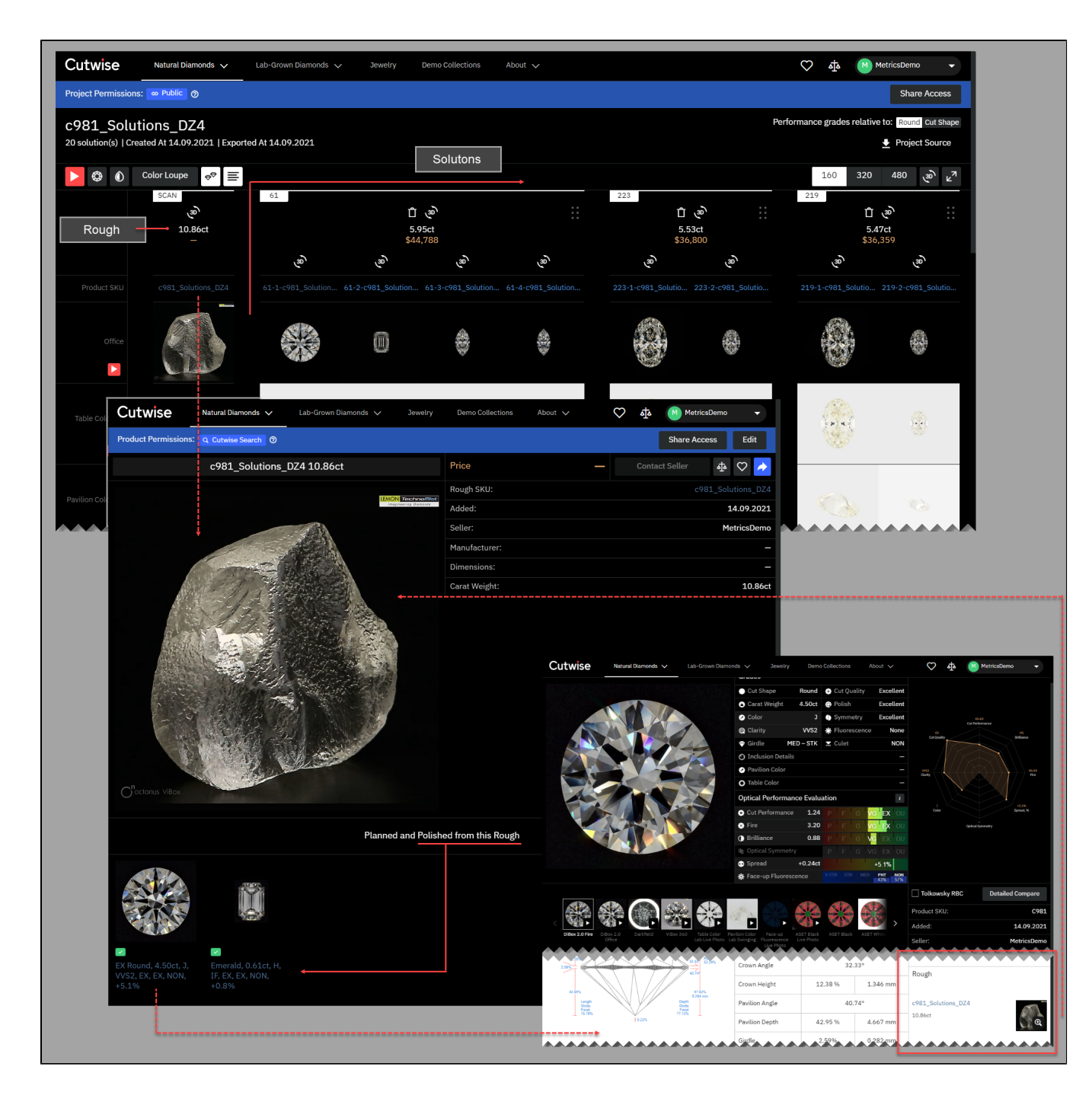

# <span id="page-20-0"></span>Smart Recut and Smart Normalize updates

<span id="page-20-1"></span>SmartRecut: launch of SmartRecut in in-house cut workflow directly on SmartRecut solutions

Since HPC 1.5 it is possible to run SmartRecut in AnyCut workflow directly on SmartRecut solutions. In earlier versions this was available for RBC workflow.

After you have run "22. Single (Recut)" + SmartRecut and have chosen the best solution, you can run SmartRecut on this solution again with all presets or with your favorite one. As a result, you can get a solution with sim similar to classic SmartRecut: select the SmartRecut solution you want to increase and Run SmartRecut.

in AnyCut workflow SmartRecut parameters can be divided into three groups:

1. Parameters in the appraiser. They are absolute or relative to the allocation form. These parameters are the same in all presets. These parameters are the same for all SmartRecut runned on SmartRecut.

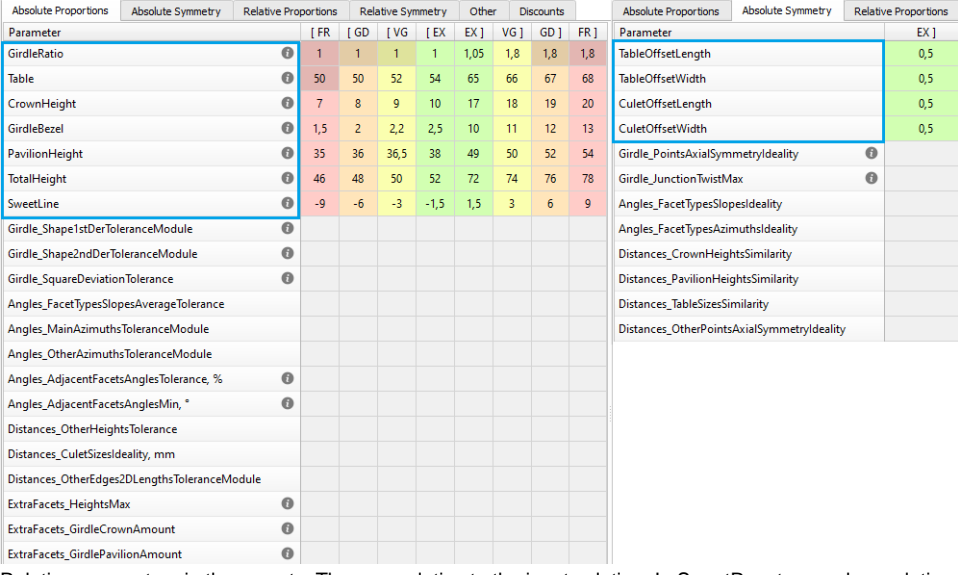

2. Relative parameters in the presets. They are relative to the input solution. In SmartRecut runned on solution of algorithm "22. Single (Recut)" or similar, these parameters don't let the solution stray too far from the solution is changing. But at the same time, stray from the cut proportions increases.

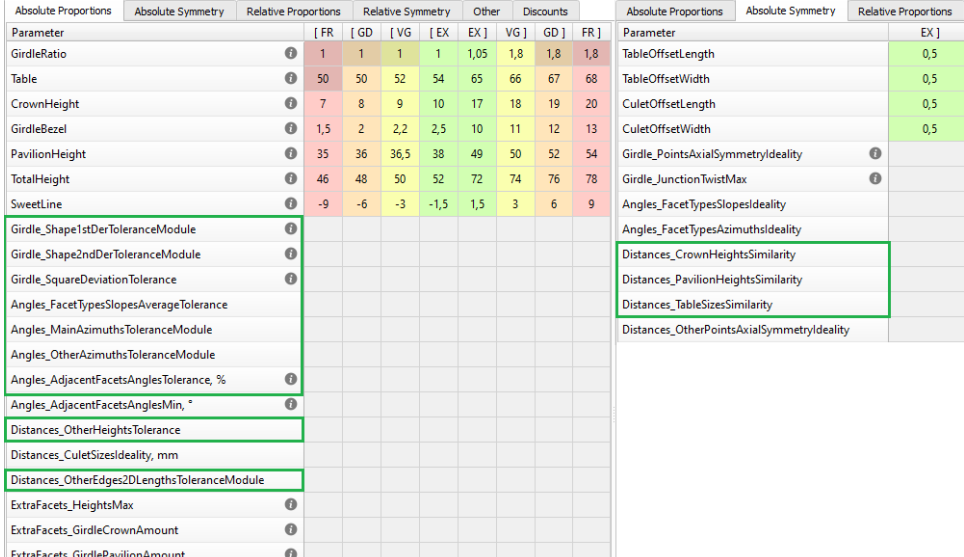

3. Absolute parameters in the presets. These parameters are different in different in different in different presets. If you are running SmartRecut with a narrow preset (eg 1.AllNarrowed) on the solution obtained by a wide asymmetric. Such launches are not prohibited. But for stable operation, we recommend you keeping or widing the preset during the SmartRecut on SmartRecut process.

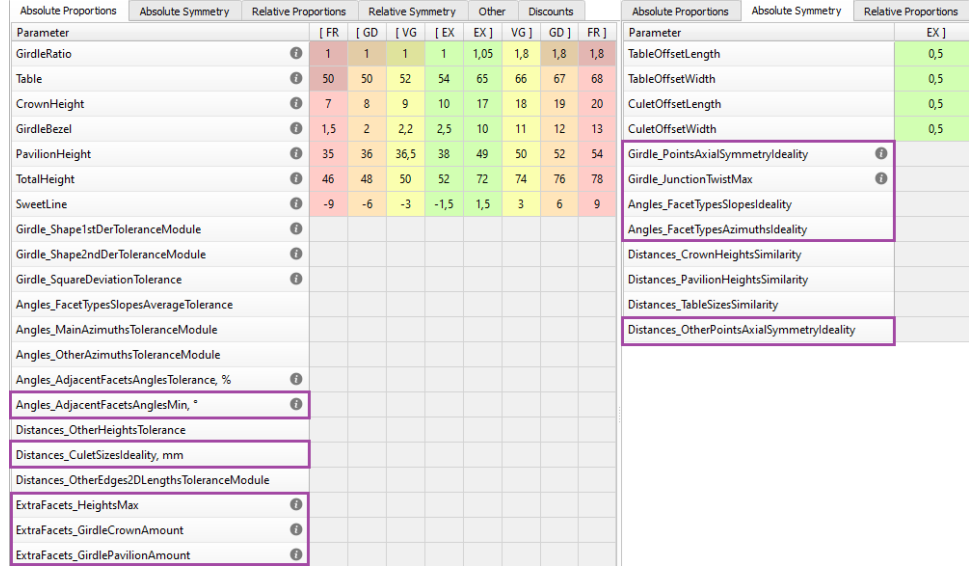

On the picture below there are five solutions obtained by the preset "1.AllNarrower" and recolored in the colors of the rainbow. The algorithm was run one by one 1 5 6 7 8 9. As you can see, the price of the solution is gr

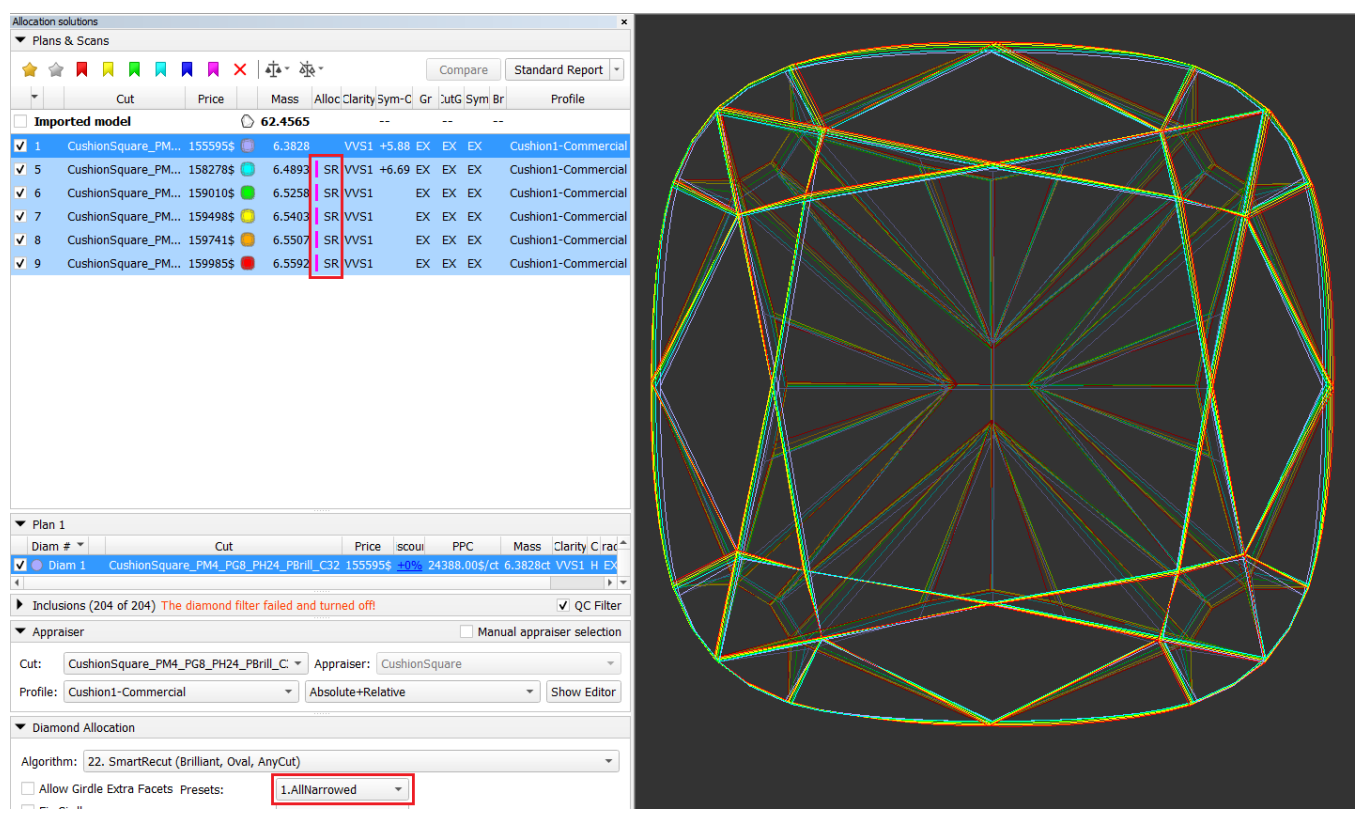

## <span id="page-22-0"></span>SmartNormalize batch-mode for registration of many (100 and more) allocation forms

To register Goodwin cuts allocation forms, you need to run SmartNormalize algorithm on every model. For hundreds of forms it takes a very long time and inevitable human errors. We have automated this process as much as pos

1) Prepare models array for Cut registrations:

- Register cut using "Register as new cut...". You need not .dmc file for this. For example, .ox2z or .dmx file. For details see [In-house cut registration](https://octonus-teams.com/wiki/display/HPCDPUB/In-house+cut+registration)
- Set parameters limits to Absolute Appraiser of your Cut. For details see [Appraisers for specific in-house cuts](https://octonus-teams.com/wiki/display/HPCDPUB/Appraisers+for+specific+in-house+cuts)
- Restart HP Carbon.
- Choose your cut pattern. We recommend registering models with different patterns in different cuts
- Gather together .dmc files with models of the selected pattern. It could be scans or allocation forms of your old In-house cuts.
- Specify Cut grade models in filenames if you have this information. Future allocation forms will have these names

2) Now you need to register yourself the first form

3) Then you can right-click on this Cut in Cutbook and choose "Batch add forms..."

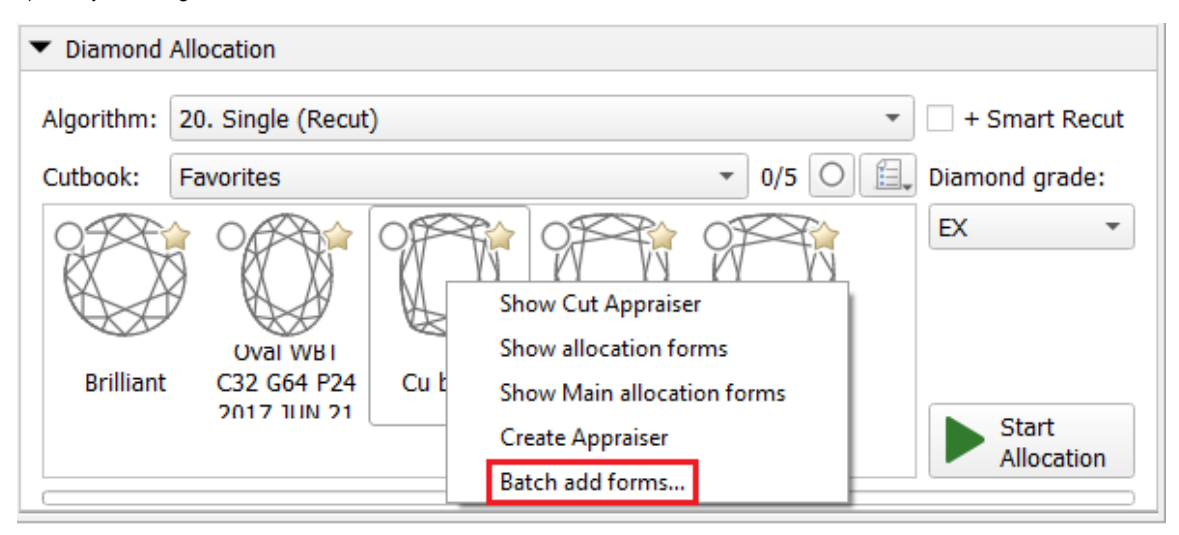

4) Choose your .dmc files in pop-up Windows explorer and press ok. In order not to overload the computer memory and for ease of data recovery in case of any failures, we recommend running 100-500 models

5) You will see progress bar

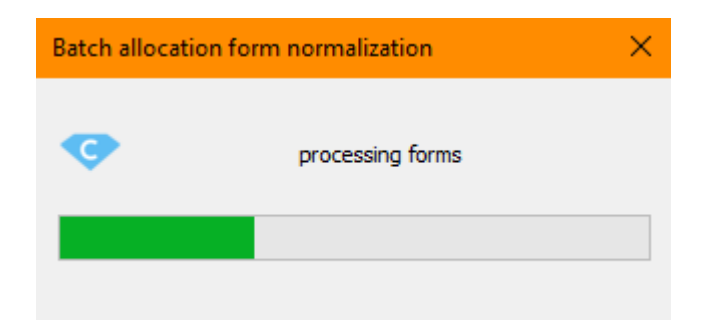

Each selected .dmc file will be loaded into the program. The SmartNormalize algorithm with the preset "2.Medium\_Sym\_CFM" will be launched on the model from the file. If no significant errors are found in the SmartNormalize

6) The following message will appear at the end.

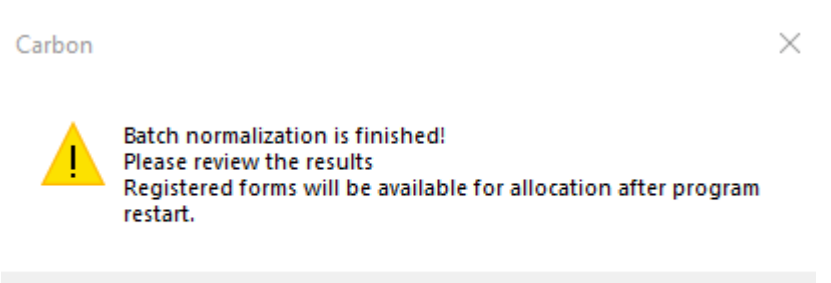

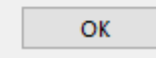

In the Allocation solutions list, all models and BatchSmartNormalize solutions will be in order

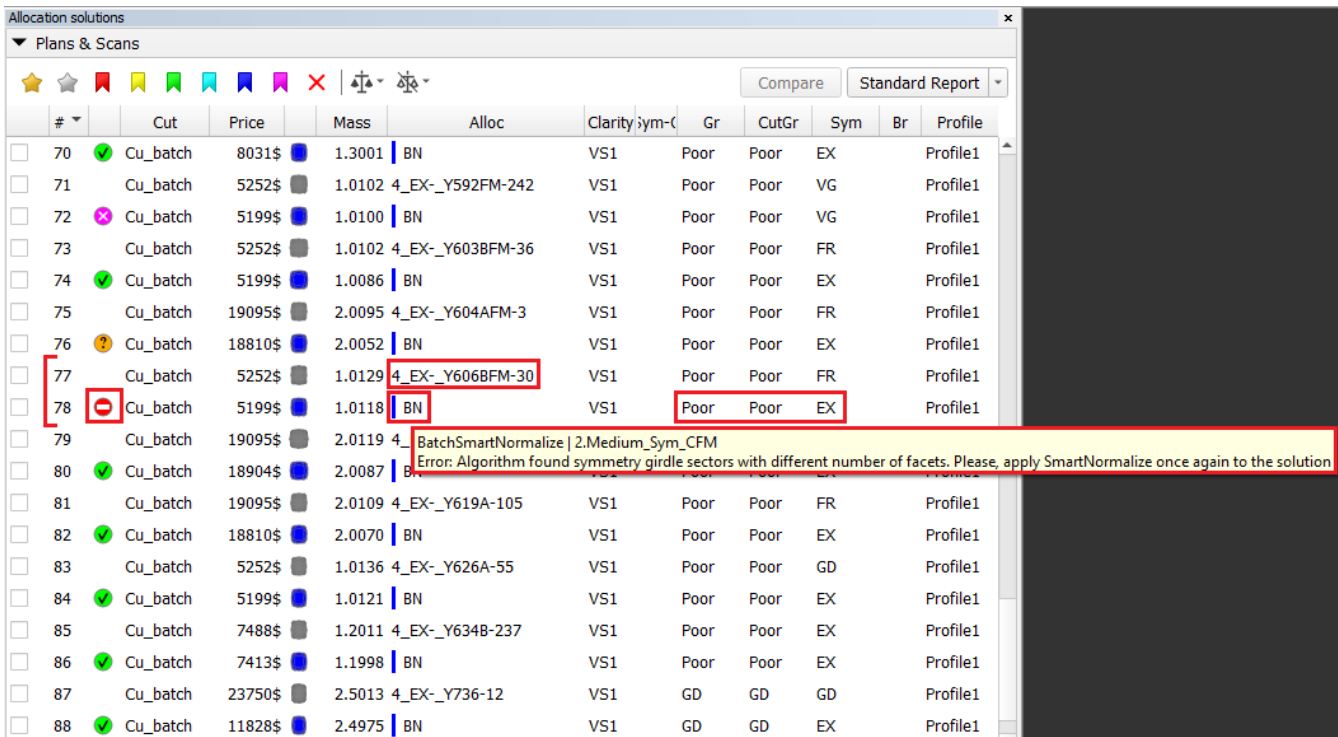

Here is the following useful information:

<u>ranski po</u>

- .dmc file name in "Alloc" column for loaded models
- Tag "BN" and preset color in "Alloc" column for solutions
- Grade by cut Absolute Appraiser
- Errors in "Alloc" column tooltip
- Color labels (details in next chapter)

## <span id="page-23-0"></span>SmartNormalize auto color labels

To simplify the choice among SmartNormalize solutions, the algorithm began to place Color labels that warn about the presence of known errors. In SmartNormalize batch mode color labels also determines if the allocation for

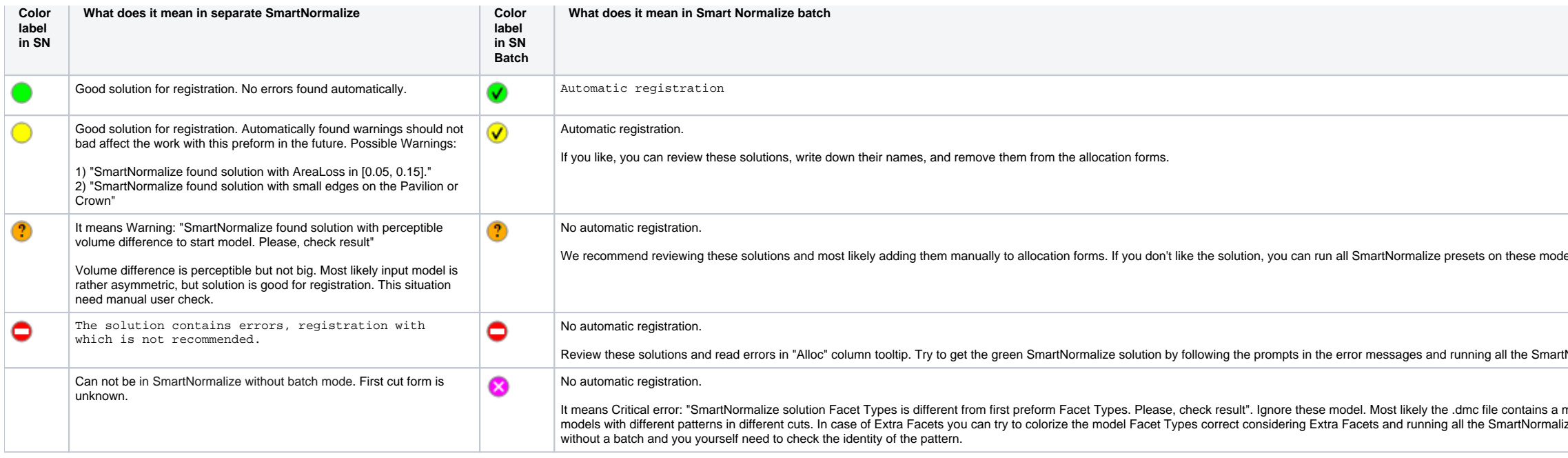

Sometimes the SmartRecut algorithm does not find a solution, and it is not clear what to do next. In some of these situations, the algorithm can automatically determine the cause of the problem. We have developed an error their actions based on the received information. You can see error messages in two locations:

### <span id="page-24-0"></span>SmartRecut errors log

1) For SmartRecut, SmartNormalize, SmartNormalizeLite solutions errors can be viewed in the Alloc column tooltip

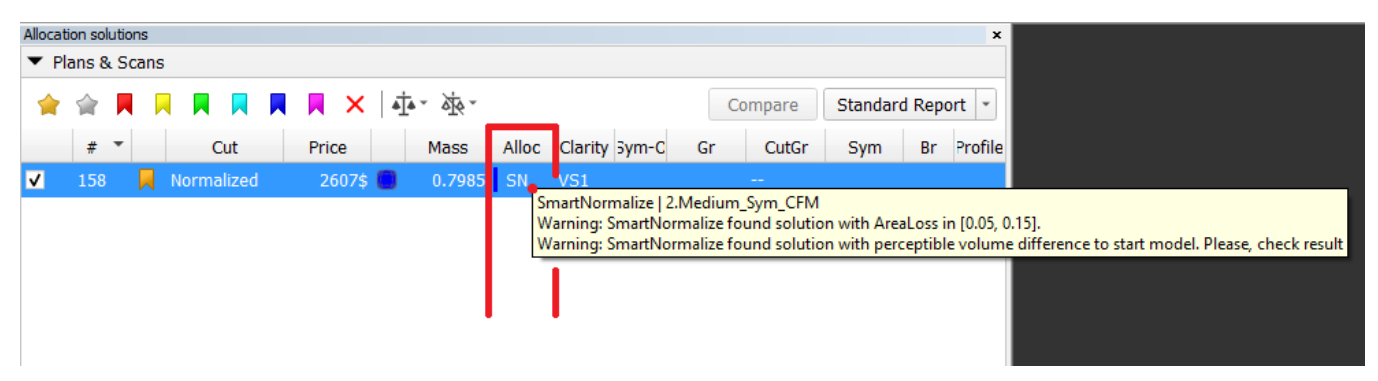

2) In the standard logger panel. To open it you need to press View Show logger (info) panel.

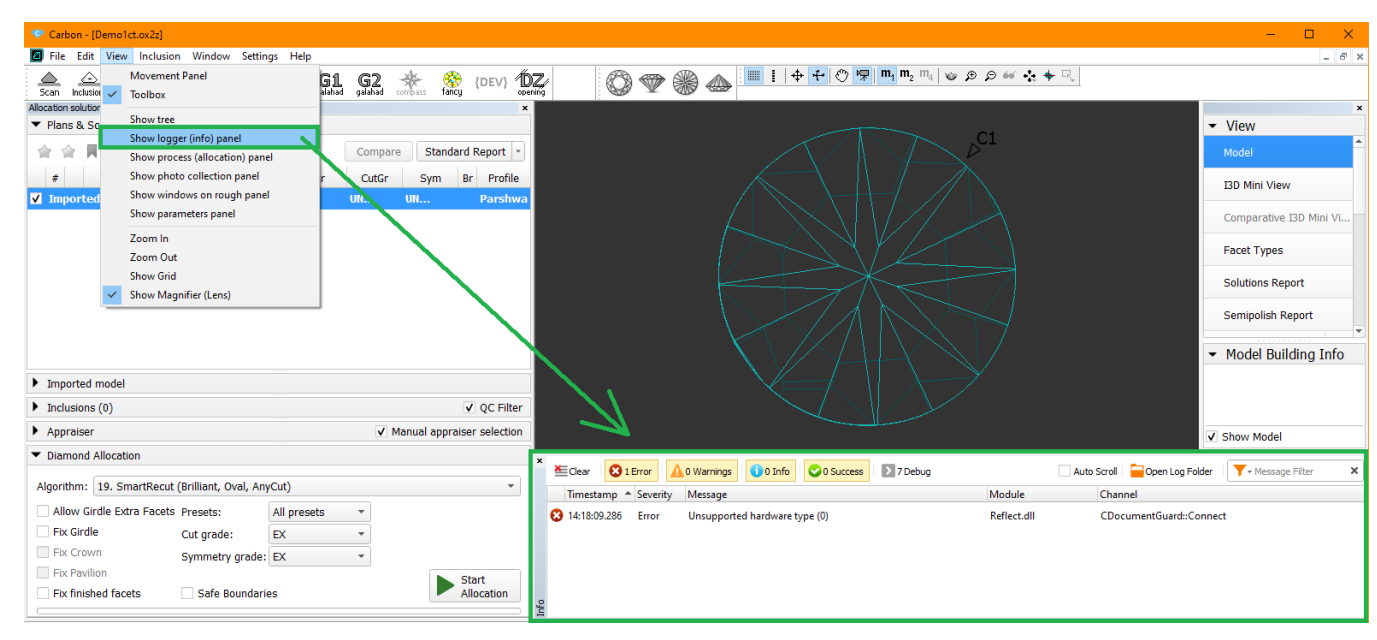

These messages are related to Module SmartRecut.dll. Message always starts with the name of the related preset.

lels and maybe get a green solution.

tNormalize presets. Or you can ignore these model.

model with a different pattern or with Extra Facets. We recommend registering lize presets. But remember that checking for violet label will no longer work

#### All messages can be divided into 4 groups:

1) Warning. Does not block the work, the algorithm gives some result. Tells the user some information and possibly instructions.

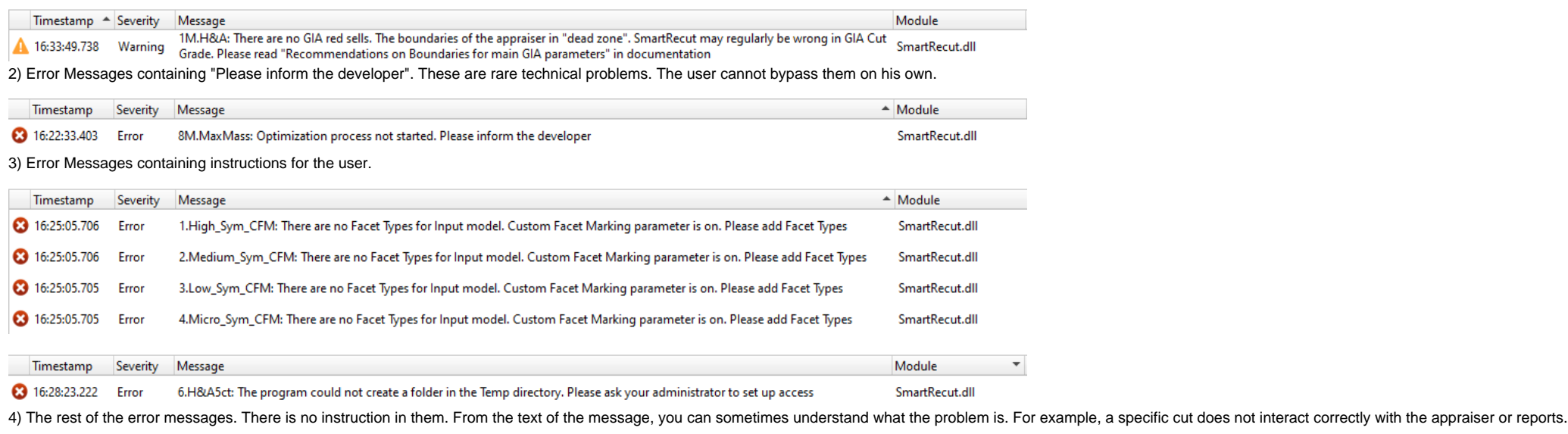

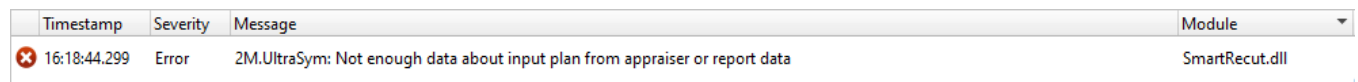

# <span id="page-25-0"></span>Get plans for Brilliant cut that are safe from perspective of GIA cut grade

In some cases, this rounding may cause a problem: when you finish cutting in precise accordance with the plan and the result is scanned, different scanners (for example, yours and GIA lab) may slightly deviate the scanned may go outside the EX boundaries to VG, etc. This can cause your EX stone from your scanner perspective will unexpectedly become VG from the GIA lab perspective.

To eliminate this risk, for the [Smart Recut](https://octonus-teams.com/wiki/display/HPCDPUB/Smart+Recut) algorithm, the new Safe Boundaries mode is added. It is intended to be used when working with Brilliant cut. The mode sets safe distances to a possible GIA rounding. The values a

In HP Carbon, plans for Brilliant cut are allocated with the "GIA Facetware + My Round" appraiser. GIA Facetware rounds the parameters' values.

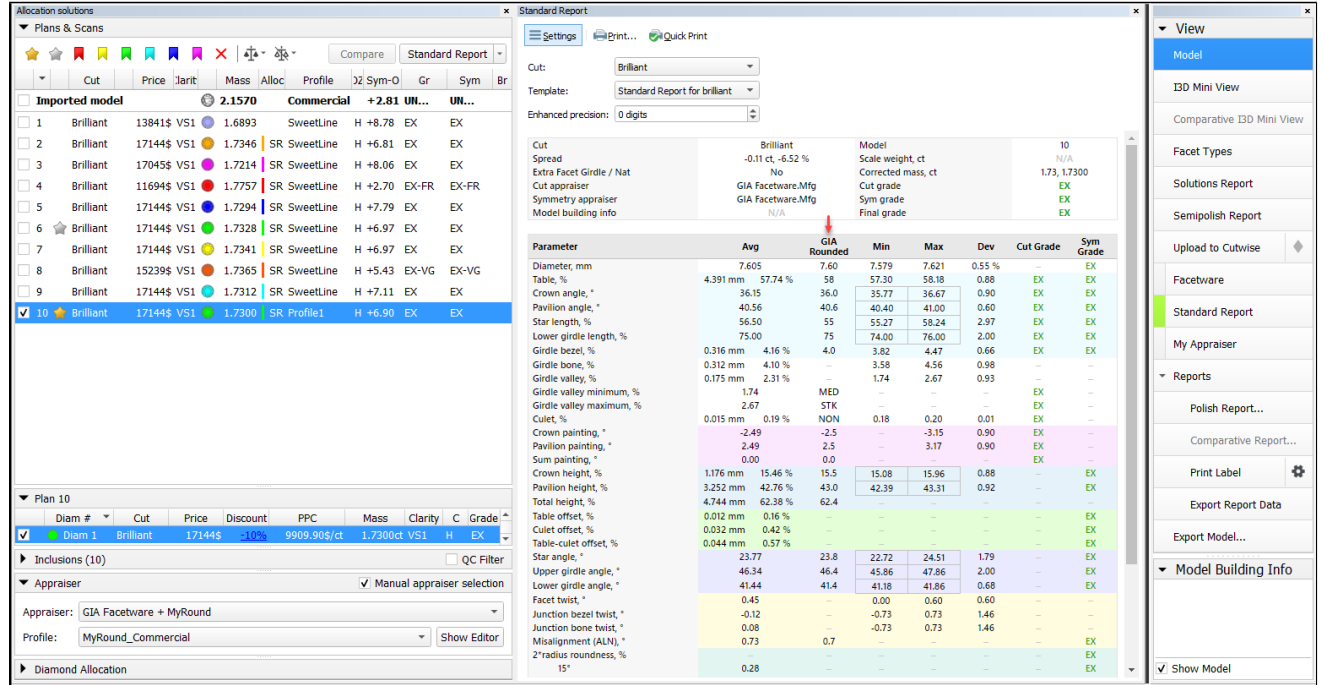

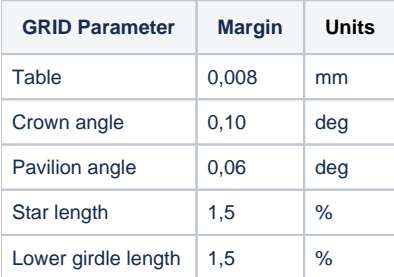

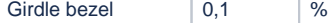

**Example for Crown Angle**

A usual SR produced 36.24, it was rounded by GIA to 36.0 which gave . When you scanned after cutting, your scanner gave 36.24, but another one (GIA lab?) produced a model with 36.26. This will be rounded to 36.5 and will give VG. Result: lost money.

And the Safe Boundaries mode decrease (probably even not affed

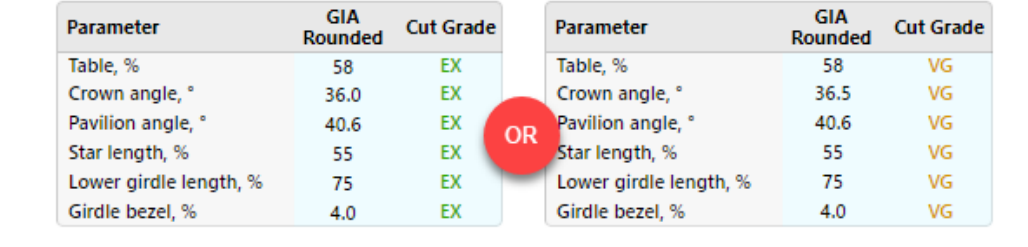

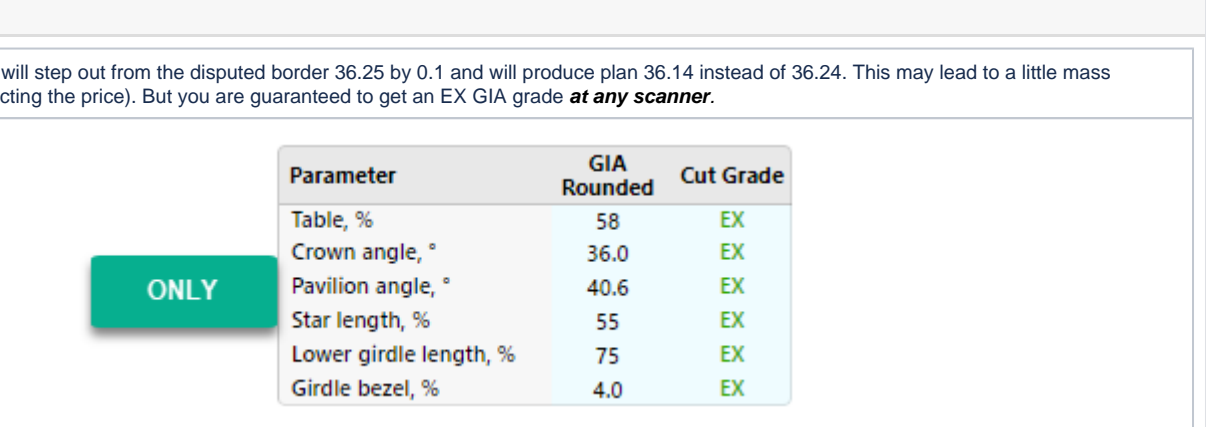

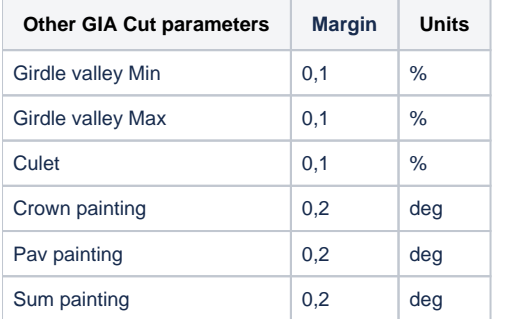

At the moment, these values cannot be changed - in the future, it is planned to provide a user interface for viewing/editing.

#### The mode is turned on by the **Safe Boundaries** checkbox.

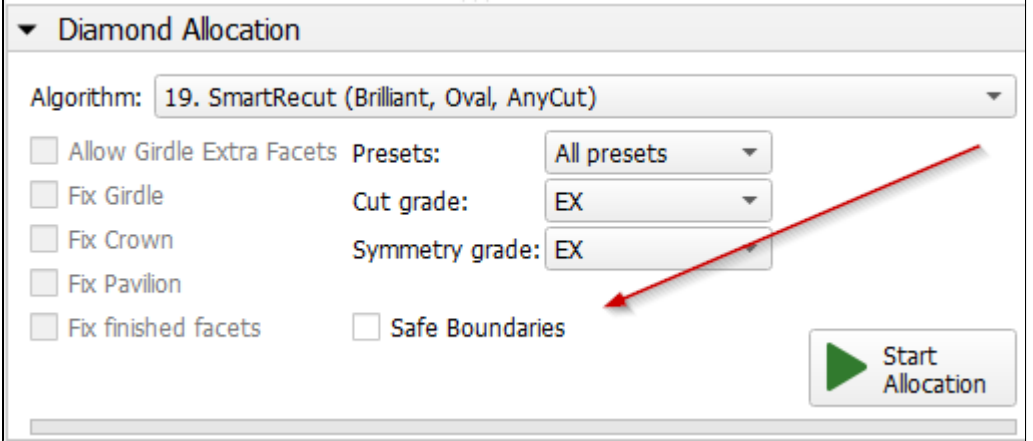

The mode can be used when running the Smart Recut allocation from Recut solution. However, if you already have a Smart Recut solution previously obtained without using the Safe Boundaries option, it is more effective to ru

The Table parameter can obtain a value close to the GIA rounding boundary (for example, 58.49%). This means that regardless of rounding up or down (58% or 59%) the required GIA Cut Grade will be produced with the other 5 G

# <span id="page-26-0"></span>SmartRecut + Safe Boundaries upgrade

There are two errors when grading diamonds obtained from SmartRecut solutions by GIA. First - the scanned on different scanners model may slightly deviate. Second - GIA before rounding uses a peculiar way of parameters ave mathematical averaging. In the previous version both errors was including in Safe Boundaries margin. Therefore, if we added the full margin to the solution Math values then it was ok. But if we added the full margin to the

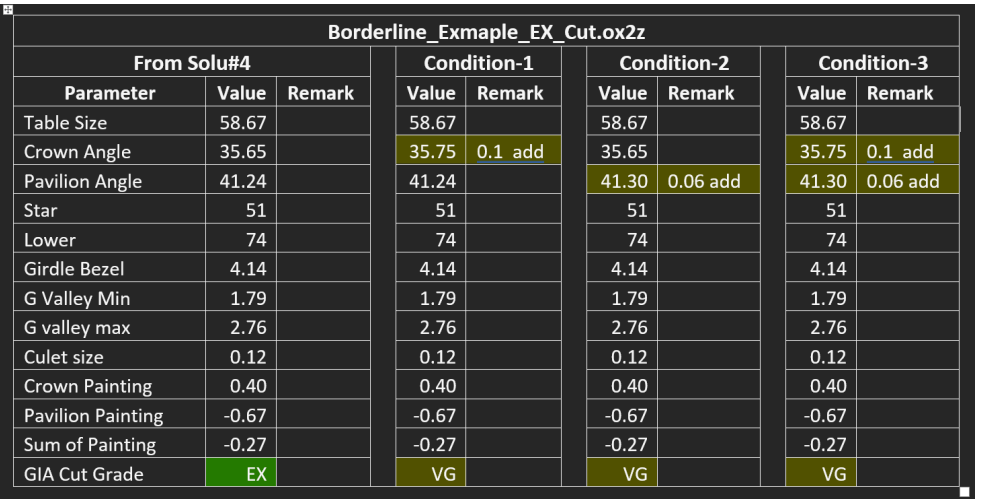

In the current version Safe Boundaries margin is responsible only for the possible scanner error. And SmartRecut separately takes into account GIA rounding error (dead zone). So you can add the full margin to the solution

# <span id="page-27-0"></span>MyRound boundaries and GIA Cut grade conflict in SmartRecut

SmartRecut sometimes found solutions with bad GIA Cut Grade due to narrow MyRound boundaries on the parameters Table, CrownAngle, PavilionAngle, StarLength, LowerGirdleLength, GirdleBezel. This program behavior has been fi 6D-cells ("dead zone"). If this happens then there is error message comes to Log:

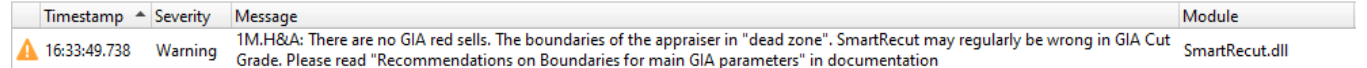

To fix this problem please refer to the new documentation page **[Recommendations on Boundaries for main GIA parameters](https://octonus-teams.com/wiki/display/HPCDPUB/Recommendations+on+Boundaries+for+main+GIA+parameters)** or open below description:

nction from 6 parameters: Table, CrownAngle, PavilionAngle, Star rates in 2 stages. At the first stage, a solution is sought in a large convex area of the area is of the area is of the area is of the area with less quality. If the optimal by weight solution gets less quality during. optimization, then algorithm goes to second stage. At the second stage, the nearest six-dimensional cell of user-defined quality is found and optimization does not go beyond its **Boundaries**.

nding of average values to R**ounded values for GIA grade** is<br>۱ = 65.

nstead of the usual mathematical averaging. SmartRecut can only dead zone" (below there is detailed description of "dead zone").

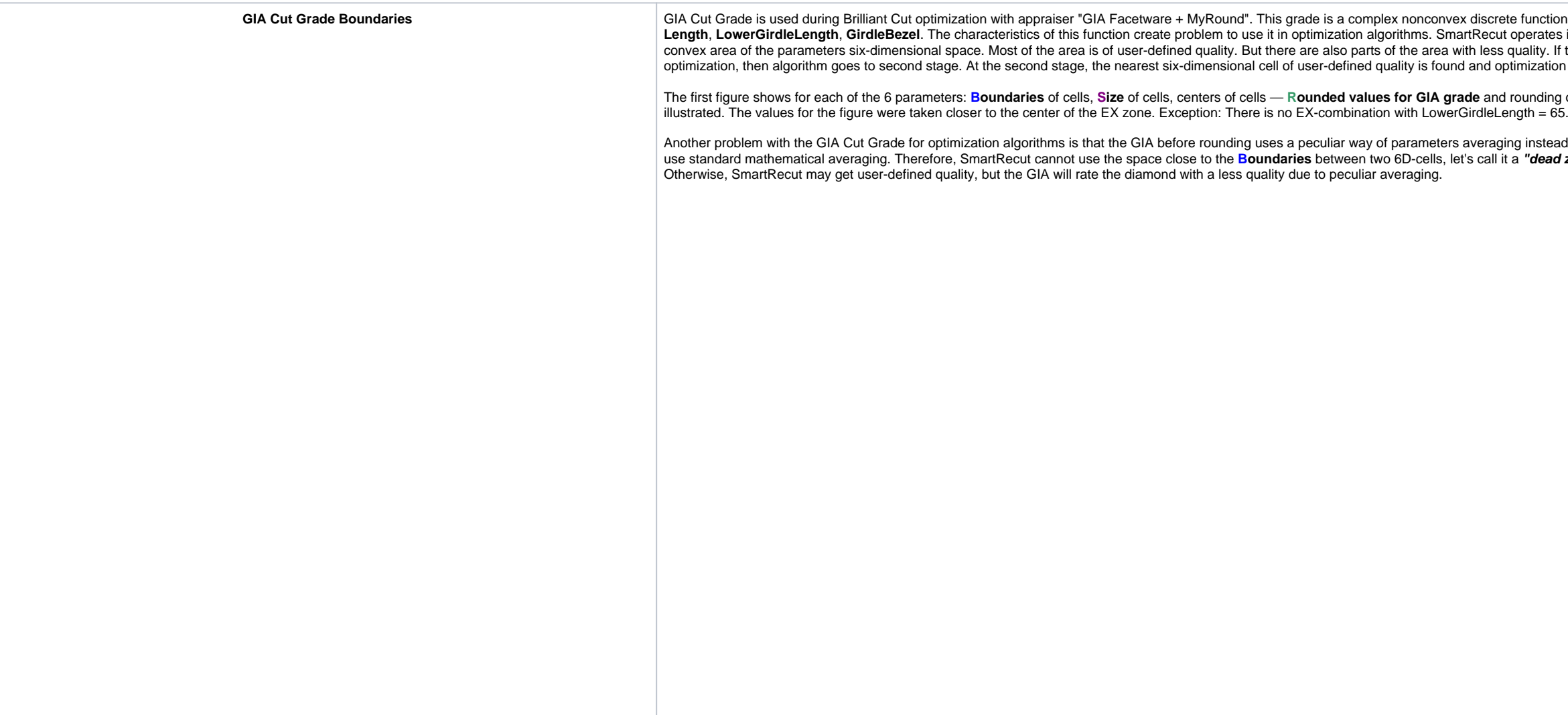

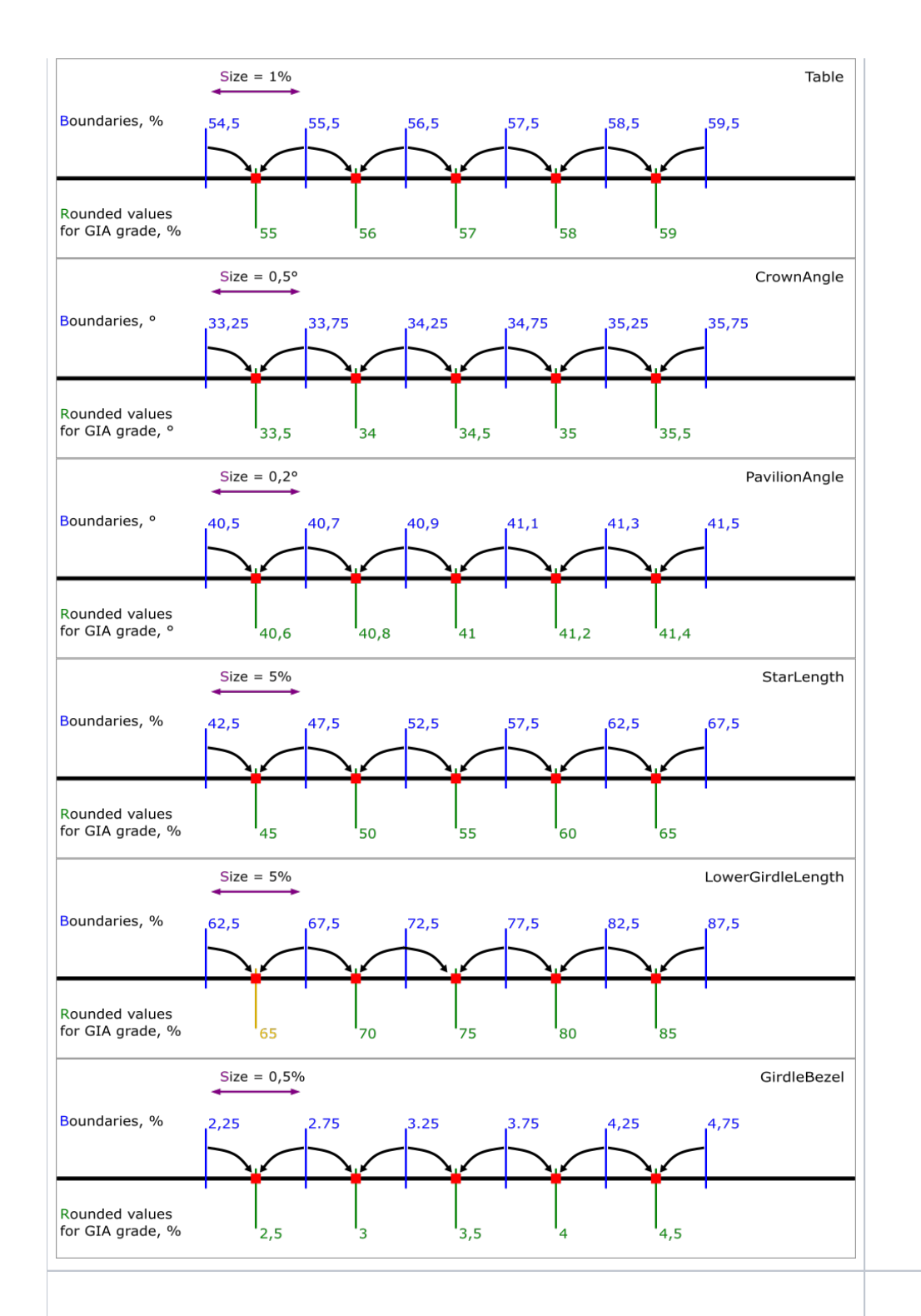

MyRound Boundaries **In addition to the GIA Cut Grade, users can set their own MyRound intervals for each of these parameters via Appraiser editor. And these boundaries can create problems for the SmartRecut algorithm.** 

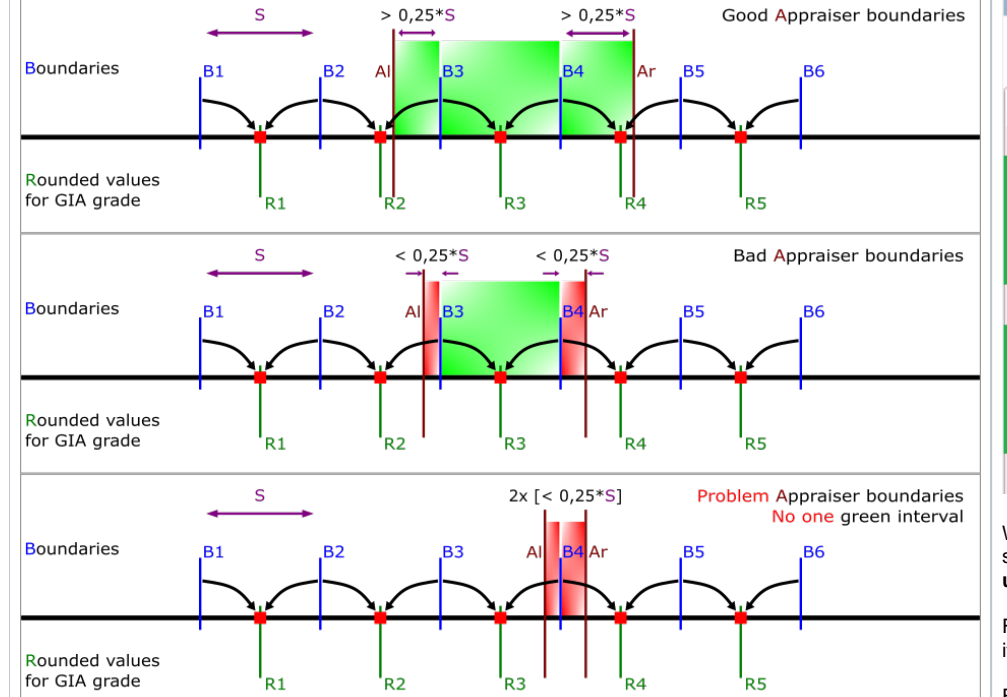

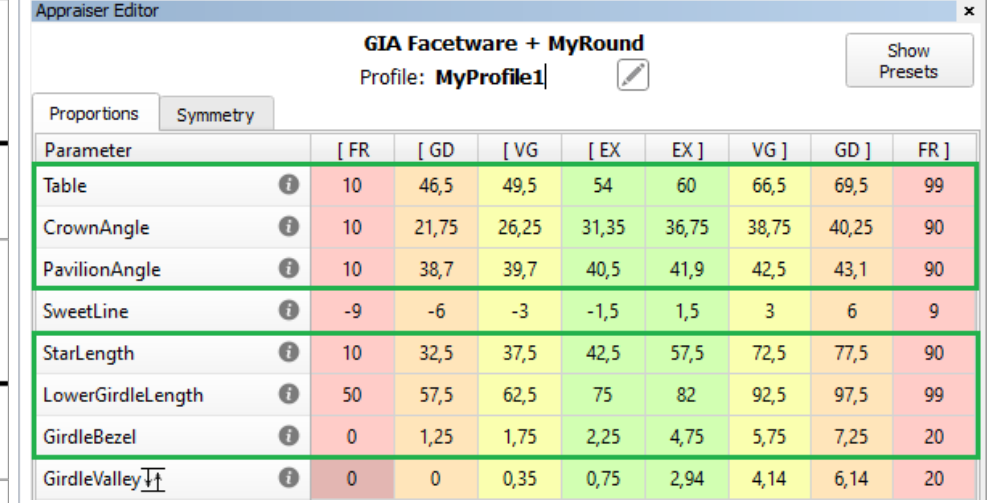

When setting boundaries, it is important to take into account not only Rounded values for GIA grade you want, but also "cells" Boundaries. We recommend setting the Appraiser boundaries for these parameters so that the distance from the left MyRound boundary (AI) to the nearest larger Boundary of the "cell" is more than (0.25 \* Size). Similarly, the distance from the right MyRound boundary (Ar) to the nearest smaller Boundary **undary** of the "cell" was more than (0,25 \* **Size)**. See "**Good Appraiser boundaries**". Let's call (0,25 \* **Size)** it a "recommended cell size".

For most of the parameters, the "dead zone" is less than "recommended cell size". But after subtraction of the "dead zone" size from "recommended cell size", the optimization has a very small search area, therefore it is statistically more profitable to work in a farther green "cell", and ignore the red "cells". See "**Bad Appraiser boundaries**".

Even more bad situation for optimization when there are no green cells. See "**Problem Appraise boundaries"**. And there are enough one-parameter bad boundaries to make all 6D-cells are red. For example, LowerGirdleLength [77, 78.4] or narrower boundaries create this situation. At the time of Carbon 1.4.4, the second stage of SmartRecut does not correct the quality of the GIA Cut Grade in such situations. In the future, one of the red "cells" will be selected in such a situation, but this does not cancel the recommendation about "recommended cell size" = (0,25 \* **Size).**

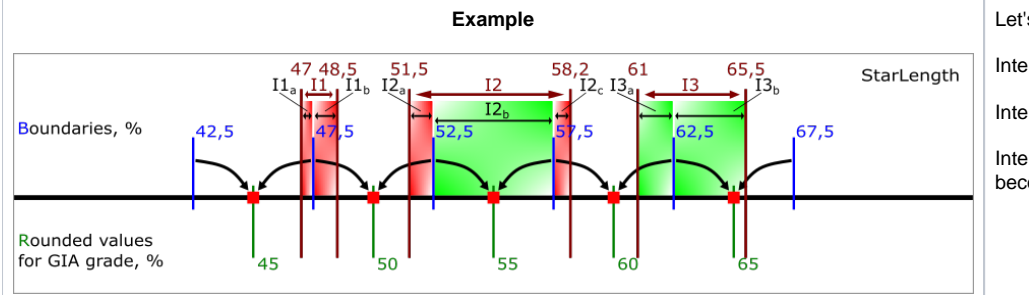

**Example** Let's take a look at **StarLength** as an example. For **StarLength** "recommended cell size" = 1.25%**.** There are 3 MyRound intervals in the figure

Interval  $\mathbf{I1} = [47, 48.5]$  is **problem**. It contains two red cells  $\mathbf{I1a} = [47, 47.5]$  of length 0.5% and  $\mathbf{I1b} = [47.5, 48.5]$  of length 1%. Both are shorter than "recommended cell size" = 1.25%

Interval **I2 = [51.5, 58.2]** is **bad**. It contains two red cells **I2a = [51.5, 52.5]** of length 1% and **I2c = [57.5, 58.2]** of length 0.7%. And one full green cell **I2b = [52.5, 57.5]**.

Interval  $13 = [61, 65.5]$  is good. It contains two green cells  $13a = [61, 62.5]$  of length 1.5% and  $13a = [62.5, 65.5]$  of length 3%. Both are longer than "recommended cell size" = 1.25%. If you reduce  $13$  to [61.3, 65.5] i becomes **bad**. If you reduce it to [61.3, 63.7] it becomes **problement** 

Dead Zone and Safe Boundaries end not fall completely into it.

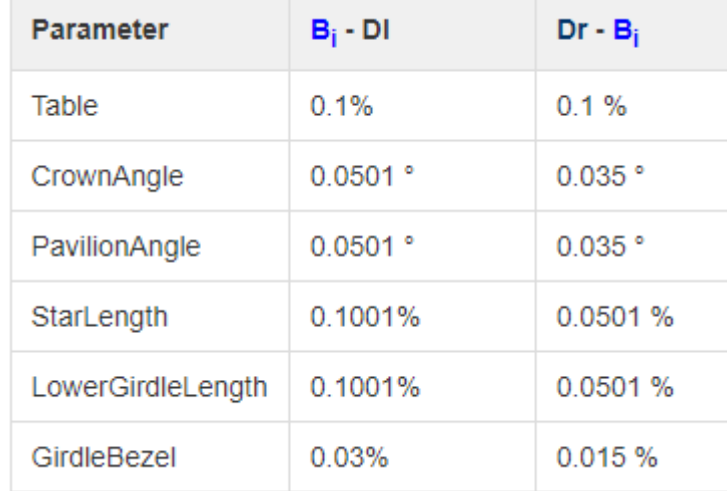

It is important to understand that the "Safe Boundaries" option will increase the size of the dead zone by margin. Below are the sizes of the dead zone in Safe Boundaries mode.

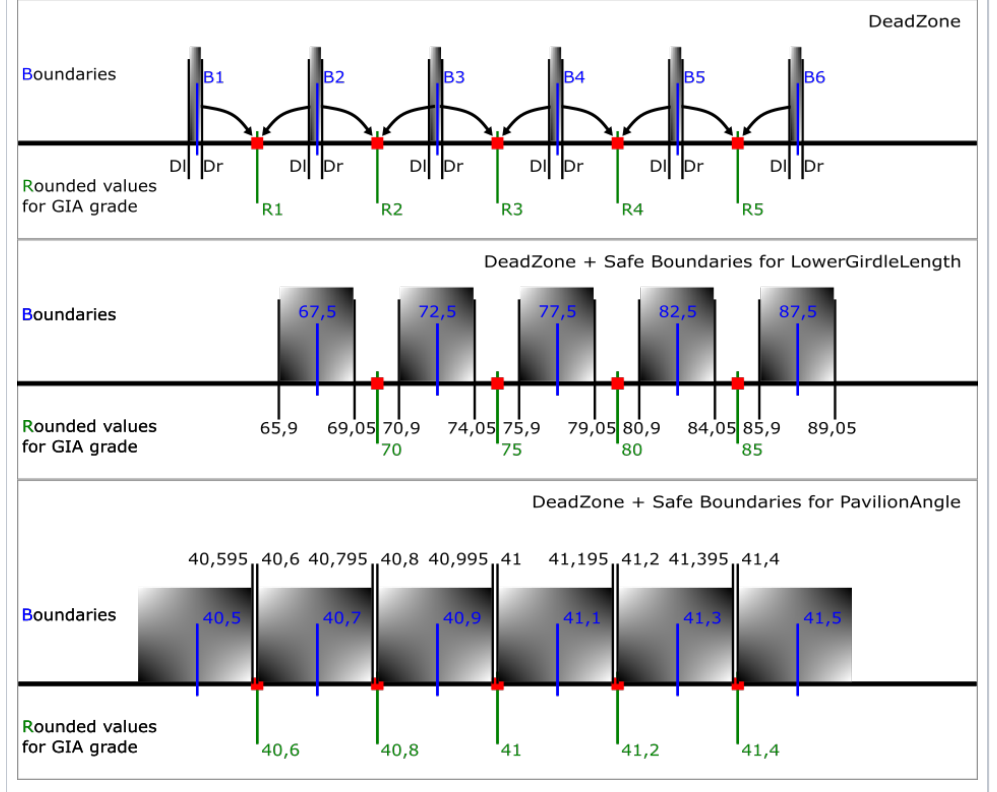

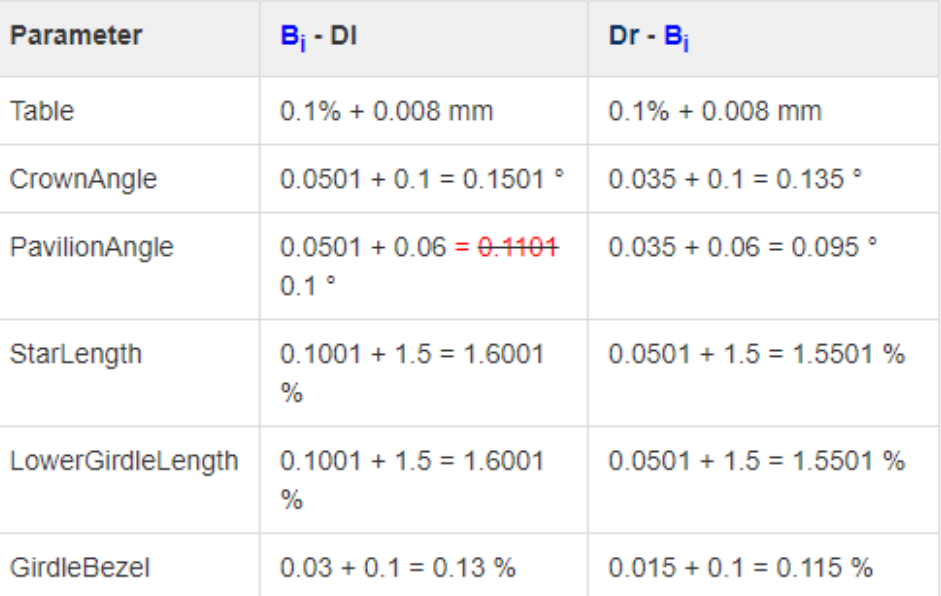

For example, in "Safe Boundaries" mode, you cannot require LowerGirdleLength exactly 71 or 72,73,74,76,77,78,79. Of the round values, only multiples of 5 are allowed. Particular attention should be paid to the Pavilion Angle parameter. Its dead zone in "Safe Boundaries" mode occupies almost the entire space. Moreover, there is still a small chance that a GIA Cut grade error will be detected with margin = 0.06. For this parameter, Smart Recut can only technically guarantee safety when Margin < 0.049 (because of red equality in the table)

## <span id="page-30-0"></span>SmartRecut Girdle control upgrade for in-house cuts

During SmartRecut AnyCut optimization, the Girdle\_Shape1stDerToleranceModule and Girdle\_PointsAxialSymmetryIdeality parameters can create contradictions. The first one tries to keep the girdle shape of the Recut solution. perfectly symmetrical, then an unresolvable contradiction may result. This is mainly a consequence of user errors during cut registration. Examples of such errors are in [Girdle\\_PointsAxialSymmetryIdeality](https://octonus-teams.com/wiki/display/HPCDPUB/Girdle_PointsAxialSymmetryIdeality) In this version, SmartRecut uses Facet Types to determine the symmetrical sectors of the girdle and averages the start girdle is stape of the Recut solution over reliable symmetrical sectors. Due to this, the probability o Girdle\_PointsAxialSymmetryIdeality parameter and the AreaLoss value improves.

To increase model symmetry and remove excess facets, you can use the [Smart Normalize](https://octonus-teams.com/wiki/display/HPCDPUB/Smart+Normalize+algorithm) algorithm. Previously, if the model that you were going to normalize had mistakes in its facet types, Smart Normalize could provide non-s provides excellent symmetry.

- The algorithm tries to fix facet type mistakes using information about groups of symmetrical facets and which type dominates in a group. If the situation is clear enough, mistakes in facet types are fixed automatically a the algorithm uses initial facet types without changes.
- Fixing does not change the initial model facet types but does change the resulting model it will have different (fixed) facet types.

### <span id="page-30-1"></span>SmartNormalize automatically fixes simple errors in FacetTypes

#### **Hint** This is especially useful when mistakes are not obvious to an operator.

Technical details:

Example:

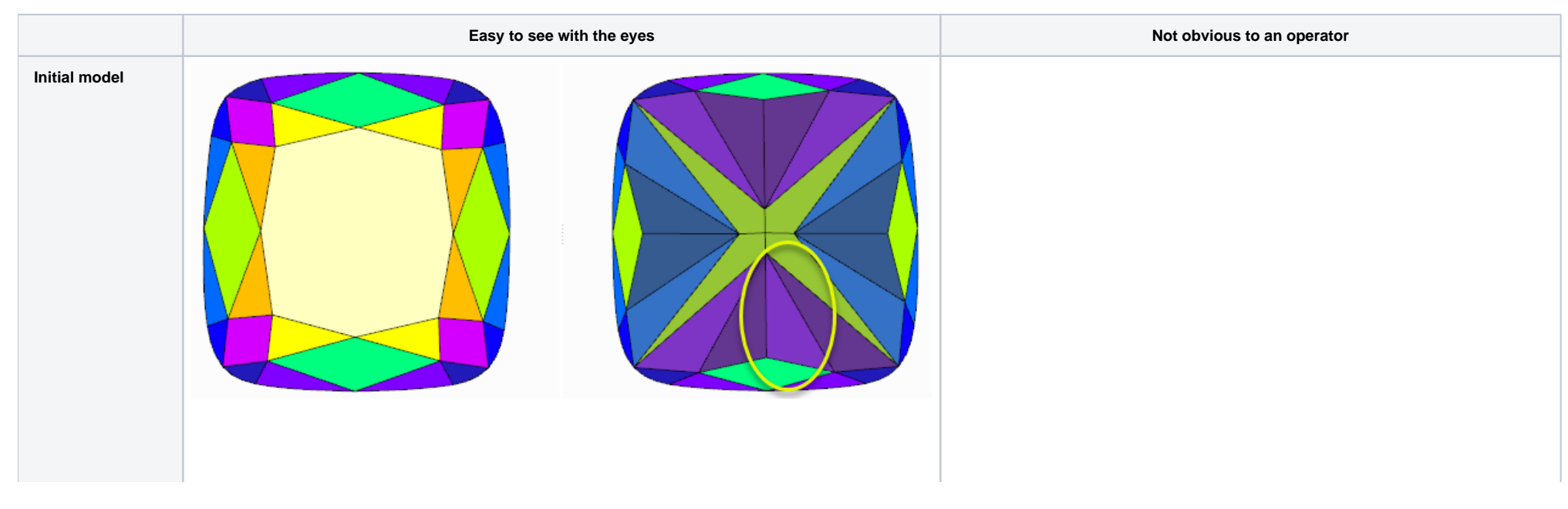

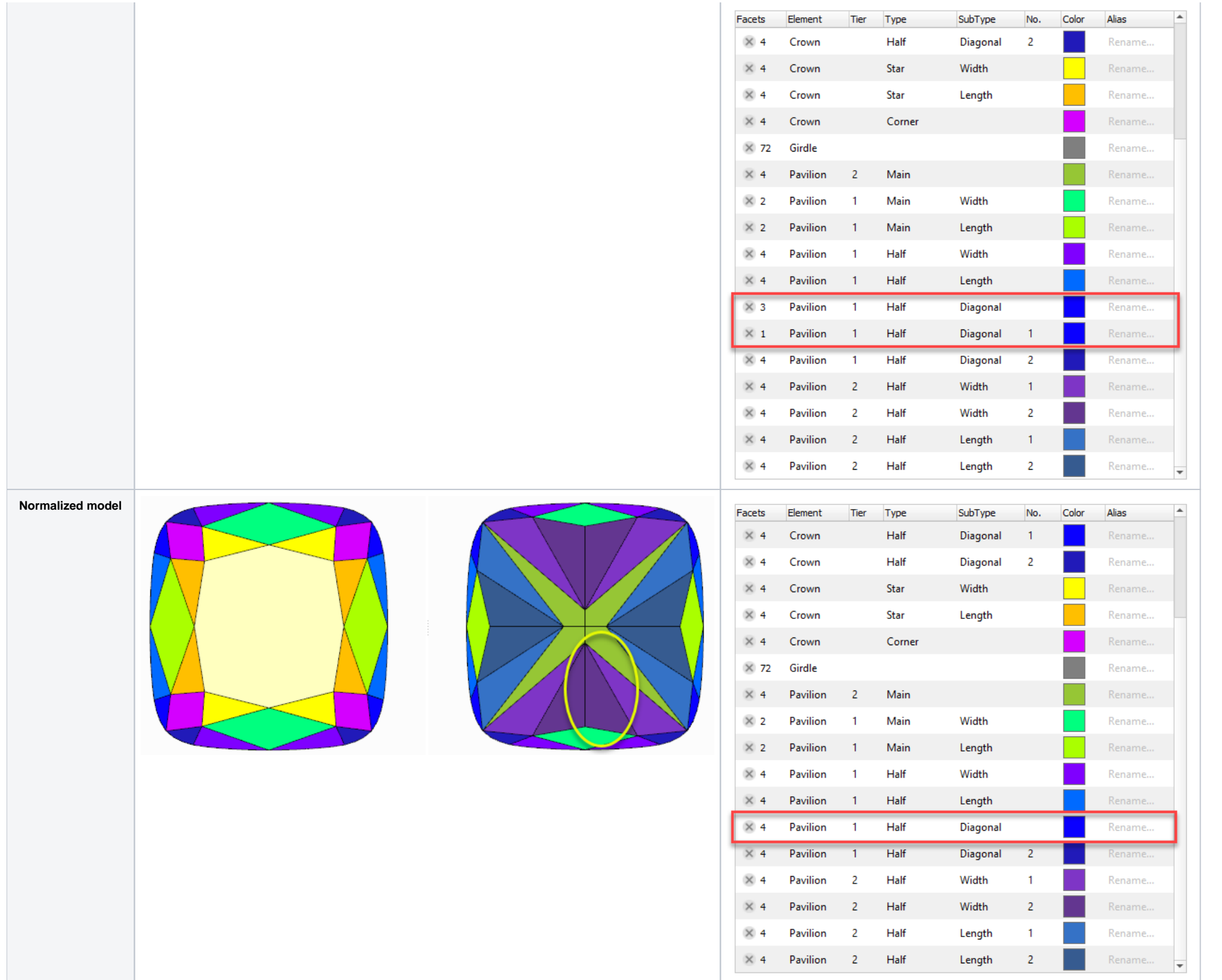

## <span id="page-31-0"></span>Control absolute value azimuths for in-house cuts

In previous versions, for in-house cuts the algorithm 19. SmartRecut (Brilliant, Oval, AnyCut) controlled only the azimuths symmetry of the facets. But a change in the absolute value of azimuths could lead to a big loss of Therefore two parameters have been added to control the tolerance of azimuths from the initial values. More "narrow" MainAzimuthsToleranceModule is tuned for only Main facets. Less "narrow" OtherAzimuthsToleranceModule is

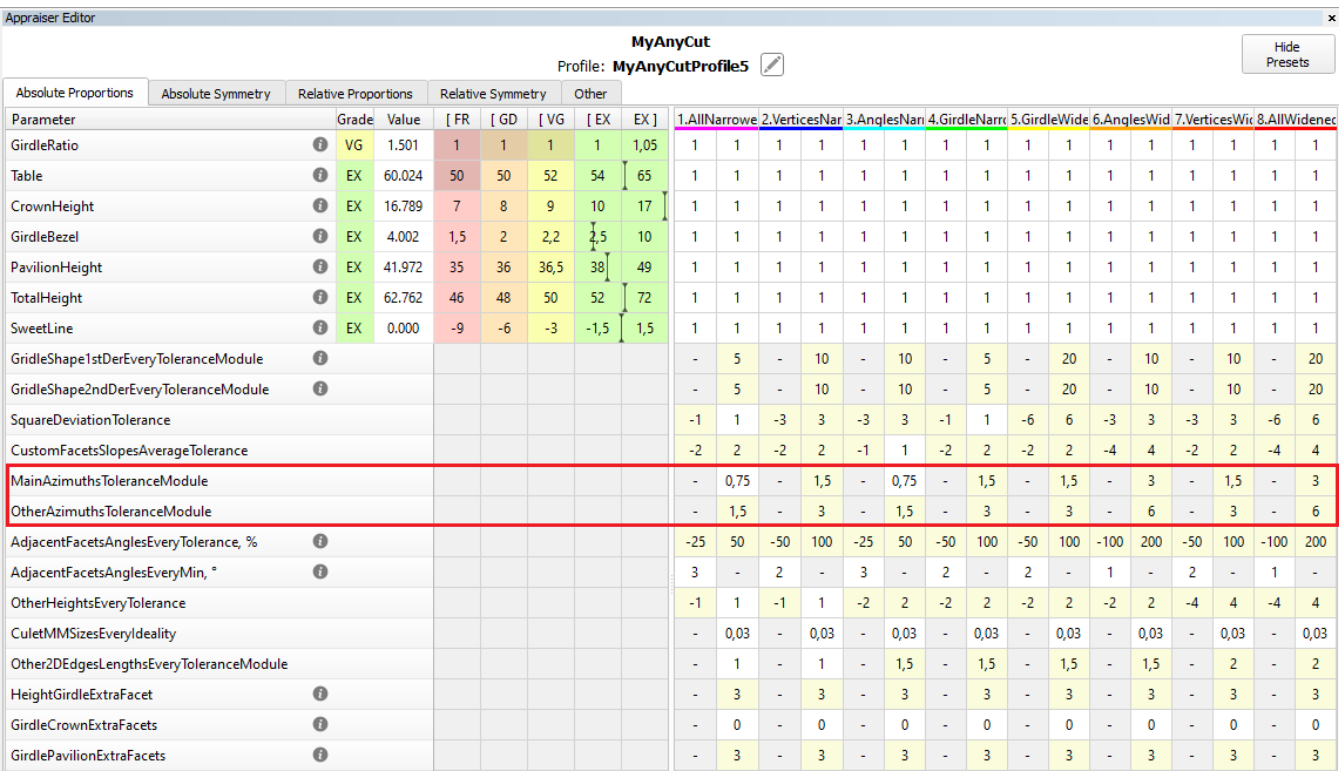

# <span id="page-32-0"></span>Precise fixation of parameters StarLength and LowerGirdleLength in SmartRecut (Brilliant)

StarLength and LowerGirdleLength are parameters that greatly affect the pattern of the stone, but practically do not affect the mass. Sometimes there is a need to get a specific average value for these parameters. Now you exactly in the center of the interval. However, when setting narrow boundaries, it is necessary to take into account the dead zone, especially when working in Safe Boundaries mode. You can find out more information on the

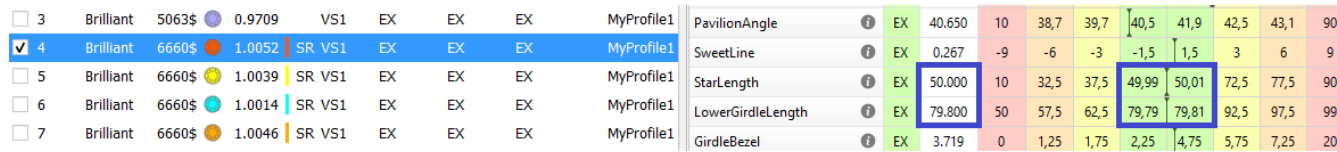

# <span id="page-32-1"></span>Reports improvements

# <span id="page-32-2"></span>New report type - Rough Report

### <span id="page-32-3"></span>**Objective**

A manager receives a batch of stones, these each are in their own package. A Rough Report is printed in a small size and applied to a package with a stone.

The Rough Report is needed so that the manager can quickly check what was expected to do with the stone not opening its package.

Controlled diamonds' parameters: weight, cut quality, appraisers, Crown and Pavilion angles, etc.

<span id="page-32-4"></span>**Creation of Rough Report**

An operator sets the starting position of the stone in the HP Carbon scene for further an image generation. The main scan or a solution could be rotated. Stone position in Rough Report is synchronized with the HP Carbon Scene.

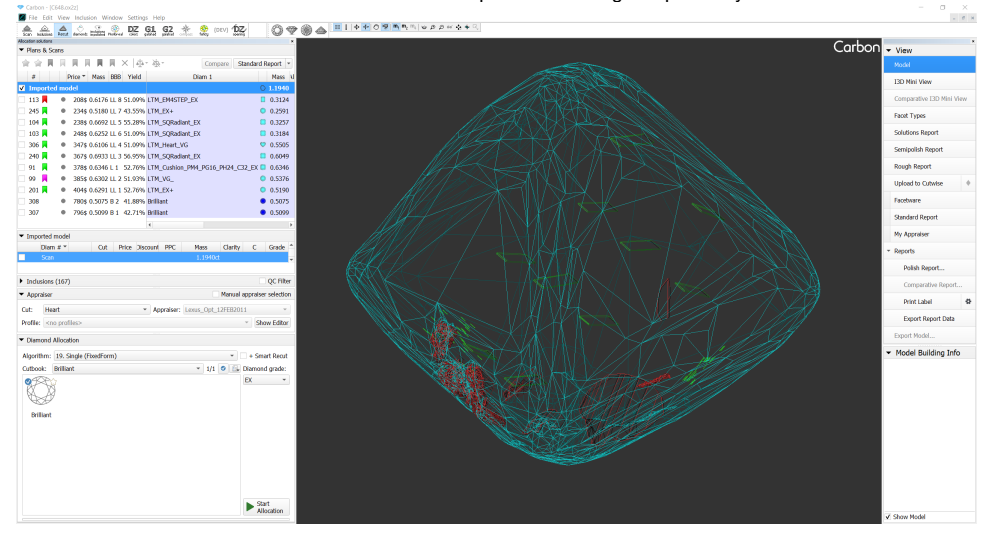

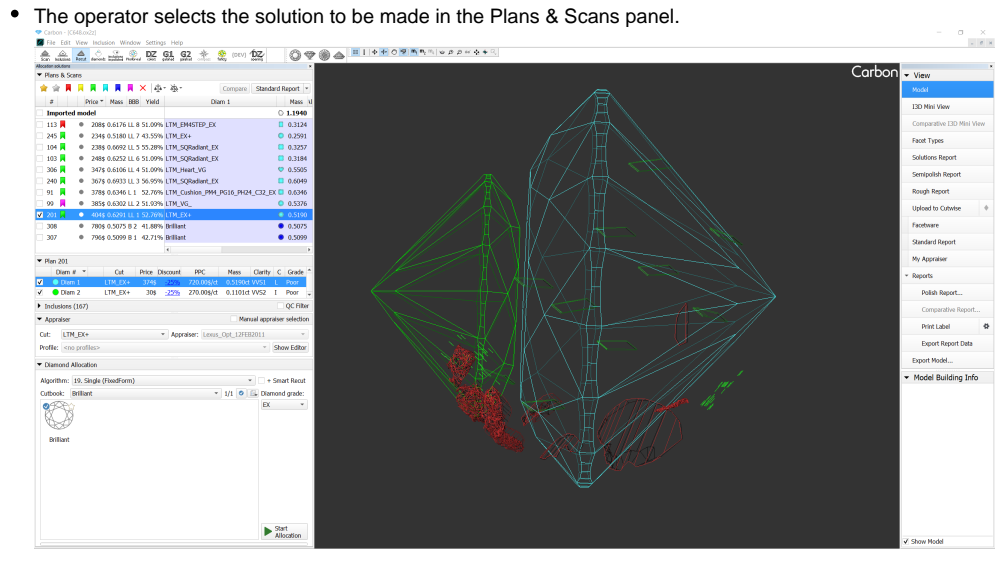

The operator can select diamonds to be included into the report.

All diamonds are shown in Rough Report by default. Diamonds could be added or removed in opened report it will be updated in this case.

This is done using the context menu in the panel containing diamonds info for the current solution.

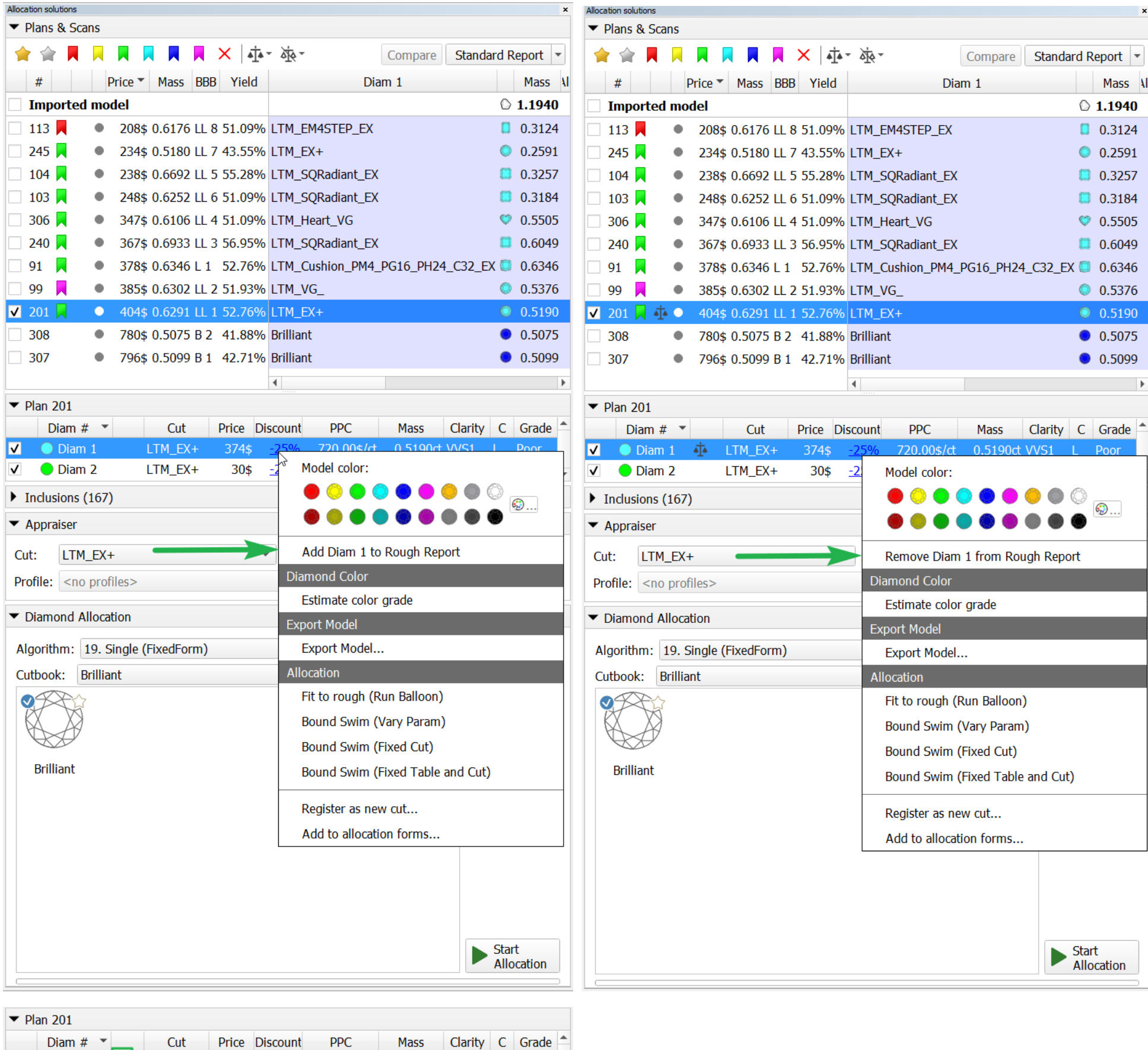

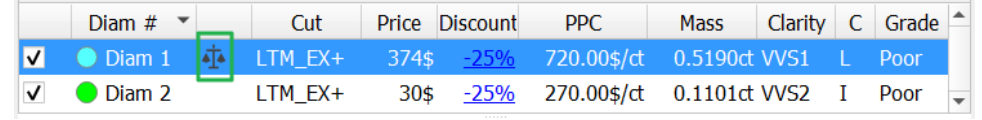

### • Open Rough Report panel.

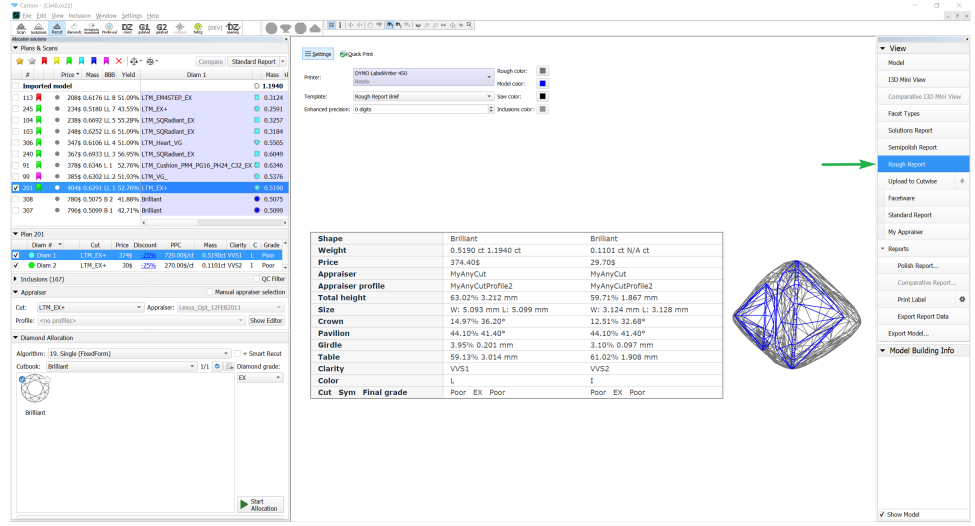

Selection of a printer. The selected printer is saved in HP Carbon and will be shown at further openings of Rough Report.

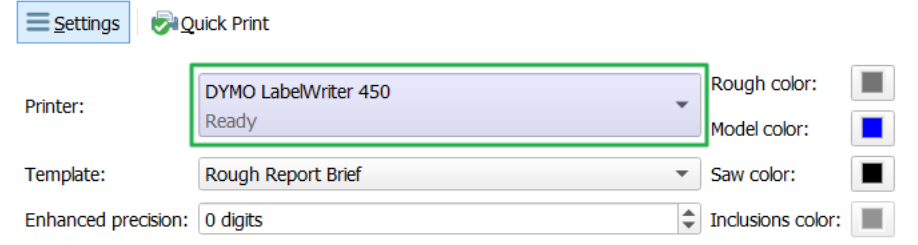

### • Print the Rough Report.

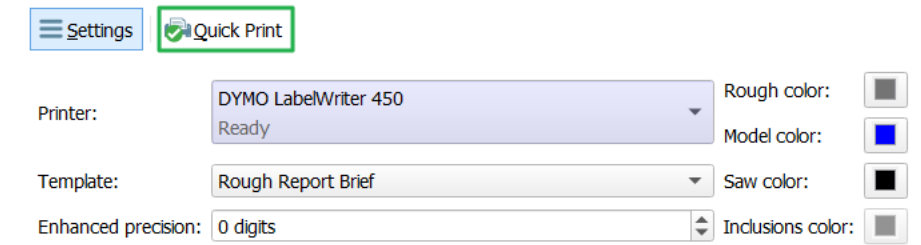

# <span id="page-35-0"></span>**Rough Report features**

The operator can change colors in Rough Report (Rough, Model, Saw, Inclusions). It will be updated at a color changing.

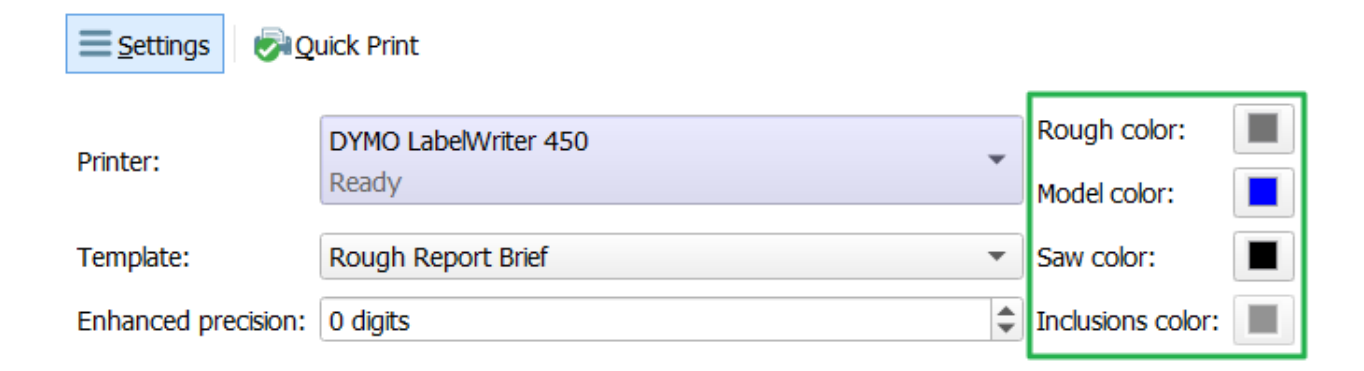

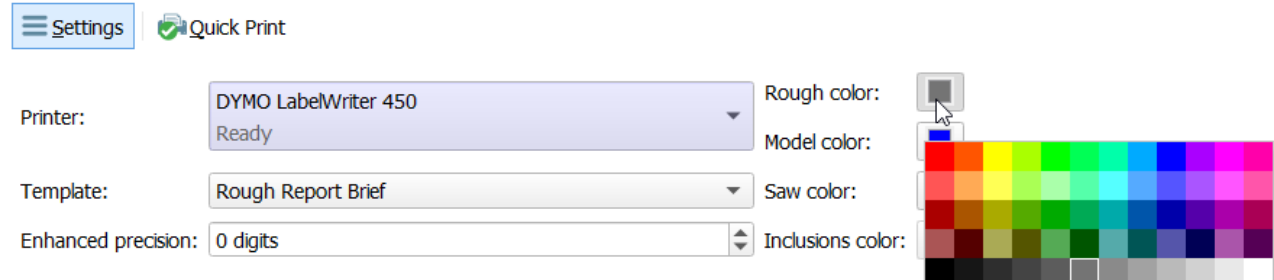

Also enhanced precision could be changed in the range [-3, 3] digits. The report will be updated at an enhanced precision changing.

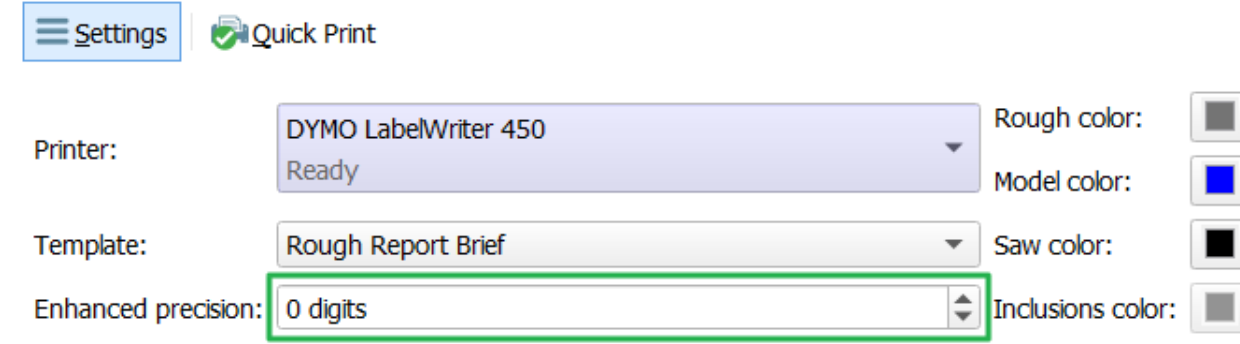

All settings are saved in HP Carbon.

The Rough Report will be updated at selection of another solution.

**Inclusions while aren't embedded in Rough Report images.** 

## <span id="page-36-0"></span>Illustrated HTML Report templates for many other cuts are available (besides RBC)

The convenient single-page reports in HTML format have been made for most types of cuts (as was previously done for RBC), so that the operator, without the need to use MS Word, could open the main parameters of the model o

- Polished HTML Illustrated Report Step Cut;
- Polished HTML Illustrated Report Radiant;
- Polished HTML Illustrated Report Square Radiant;
- Polished HTML Illustrated Report Triangle;
- Polished HTML Illustrated Report Rounded Fancies; Polished HTML Illustrated Report Oval-Marquise.

These reports are located in "Polish Report..." for a specific type of cuts, for an example:

### Examples of reports:

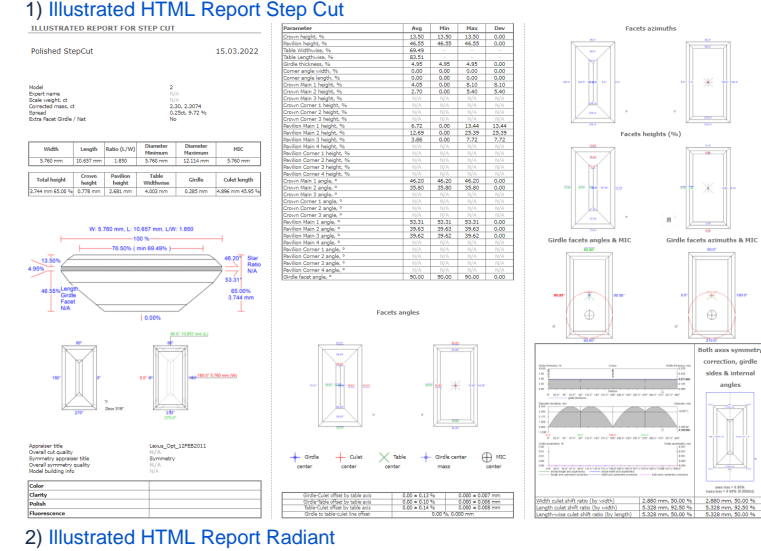

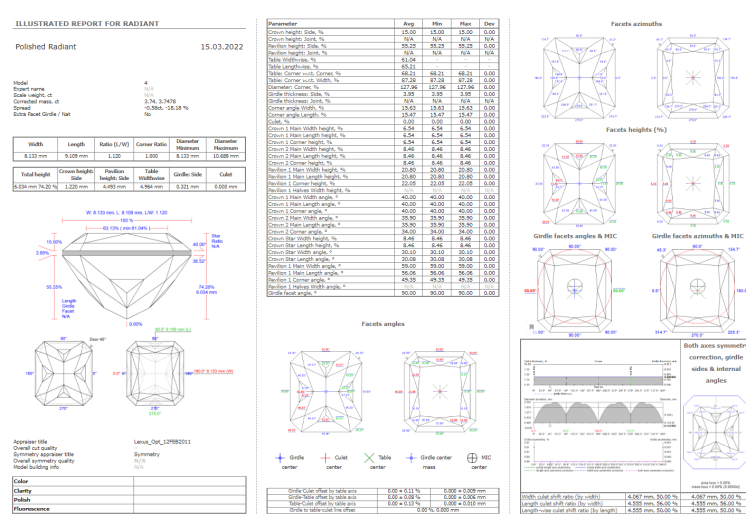

3) [Illustrated HTML Report Square Radiant](https://legacy.octonus.com/oct/download/reports/HTML_samples/SquareRadiant.html)

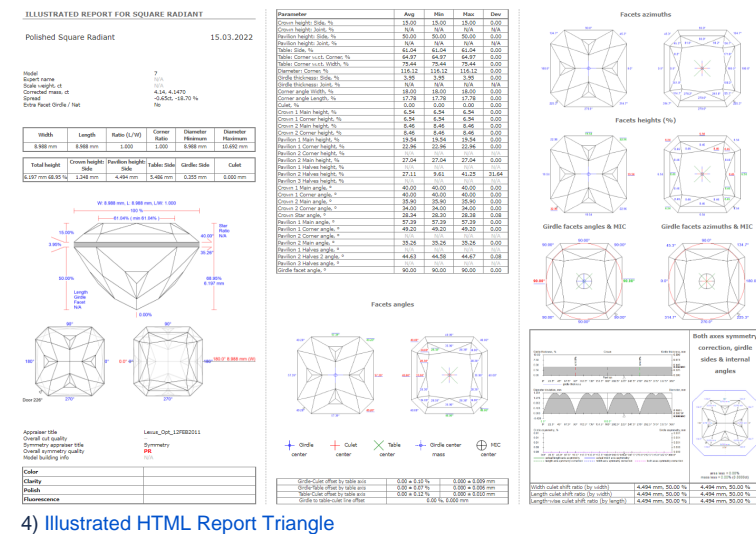

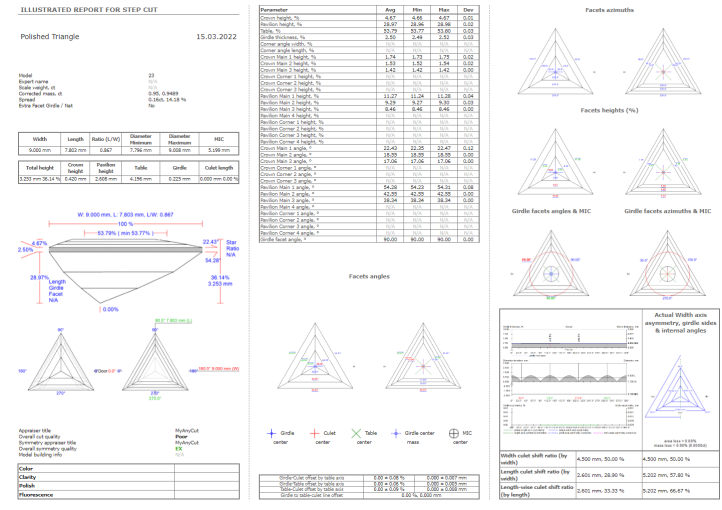

5) [Illustrated HTML Report Rounded Fancies](https://legacy.octonus.com/oct/download/reports/HTML_samples/RoundedFancies.html)

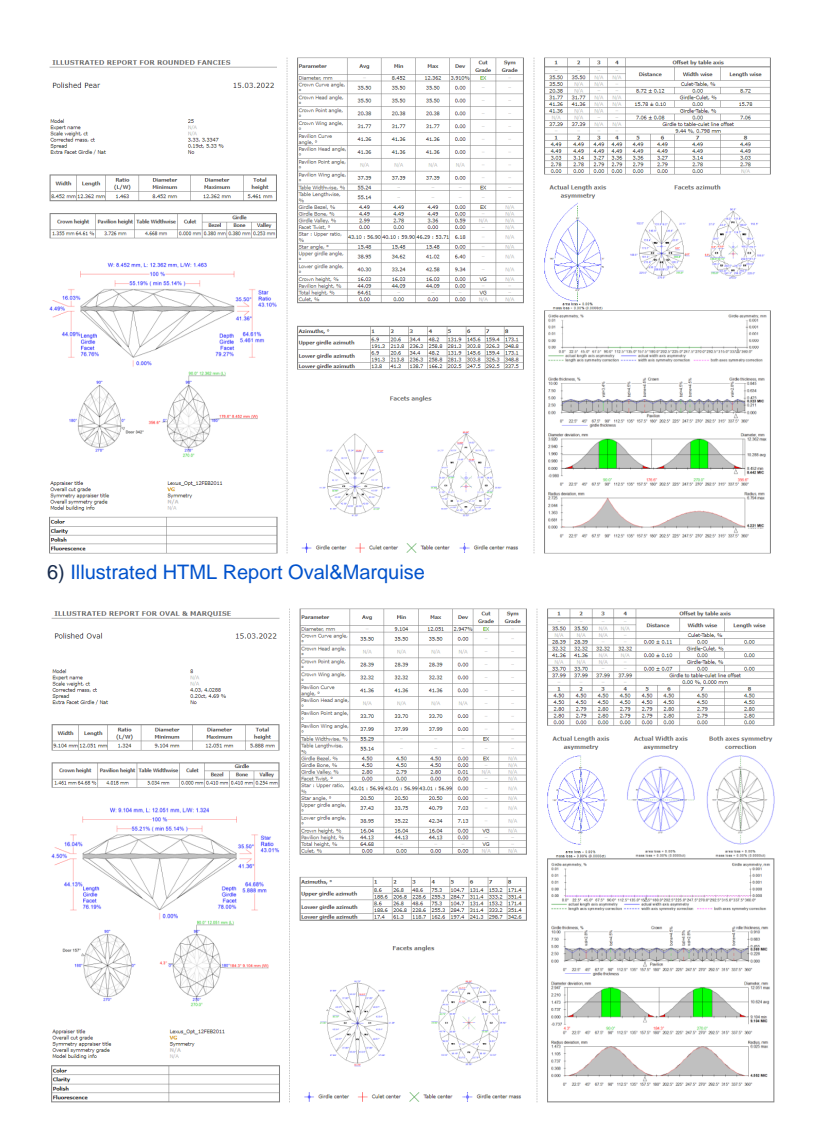

# <span id="page-39-0"></span>View grades for Cushion cuts in reports

For the Rectangular and Square Cushion cuts the grades were added to the following reports:

- Standard report
- HTML Illustrative report
- RTF Illustrative report
- Label report

Some minor layout changes were caused by this change (shorten parameter names and display positions.

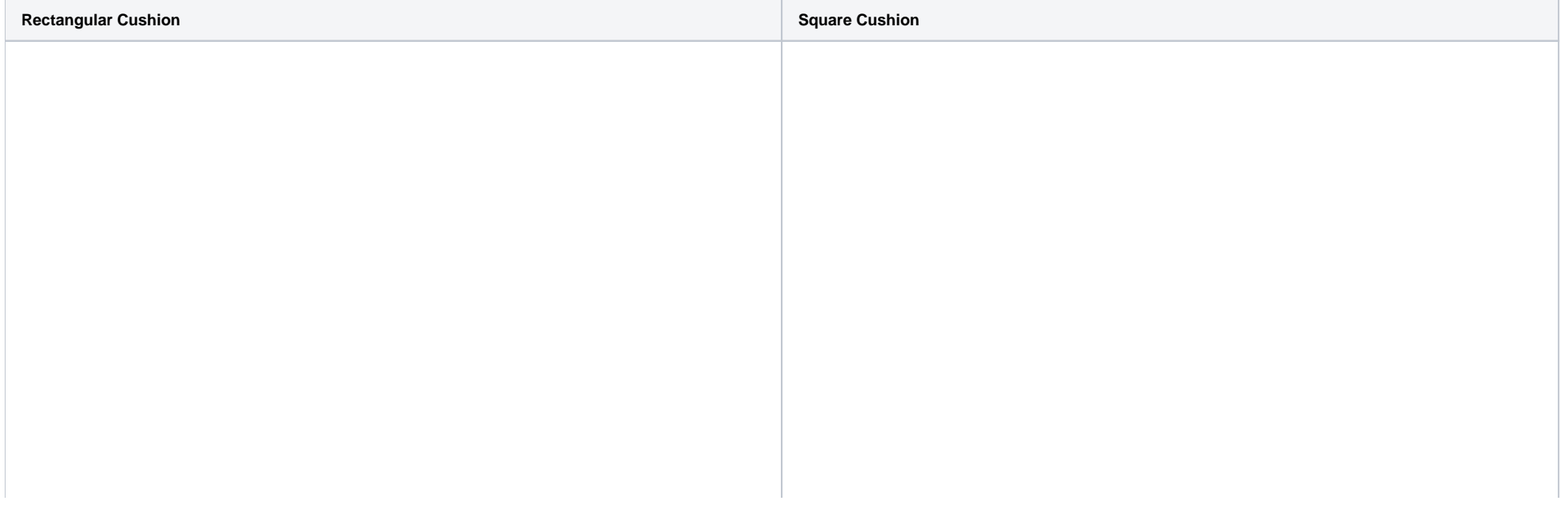

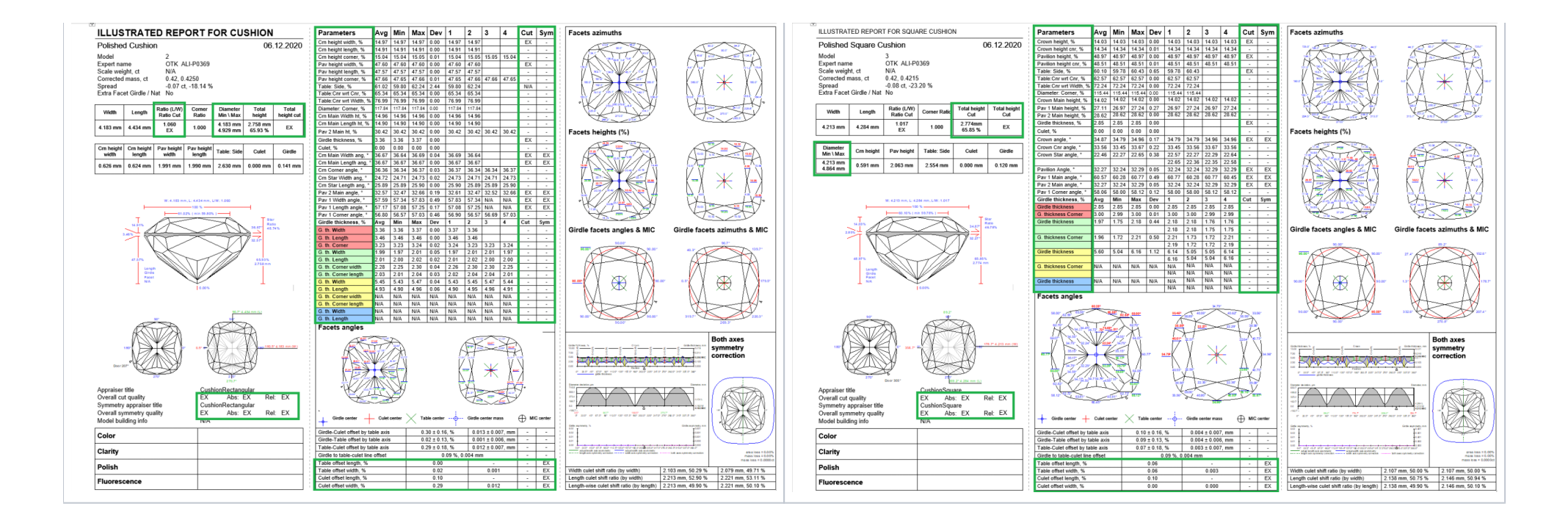

# <span id="page-40-0"></span>View with and length for lengthened cuts

Information about the width, length, and girdle ratio is added to:

- Label and Semipolish reports for all cuts.
- Standard reports for all cuts except Brilliant.

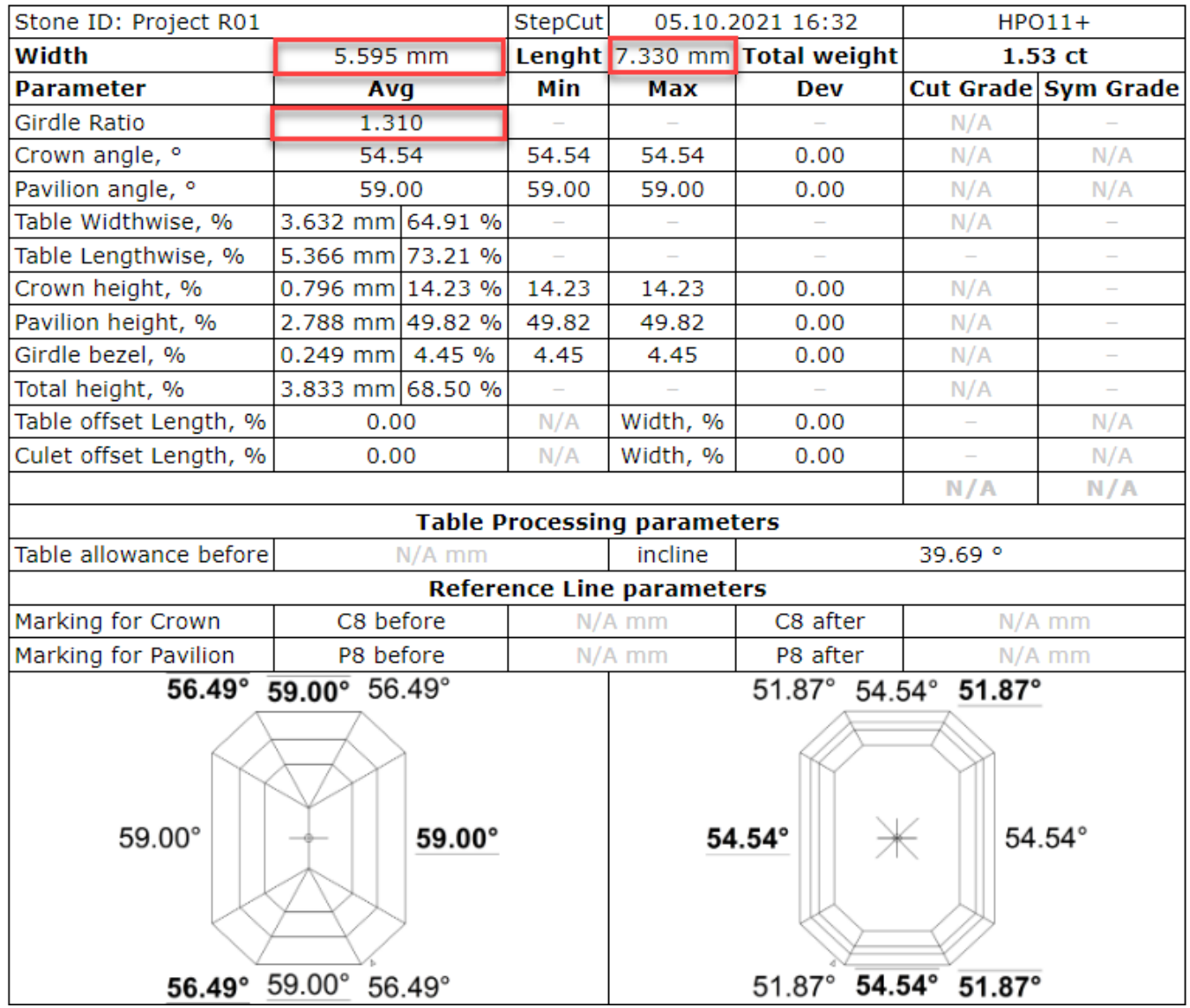

# <span id="page-41-0"></span>Algorithms of allocation

# <span id="page-41-1"></span>New algorithm "21. Next" for allocation

To add one more diamond to already created solution you can use algorithm "21. Next". The next diamond will be added in maximal possible free zone of rough volume which is not occupied by created before diamonds. A positio

Important! Algorithm "21. Next" during work takes into account [allocation forms of Cut](https://octonus-teams.com/wiki/display/HPCDPUB/Hybrid+appraisers#Hybridappraisers-Addingallocationformstolinkedcut) that allows to find better solutions for in-house cuts. Note that algorithm Find Next Diamond in Helium Rough / Pacor Client doesn't wo

Before run of algorithm please make sure that you select one or several solutions where you want to add one more diamond and cut types from **Cutbook**. There is possible to create solutions composed of 2, 3, 4 and so so diamonds.

There is a sample of algorithm "21. Next" work:

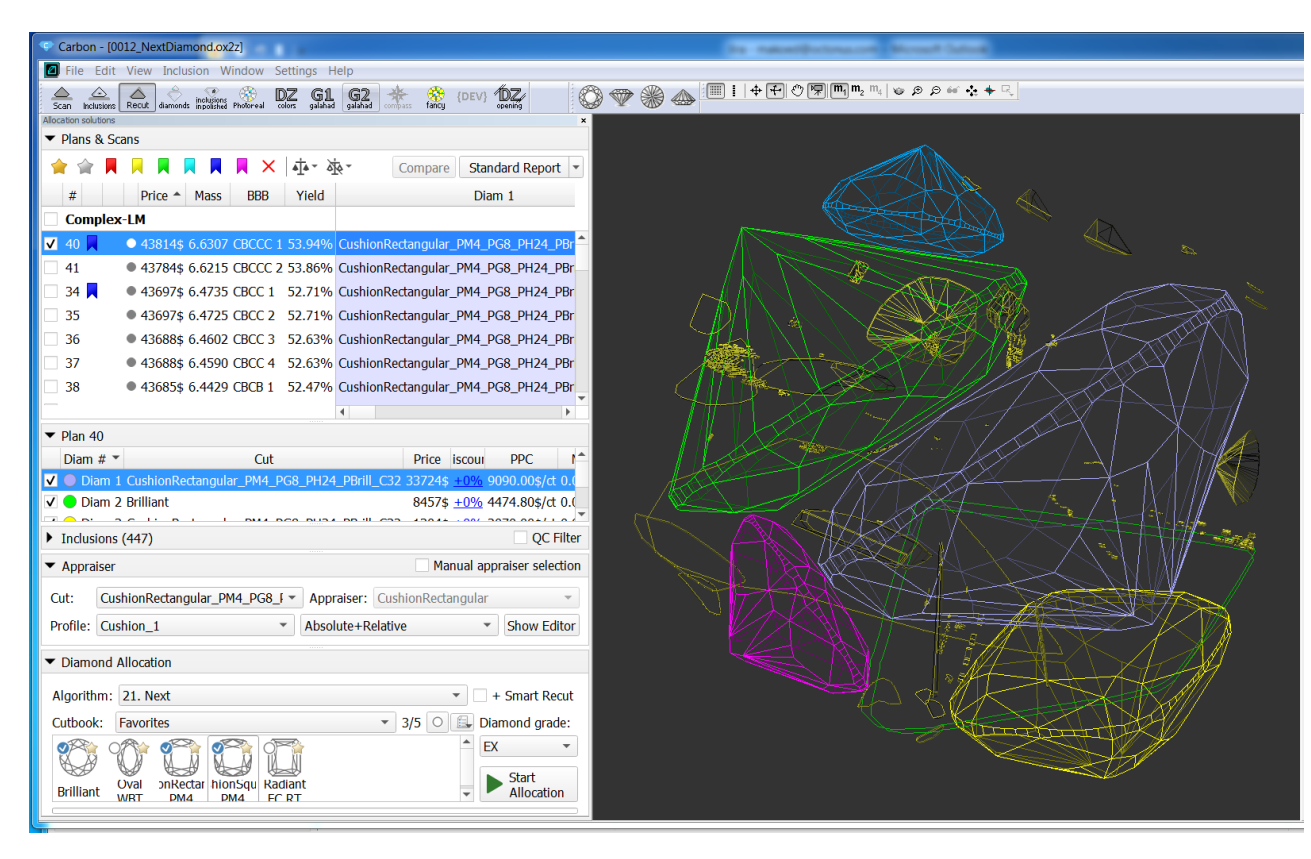

#### [0012\\_NextDiamond.ox2z](https://octonus-teams.com/wiki/download/attachments/123080071/0012_NextDiamond.ox2z?version=1&modificationDate=1637662048899&api=v2)

Sol. #40 contains 5 diamonds, it was allocated sequentially from sol. #24, 30, 34.

## <span id="page-42-0"></span>New algorithm "22. MESM for blocking"

We have implemented a new algorithm: Minimum Enclosing (Encompassing) Symmetrical Model - "22. MESM for blocking"

The algorithm finds the Minimum Enclosing Symmetrical Model. Then inflates this model by allowances from presets. Then it offsets 0-3 adjacent faces on the pavilion and on the crown, which are in almost perpendicular direc SmartRecut solution.

New algorithm is available in the allocation algorithms as a new line "22. MESM for blocking":

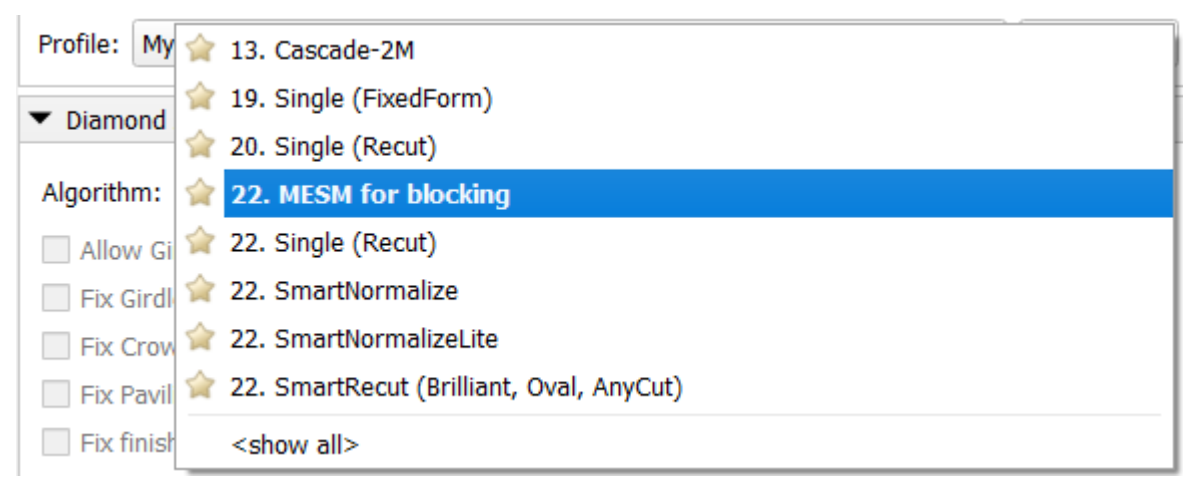

The usage of the new algorithm is very similar to "20. MEC for round bruting ":

Choose "22. MESM for blocking" algorithms

Select the SmartRecut solution for which you want to obtain enclosed symmetrical model

Press "Start allocation". You will receive a new solution with "Blocking\_MESM" cutting title and "MESM" allocation mark:

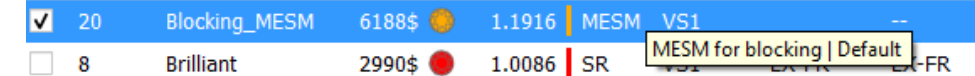

The MESM algorithm is adjusted via presets

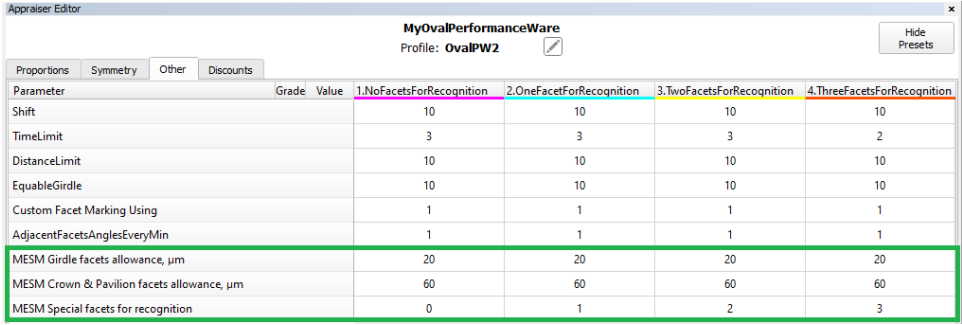

There are two allowances for Girdle facets and for Crown & Pavilion facets. It measured in microns. If necessary, they can be set to zero.

"MESM Special facets for recognition": in any case, on the crown and on the pavilion, one set of close facets selects in perpendicular directions. This parameter specifies the number of facets in sets

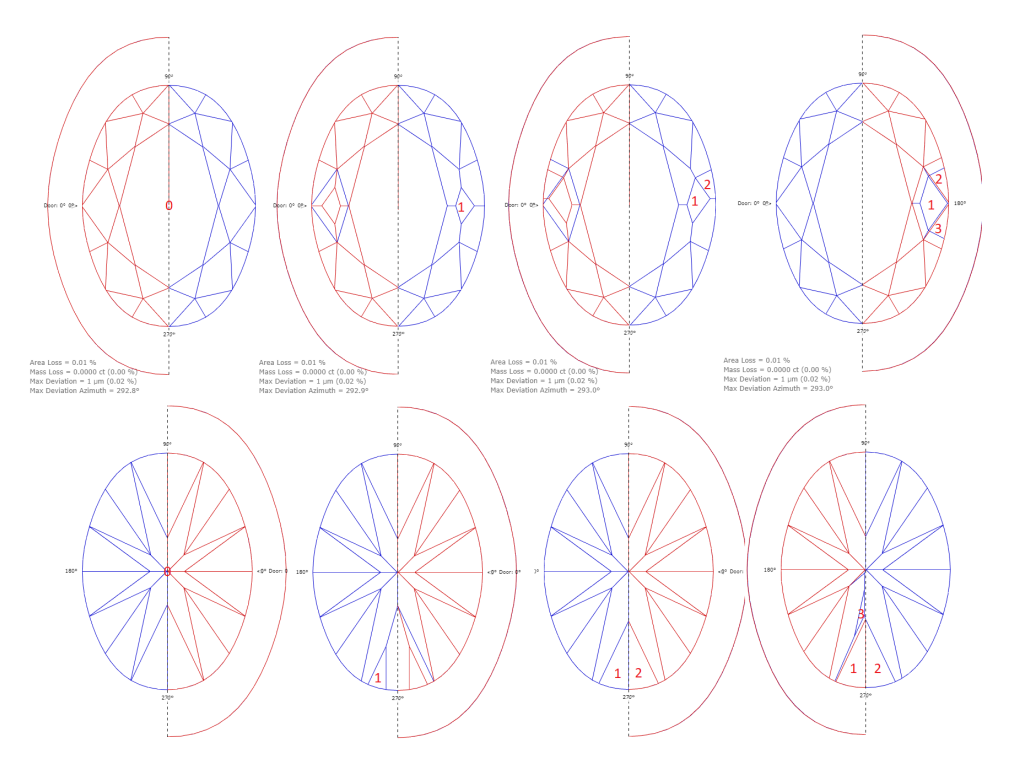

# <span id="page-43-0"></span>Methods of model building

# <span id="page-43-1"></span>Method "Sample21": new Model Building method by Sample

"Sample21": new Model Building method with Sample.

To use this new building method you need to add a sample as usual with "Add sample button":

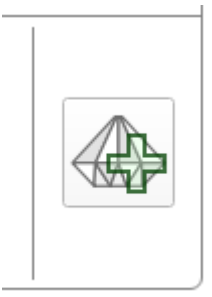

then two sample icons will appear:

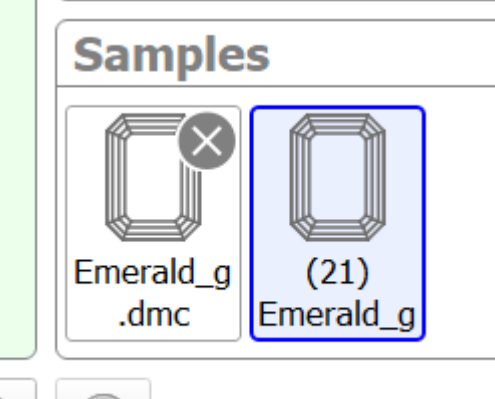

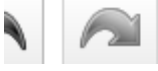

One is for classic Sample building method and another with "(21)" marker is for Sample21 building method.

Choose "(21)" -marked sample to use Sample21:

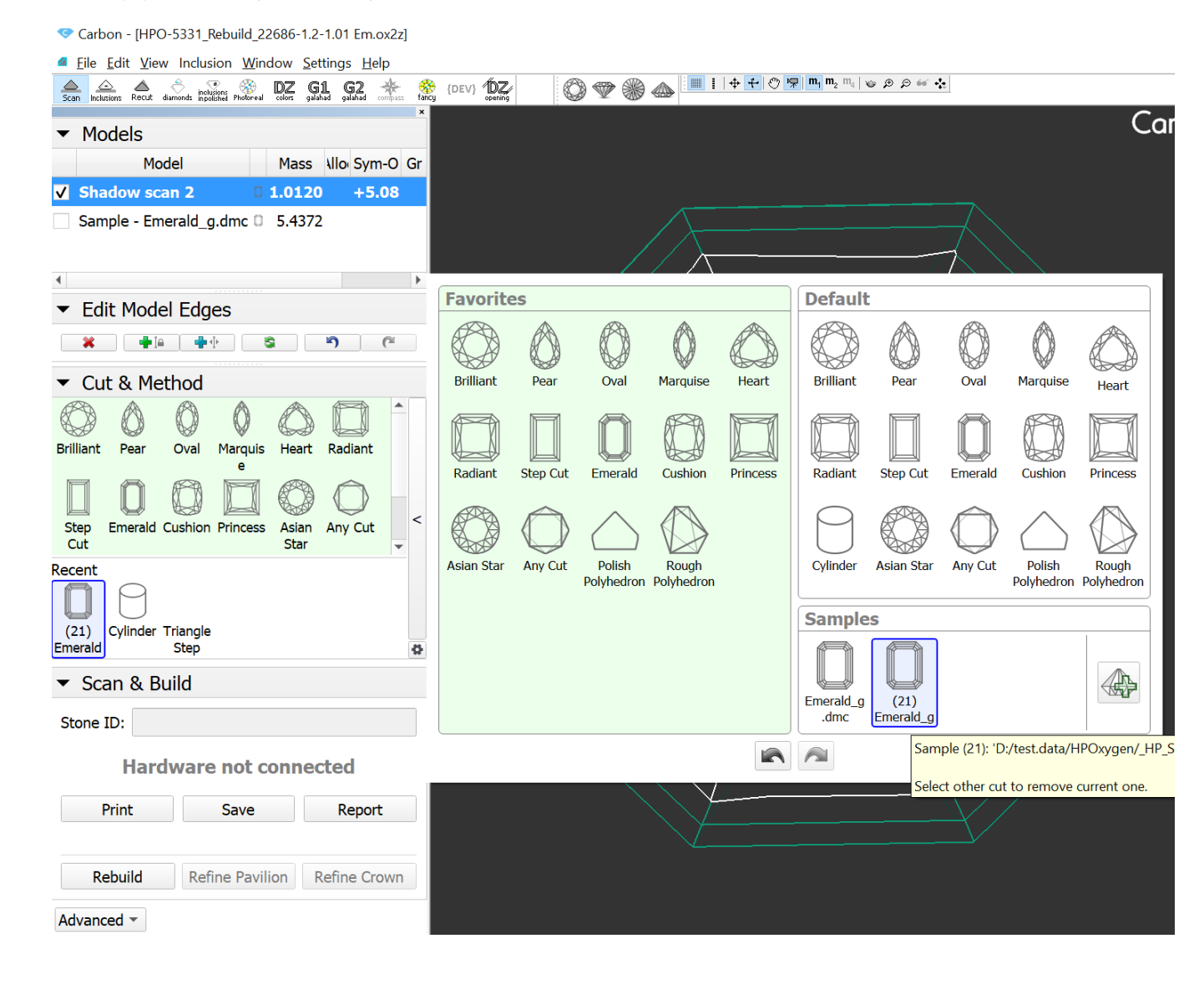

# <span id="page-44-0"></span>Inclusions mode

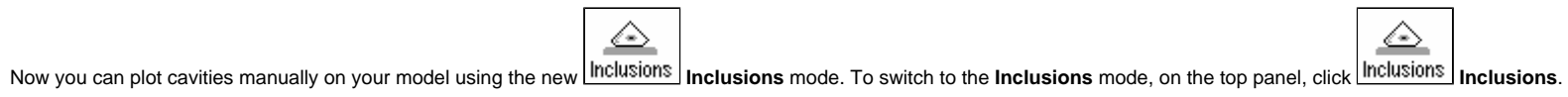

Carbon - [Carbon2]

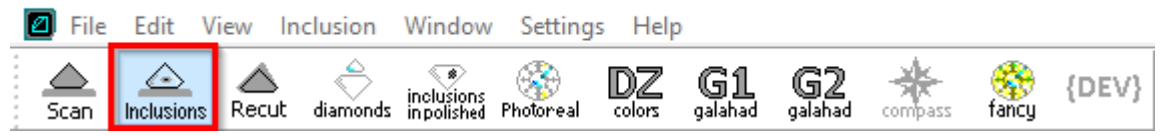

#### The following scenarios can be implemented in this mode:

- Plot cavities in live mode
- Plot cavities via photo sets
- Quickly prepare quality photo(s) of your rough

See details in the sections below.

- 1. Prerequisites: Shadow scanner is connected
- 2. Scan your semipolished diamond, then go to **Inclusions** mode.
- 3. In your scanner (hardware), change the lighting.

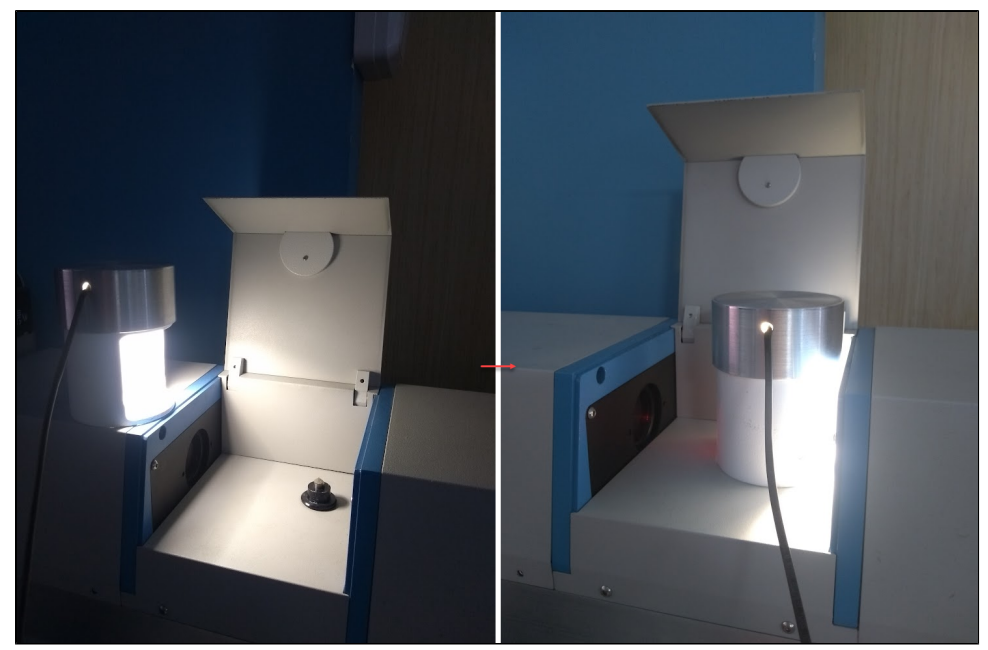

### <span id="page-45-0"></span>Plot cavities in live mode

To plot cavities in live mode:

4. In the **Inclusions** mode, "live camera" **Mode**, adjust the **Camera** (specifically, exposure **Exp.**) and **Lighting** settings to have the best view of your diamond.

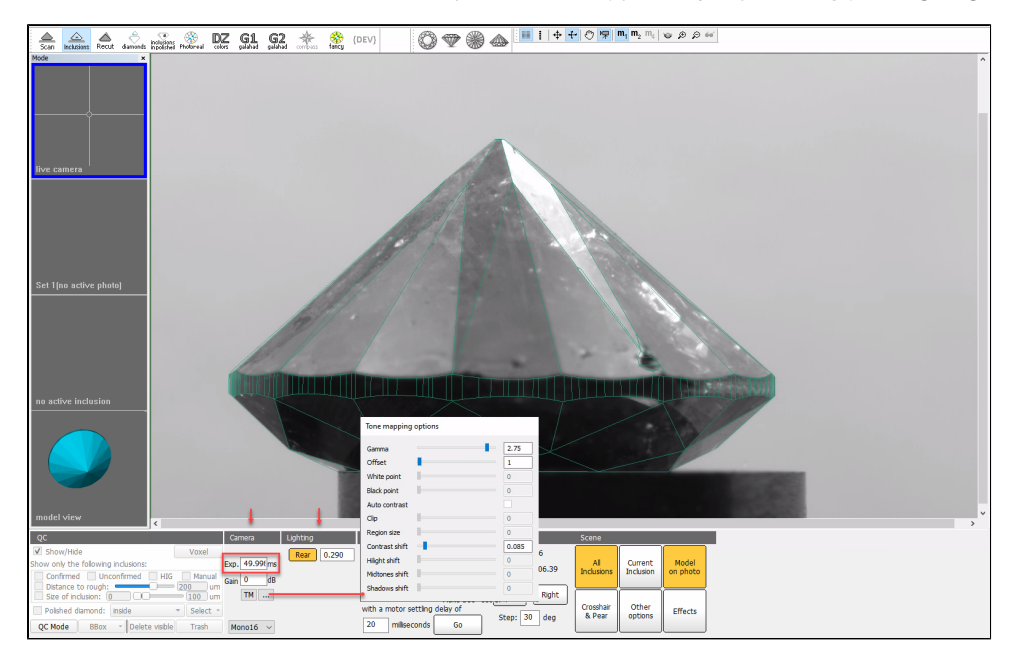

- 1. Prerequisites: Shadow scanner is connected
- 2. Go to **Inclusions** mode.
- 3. In the **Inclusions** mode, "live camera" **Mode**, you adjust the **Camera** and **Lighting** settings to have the best view of your rough.
- 4. Shoot any number of photos or photo sets.

5. Rotate your diamond via mouse drag, and then above the "live camera" view of it, for your model, add cavities and adjust facets using [Boundary Plane Tool](https://octonus-teams.com/wiki/display/HPCDPUB/Boundary+Plane+Tool).

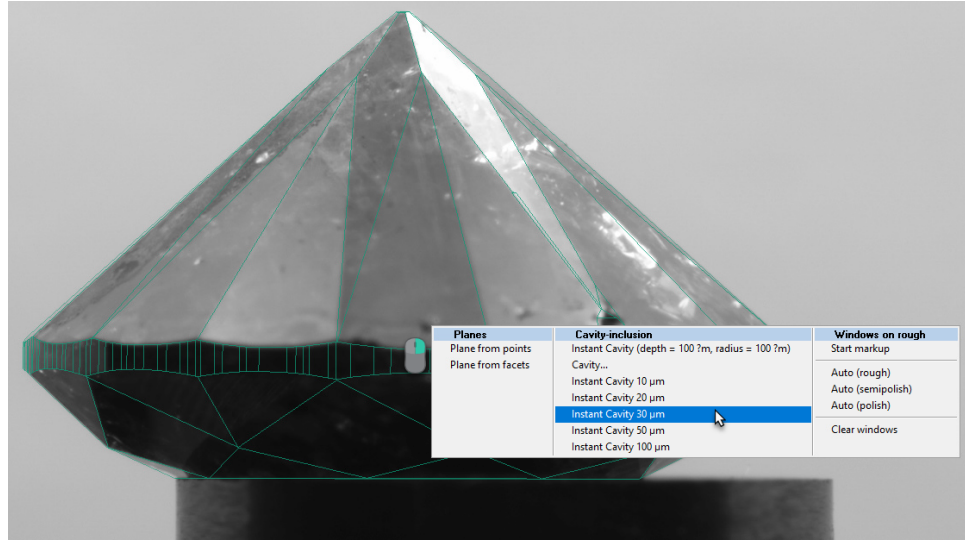

6. Save your project.

### <span id="page-46-0"></span>Plot cavities via photo sets

# **Note**

#### To plot cavities via photo sets:

- 1. Operator 1:
- 2. Prerequisites: Shadow scanner is connected on the first stage (not needed on the second)
- 3. Scan your semipolished diamond, then go to **Inclusions** mode.
- 4. In the **Inclusions** mode, "live camera" **Mode**, you adjust the **Camera** and **Lighting** settings to have the best view of your diamond.
- 5. Make a new 360° photo set.

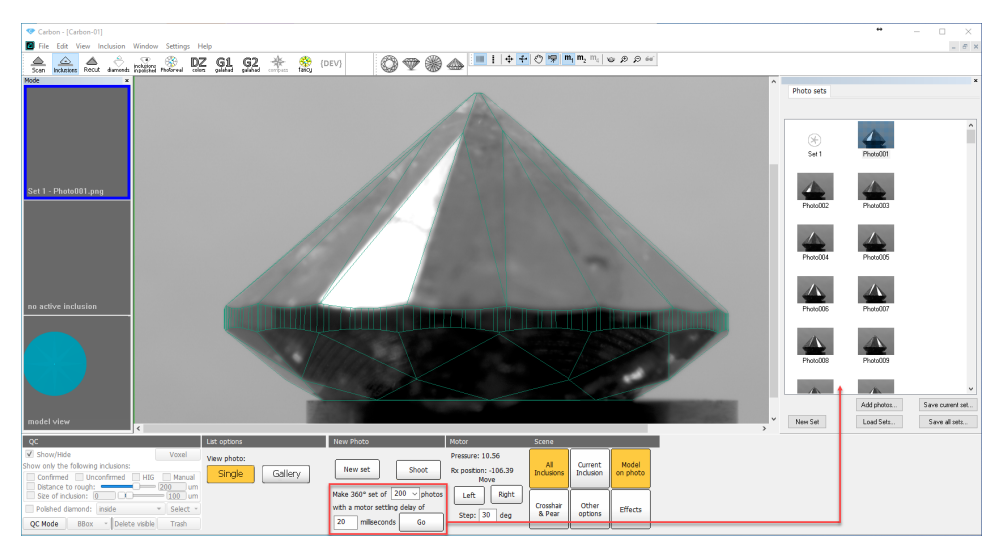

- 6. Save your project along with the photo set and send them to Operator 2.
- 7. Operator 2:
- 8. In HP Carbon, open the project, go to **Scan** mode.
- 9. On the right panel, use the **Photos** section to open the photo set.
- 10. Go to **Inclusions** mode, use photo **Mode**.
- 11. Rotate your model via mouse drag, and then above its "lifelike" view, for your model, add cavities and adjust facets using [Boundary Plane Tool](https://octonus-teams.com/wiki/display/HPCDPUB/Boundary+Plane+Tool).
- 12. Save your project.

# <span id="page-46-1"></span>Quickly prepare quality photo(s) of your rough

To quickly prepare quality photo(s) of your rough:

In the following description, 2 operators are acting - this is optional, all the activities described may be performed by the same operator.

6. If necessary, use any tool to convert series of images into a video for a "motion" presentation of your rough.

# <span id="page-47-0"></span>Handy change of clarity or status of inclusions from scene

There is option to change [clarity](https://octonus-teams.com/wiki/display/HPODPUB/Inclusions#Inclusions-ClarityGroups) or [status](https://octonus-teams.com/wiki/display/HPODPUB/Inclusions#Inclusions-UsingInclusionsStatuses) of inclusions from scene by two clicks:

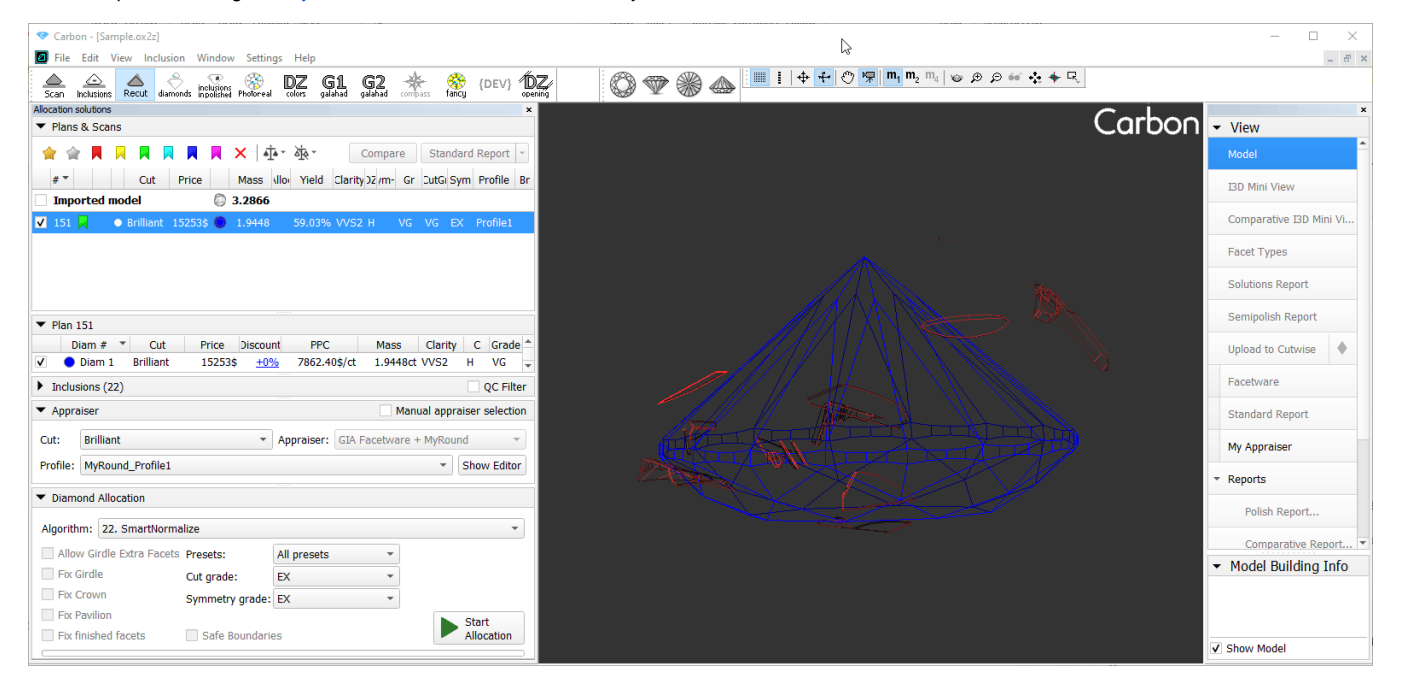

- 1. Go to "Recut" mode.
- 2. Activate tool of inclusion selection in the main top menu of program.
- 3. Right click on inclusion and you will see context menu where you can tick clarity and optimization status (color of inclusion green. yellow, red, grey)

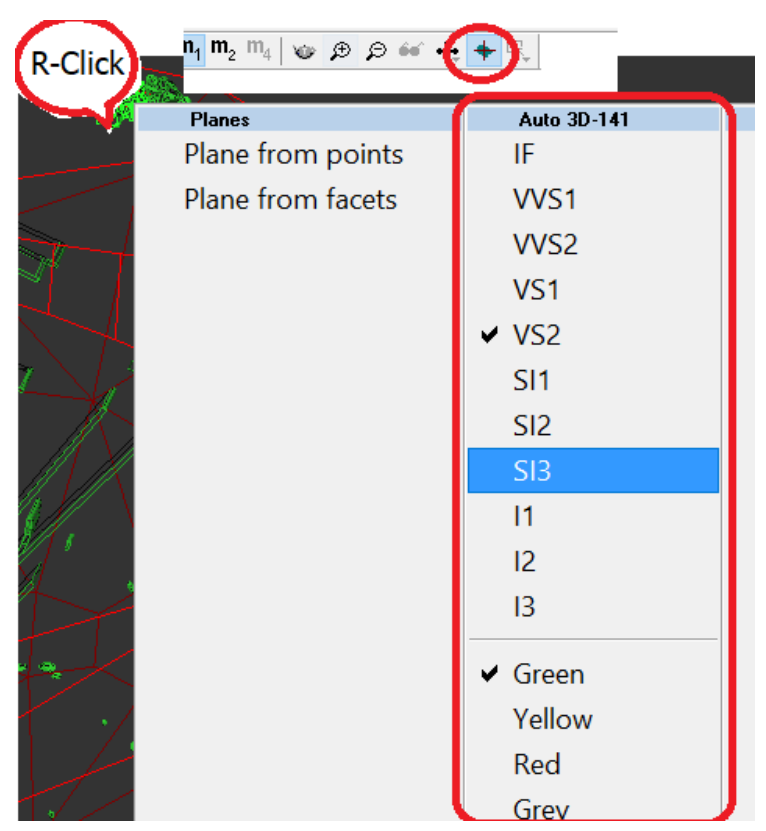

# <span id="page-47-1"></span>Holder replacement in a scanner

Holder deterioration requires it's replacement sometimes to get correct results of scanning. Now this procedure is accessible for users with special "Alignment" license bought from supplier.

You can order brand-new holders from scanner supplier too.

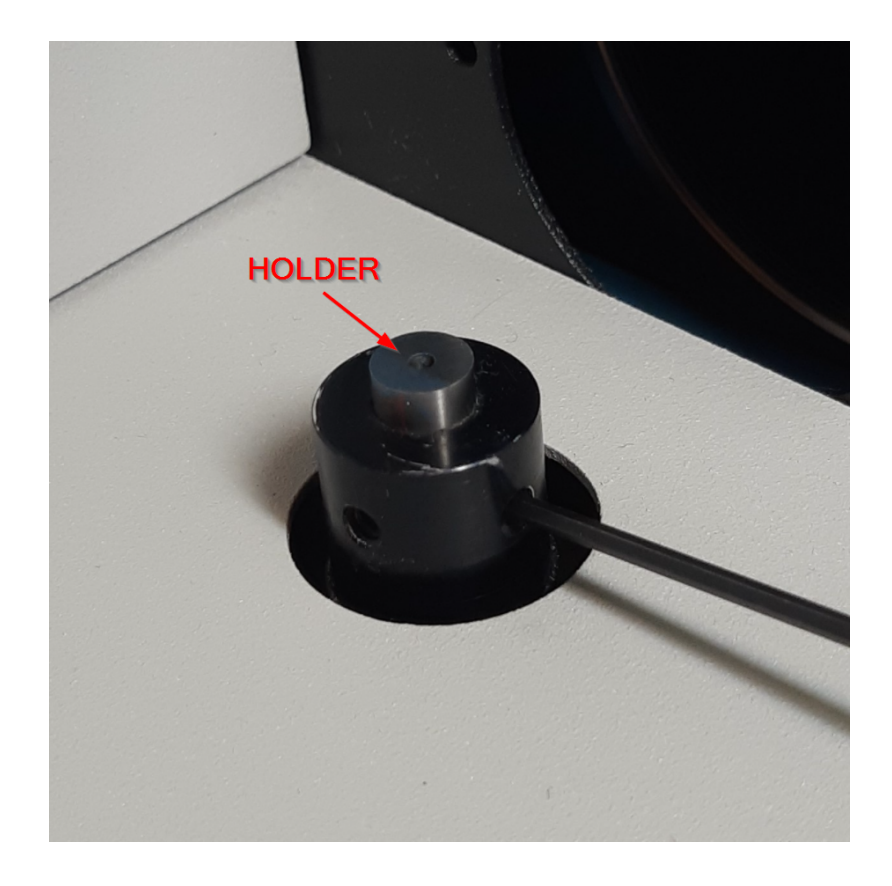

#### A procedure of holder change is described in **[Manual about holder change](https://octonus-teams.com/wiki/display/HPCD/Holder+replacement+in+a+scanner)**.

# <span id="page-48-0"></span>Cut Quality groups discounts

There are price discount for cut quality groups defined in appraiser. Initial discount that we provide "from a box" may not correspond actual market demand and specific customer needs.

There is a new **Discount** tab to edit discounts for Cut Quality groups (EX, VG, GD etc.) in **Appraiser Editor** panel:

To use this functionality all the conditions should be met:

- You should use the system with HASP key with "Alignment" option,
- The system should be launched by the shortcut of Carbon.exe with the "/alignmentmenu" flag.

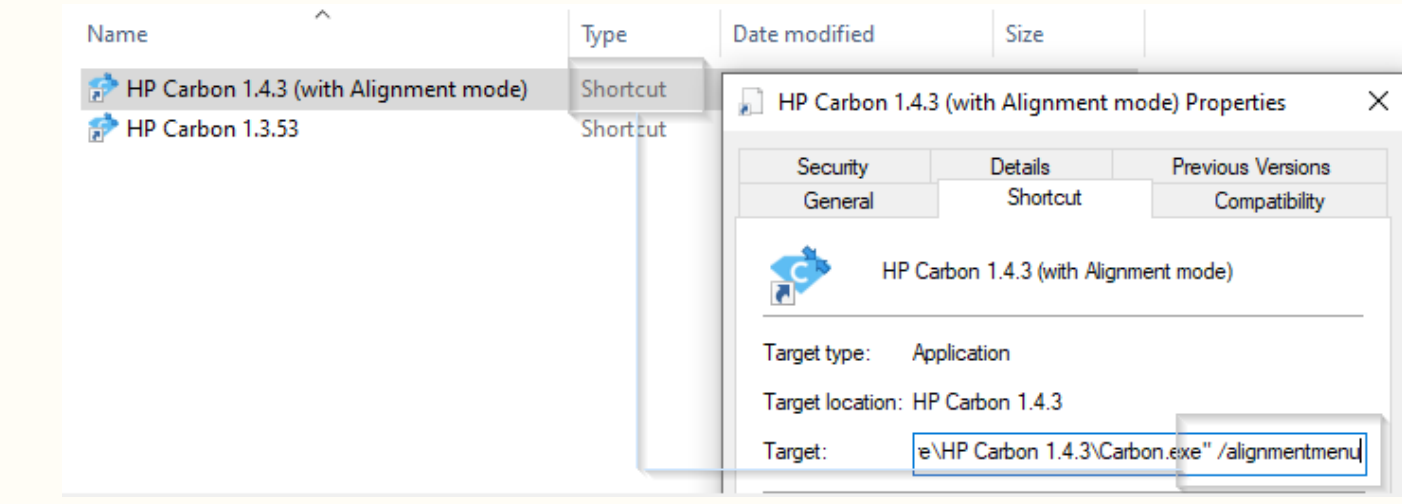

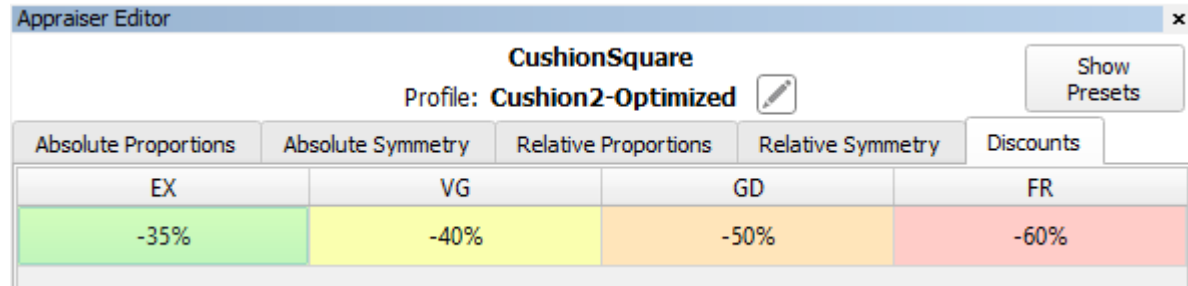

# <span id="page-49-0"></span>Fancy Color workflow improvements

The below functionality is available only with product/license "FancyColor" bought from supplier and activated in your HASP key.

## <span id="page-49-1"></span>OctoNus library with cuts optimized for color performance

There is a library of specially designed and optimized for enhanced fancy color performance Goodwin cuts:

Cushion\_FC\_RT1\_1\_EX\_Oct2021G, Cushion\_FC\_RT1\_2\_EX\_Oct2021G, Oval\_FC\_EX\_Oct2021G, Pear\_FC\_EX\_Oct2021G, Radiant\_FC\_EX\_Sep2021G, Radiant\_FC\_RT\_Oct2021G

Every cut in the library is packed with a protected set of allocation forms and preliminary tuned appraiser. Effective set of optimized allocation forms is especially important for fancy color diamond allocation.

## <span id="page-49-2"></span>Spectrum opening calculation

Since HP Carbon 1.4 you can use a mode for calculation pairs of parallel windows or "openings" required for absorption spectrum measurement. There is "opening" button in the top toolbar:

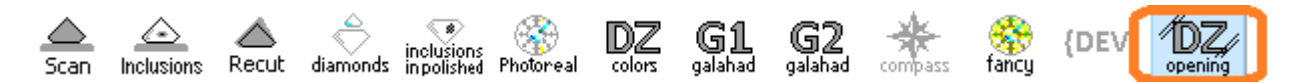

The function of the Openings mode is similar to former "Oxygen DZ" software.

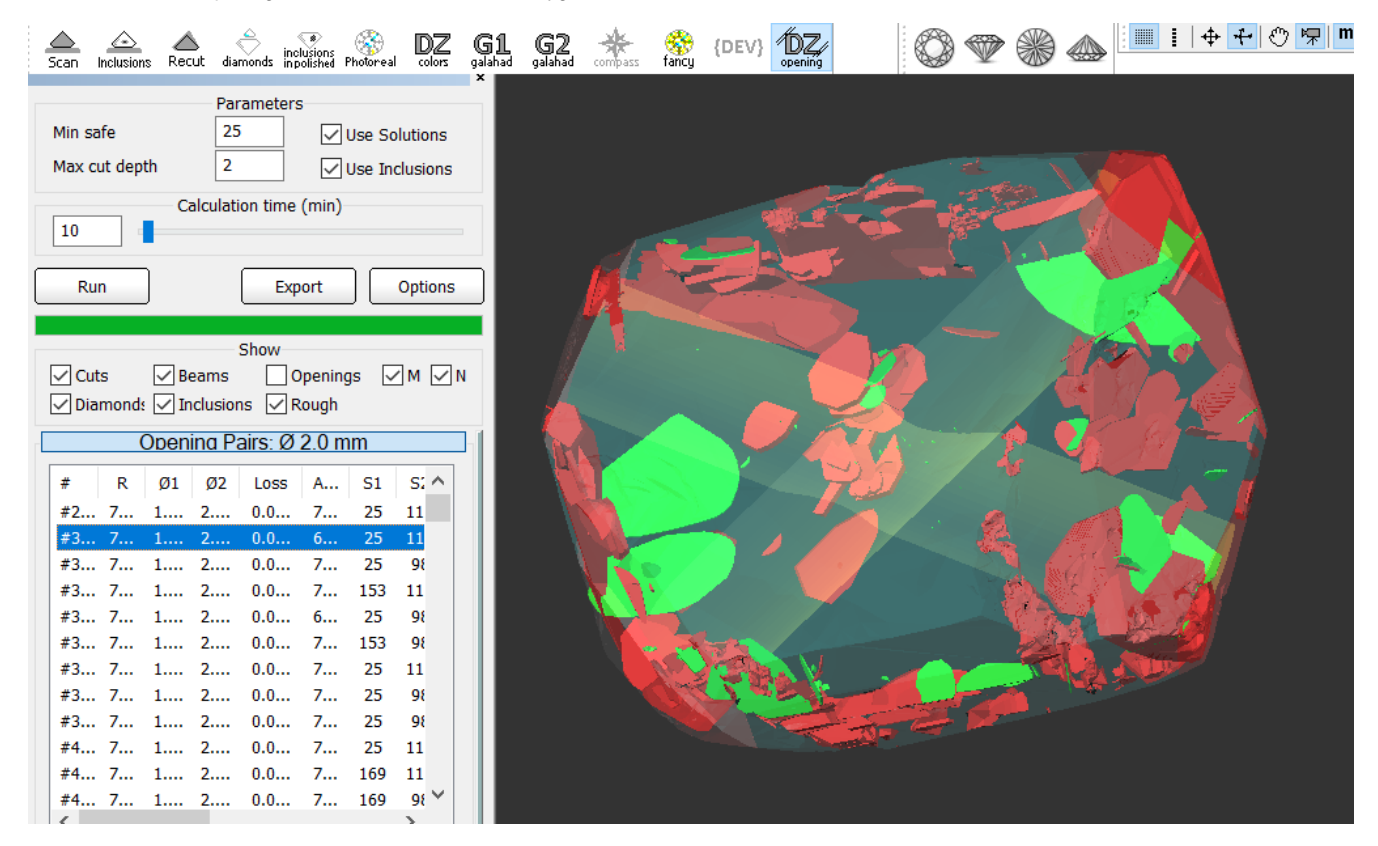

# <span id="page-49-3"></span>Get corrected color estimation for diamonds with fluorescence

For the stones with the fluorescence, for the [Fancy diamond color estimation,](#) you are now able to get the estimation corrected in accordance with the fluorescence effect level.

- 2. Click **Load Spectrum**, import your absorption spectrum from a file.
- 3. Click **Fluorescence correction**. The **Fluorescence spectrum correction** dialog is displayed.
- 4. In the dialog, from the **Blue Body Fluorescence**, select the level of fluorescence, then click **Run**. Carbon - [Carbon1] File Edit View Inclusion Window Settings Help  $\overbrace{\mathsf{Scan}}$  **A**  $\overbrace{\mathsf{meuls}}$  inclusions  $\overbrace{\mathsf{Proversed}}$  **DZ G1 G2**  $\overbrace{\mathsf{Sh}}$  $\left|\bigoplus_{\text{fancy}}\right|\{\text{DEV}\}\Bigg|$ **OZ Eancy diamond color estimation**

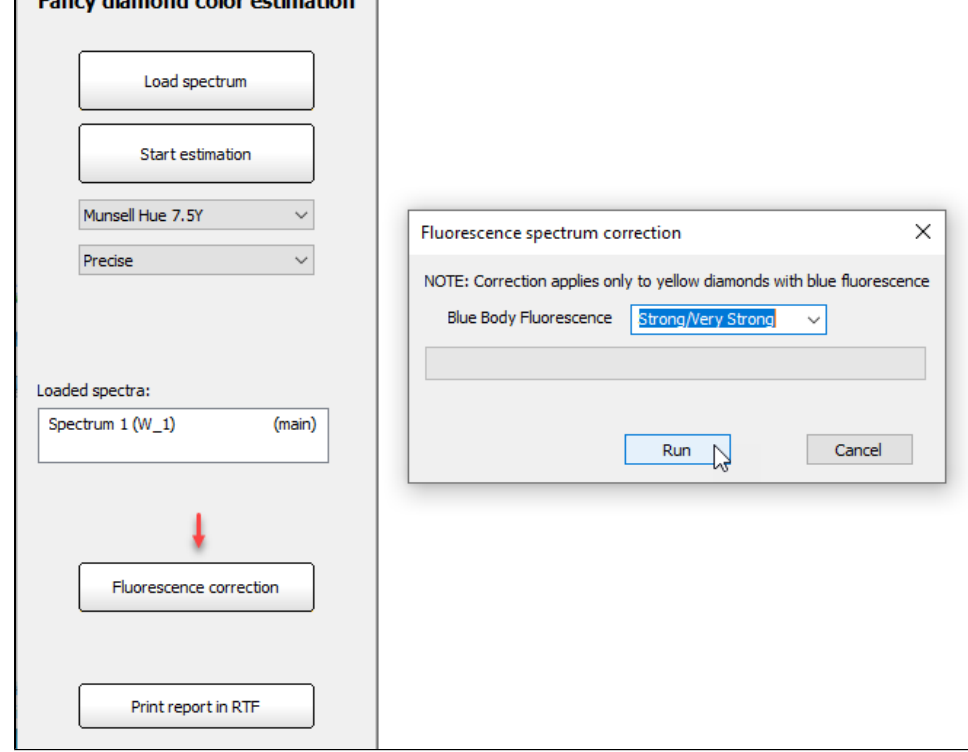

Correction can only be applied to the yellow diamonds with the blue fluorescence.

#### 1. Click **Fancy**.

The calculation starts, as soon as it finishes, to the **Loaded spectra** list, the corrected spectrum is added.

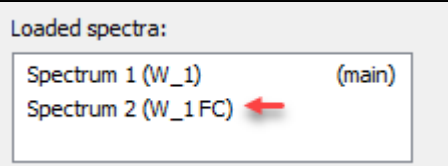

# <span id="page-50-0"></span>Galahad mode - Generate Faceting Stage with facets of united type

Since version 1.4.9 during generation of Faceting Stage in G1 (Galahad) mode operator can select all facets of one united type without separation to subtypes. For example, operator can select all facets of Crown Main or Pa Thera are types added to list of facet types which combine subtypes and numbers. For example, for Oval Cut type Crown Main has 3 subtypes: Wing, Point, Curve. Operator can select either one of subtypes or common typ Crown

Checking of Facet Types presence is added to **Generate Next Stage** panel of **G1 (Galahad)** mode:

# <span id="page-50-1"></span>Fixed problems and improvements

The following fixes for the known problems and improvements are implemented:

Now you can view the first facet of the stone right in the Scene (marker is added).

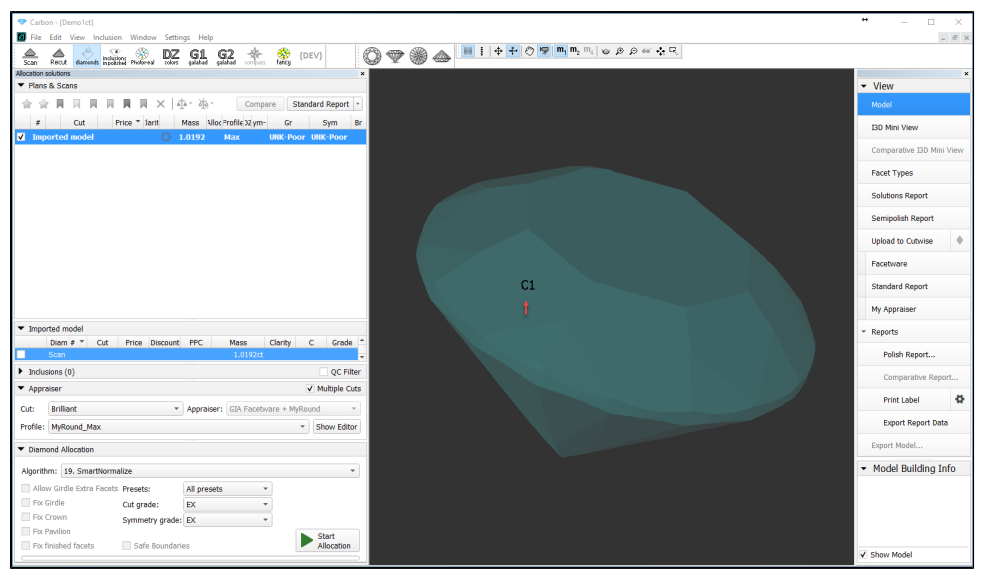

In **Comparative I3D Mini View**, for **Average Parameters**, some deltas were calculated incorrectly - now this is fixed.

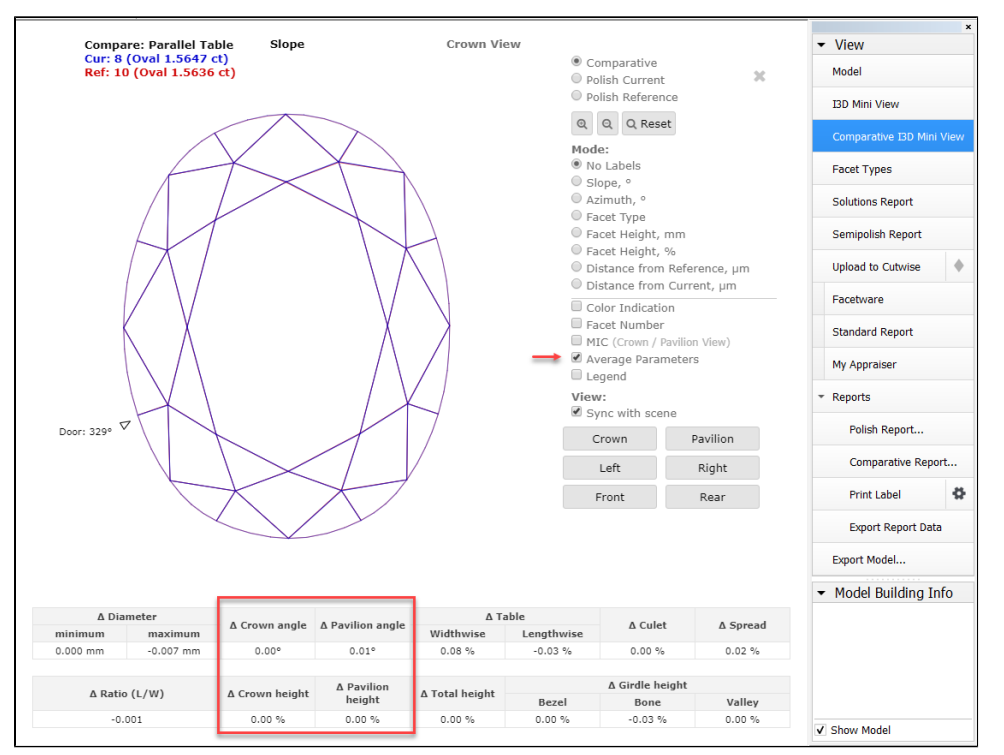

 $\bullet$  In Facet Types, the way of displaying non-convex facets is fixed.

Before the fix, some problems with displaying of such facets could occur:

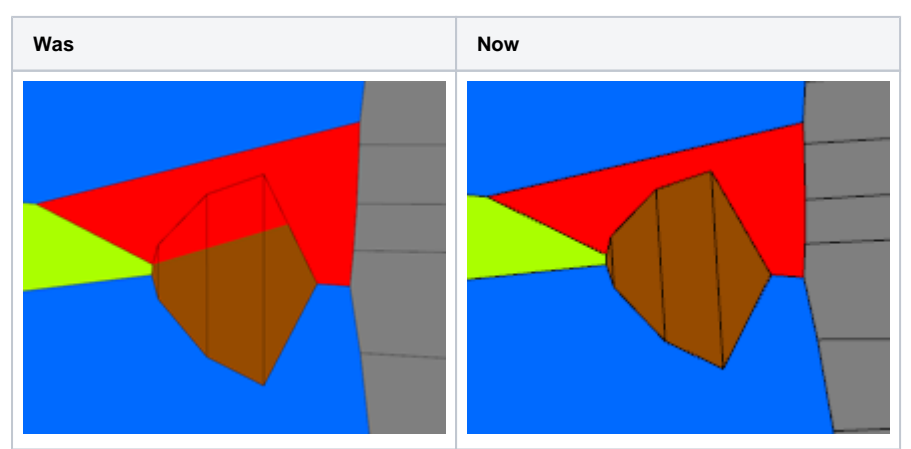

. A perfect square cut has equal "Table along Width" and "Table along Length". Previously, only the "Table Widthwise" ("Table along Width") value was controlled in the appraiser "SquareCushion" by Absolute / Relative Propo "SquareCushion" to control "Table along Length" value.

Algorithm [Smart Normalize](https://octonus-teams.com/wiki/display/HPCD/Smart+Normalize+algorithm) had different problems with Heart grooves. Algorithm [Smart Normalize](https://octonus-teams.com/wiki/display/HPCD/Smart+Normalize+algorithm) enhanced for Heart Cuts.

#### Example:

The [DZ color estimation](https://octonus-teams.com/wiki/display/HPCDPUB/DZ+Color+Estimate) in some cases froze the system because the rough scans were mistakenly treated as semipolished. Now: - the scans have the **Processing Stage** parameter (Rough - Saw - Bruted - Semipolished - Polished) and DZ color estimation never starts for Rough - Saw - Bruted. - the mechanism of automatic detection of the **Processing Stage** is improved ...which solves the "freeze" problem for most cases. In rare cases when automatic detection of **Processing Stage** is not correct, it can be changed manually (context menu of the scan > **Change Processing Stage**).

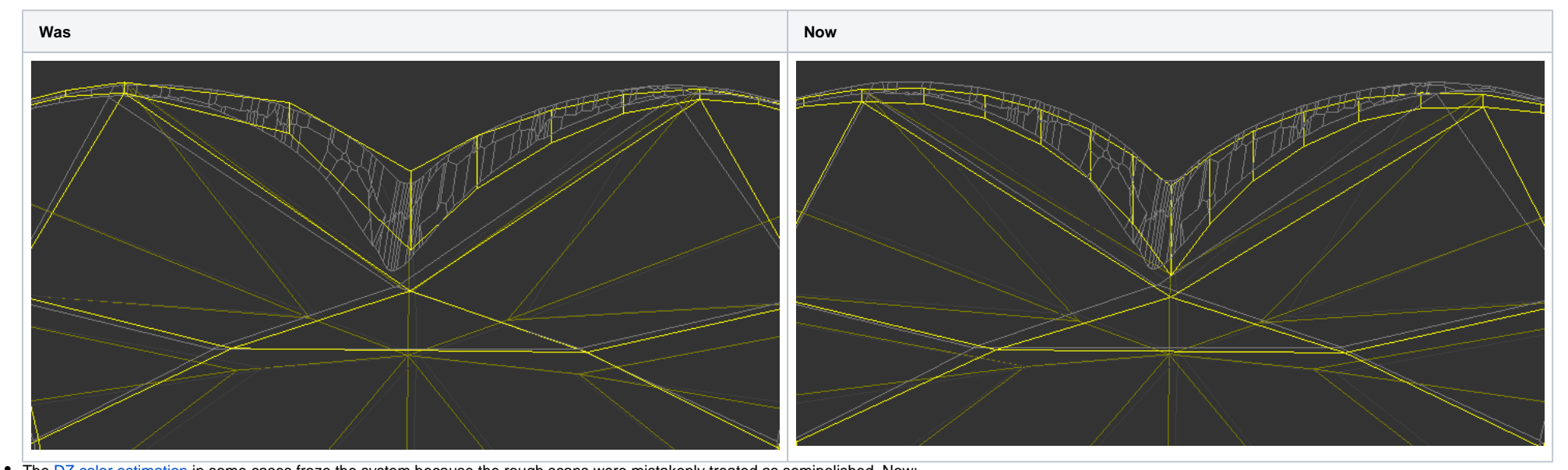

For projects with multi-diamond solutions, in the context menu of a scan, some items (for example, **Processing Stage**) were missing - now this is fixed.

Elements were missing when clicking on some cells.

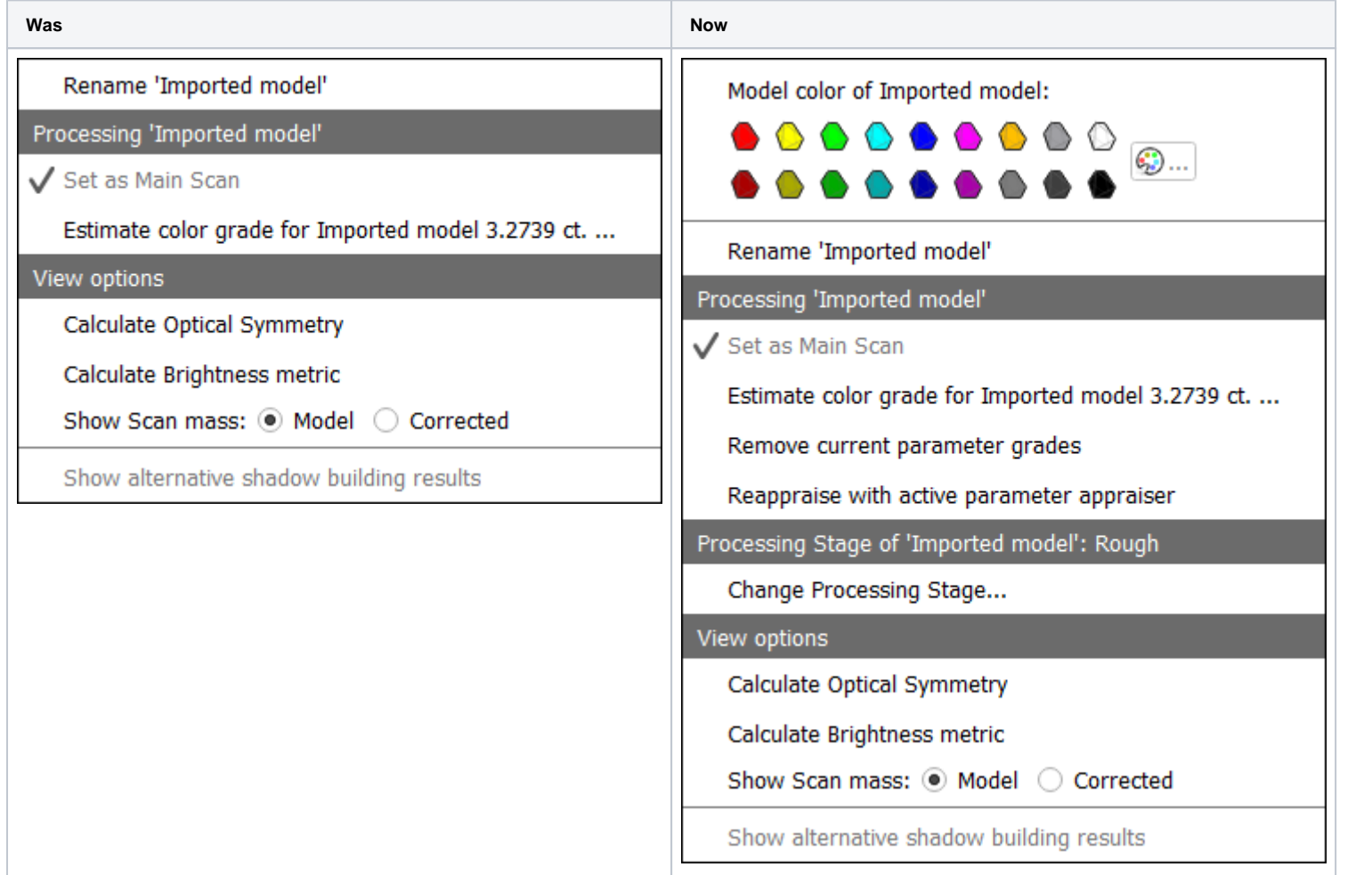

**Contrast of Inclusion** (Faint, Slight, Medium, Dark, Very Dark) for visualization can be now specified in HP Carbon to have correct visualizations of Inclusions in photoreal media generation in Cutwise.

Improvement of refinement algorithm for building of models in HP Crown Reflect scanner. This improve the accuracy for some semi-RBC models.

In **I3D Mini View** Report now slopes of girdle facets are displayed in the range [0, 180] degrees. Before the range was [0, 90] degrees. Slopes of other facet types are still displayed in the range [0, 90] degrees.

• The algorithm "SmartNormalizeLite" is renamed to "Smart Normalize for girdless cuts" to avoid improper or unrelated usage of this algorithm. SmartRecut algorithms names (year of version) are updated in GUI.

- 22. SmartNormalize
- 22. SmartNormalize for girdleless cuts
- 22. SmartRecut (Brilliant, Oval, AnyCut)
- Algorithms "SmartNormalize", "SmartNormalizeLite", "MEC for round bruting" now can be run in a project without a scan model. In addition, for these algorithms, a warning will never appear:

- Fixed bug with 'N/A' values for Crown Main Width/Length and Pavilion Main Width/Length parameters in the Full report for steps cut template
- Fixed bug with different girdle marking data in reports and in Galahad1 mode:
	- **Reference Line parameters are replaced with Safe Line parameters in Semipolish and Label Reports.**
	- o The picture described Safe Line parameters is updated in Semipolish and Label Reports.
	- o The associated documentation [Table Processing and Safe Lines Parameters](https://octonus-teams.com/wiki/x/4MhvBg) is updated

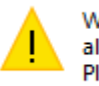

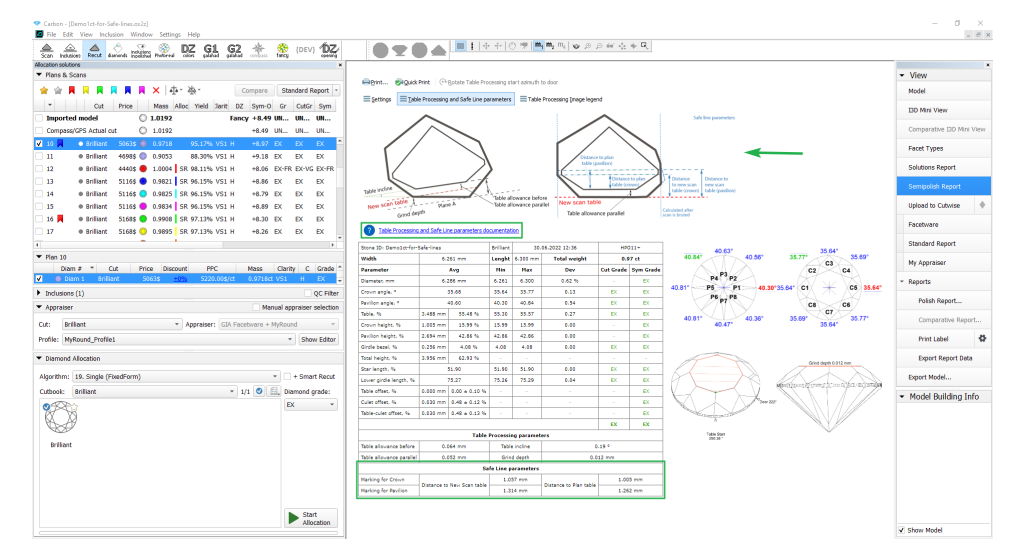

WARNING: Fragment option failed, performance of current<br>allocation run will be reduced/decreased! Please send this project to the software vendor

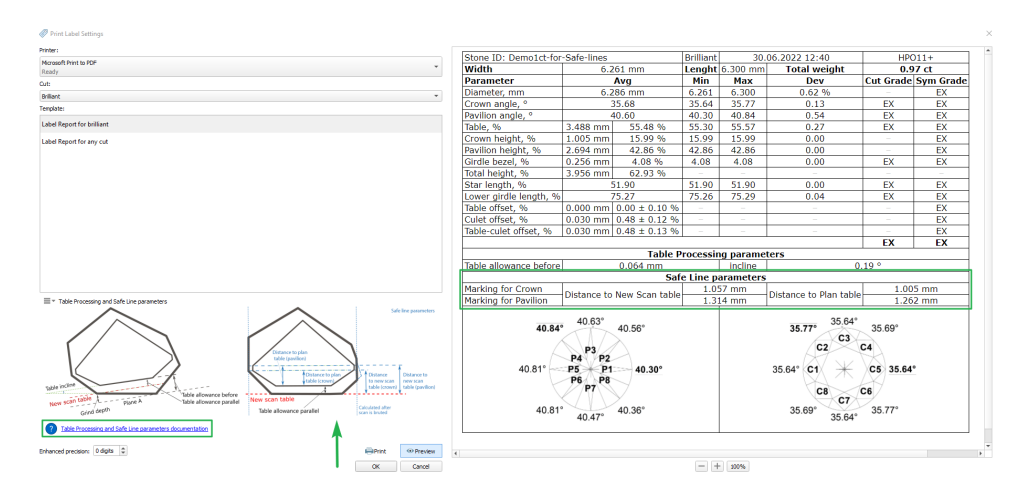

- [Reference Line and Safe Line](https://octonus-teams.com/wiki/display/HPCD/Reference+Line+and+Safe+Line) documentation is updated with information about Safe line: Distance to scan table, Safe line: Distance to plan table, Reference line: Distance to scan table, Reference line: Distance to plan
- GIA Symmetry GD|FR limits updated according to actual data
- SmartNormalize doesn't delete facets in .asc models that are formally cavities

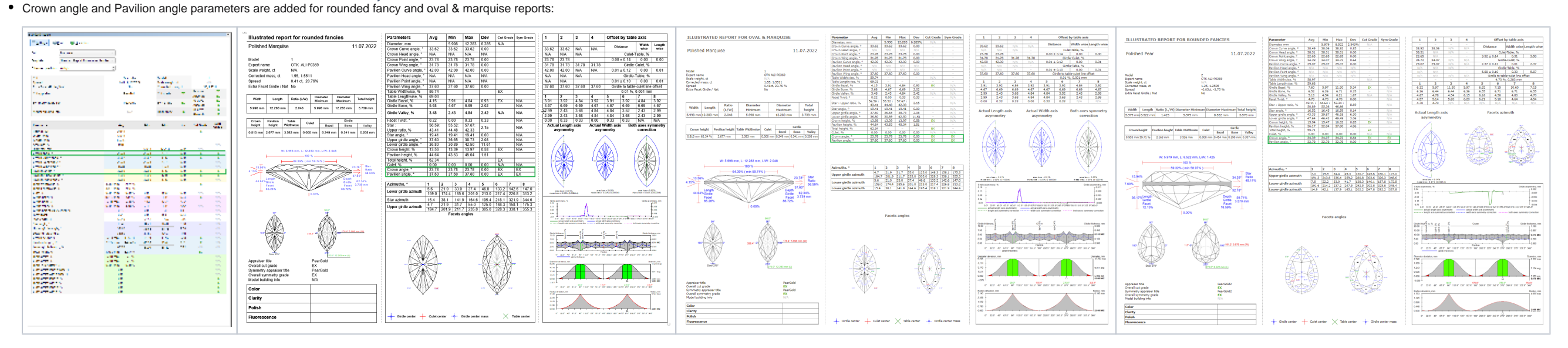